# **Mist 設定マニュアル - Mist Edge - Mist Edge 導入ガイド**

© 2023 Juniper Networks 1 Juniper Business Use Only

ジュニパーネットワークス株式会社 2023年5月 Ver 1.1

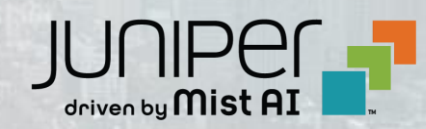

### **はじめに**

❖ 本マニュアルは、『 Mist Edge 導入ガイド 』 について説明します

- ❖ 手順内容は 2023年5月 時点の Mist Cloud にて確認を実施しております 実際の画面と表示が異なる場合は以下のアップデート情報をご確認下さい <https://www.mist.com/documentation/category/product-updates/>
- ❖ 設定内容やパラメータは導入する環境や構成によって異なります 各種設定内容の詳細は下記リンクよりご確認ください <https://www.mist.com/documentation/>
- ◆ 他にも多数の Mist 日本語マニュアルを 「ソリューション&テクニカル情報サイト」 に掲載しております <https://www.juniper.net/jp/ja/local/solution-technical-information/mist.html>

### Mist Edge ユースケース

▶ [WLC\(Wireless LAN Controller\)](#page-3-0) 環境からの移行 ➢ [Enterprise at Home](#page-4-0)

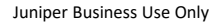

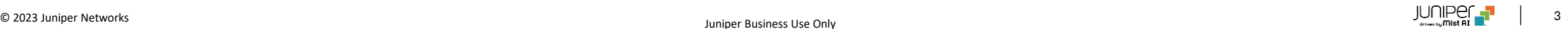

# <span id="page-3-0"></span>**WLC(Wireless LAN Controller) 環境からの移行**

**WLC によるレガシーコントローラアーキテクチャからのシームレスな移行を実現**

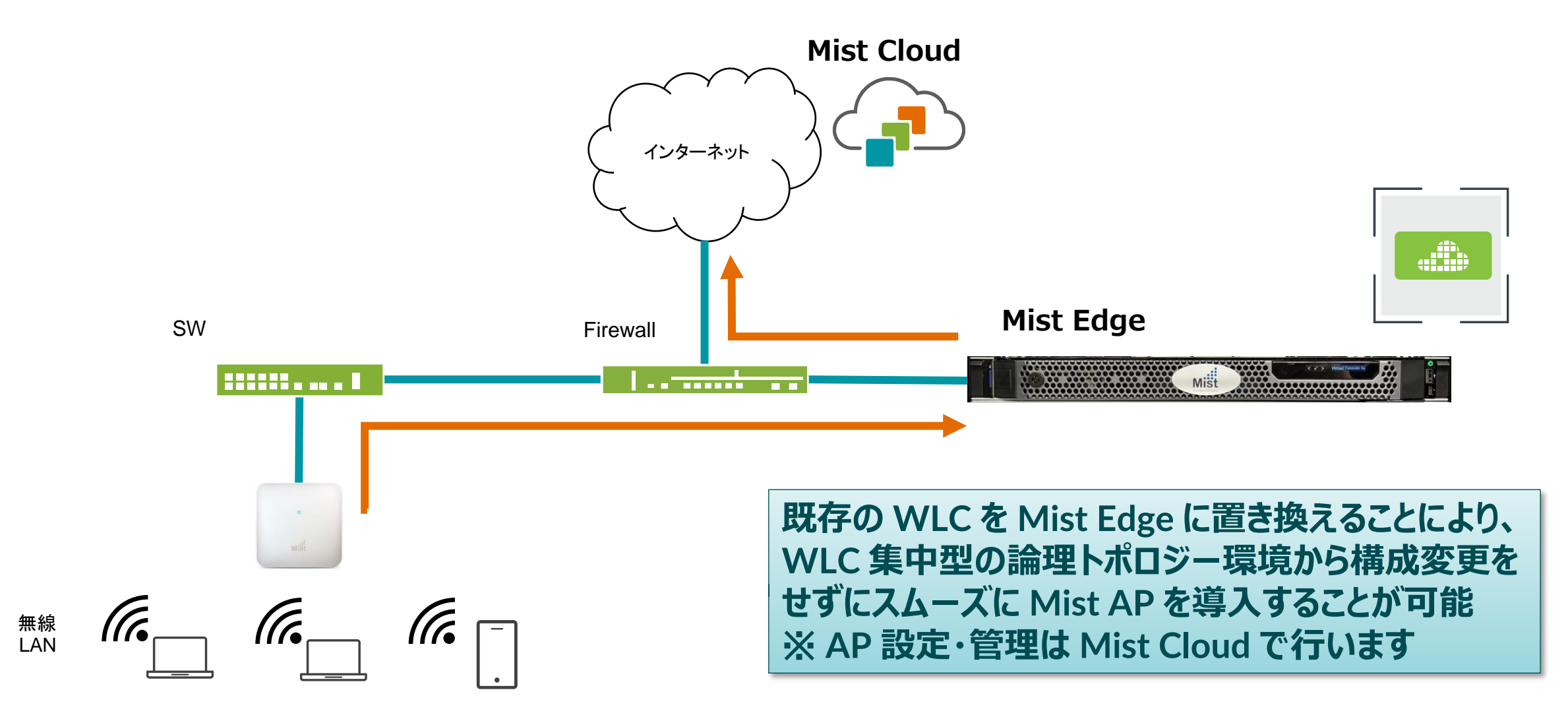

### <span id="page-4-0"></span>**Enterprise at Home**

**オフィスネットワークをテレワーク環境に延伸、高度な自動化と可視化をシームレスに提供する Enterprise at Home**

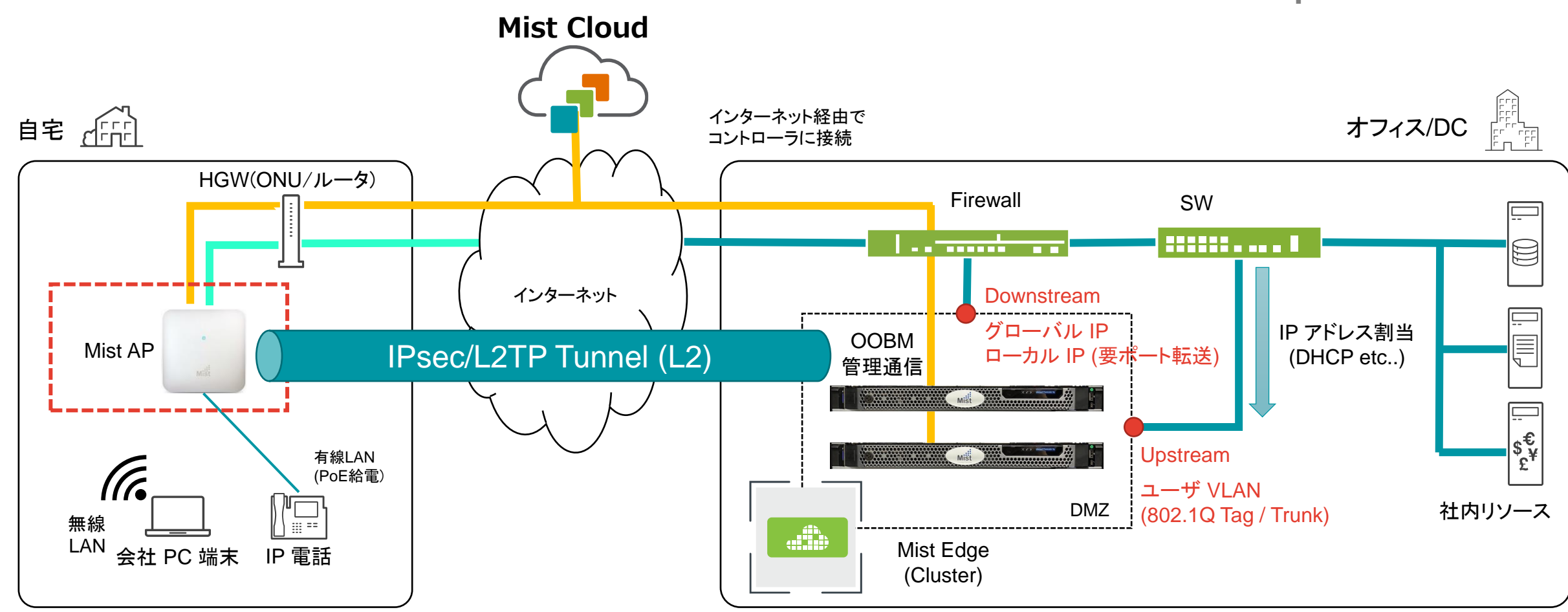

### **オフィスネットワークをテレワーク環境に簡単に延伸 オフィスの SSID をリモート環境で利用可能で、高度な自動化と可視化をシームレスに提供し、一元管理が可能**

# Mist Edge 概要

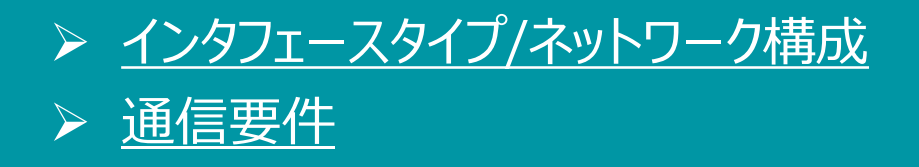

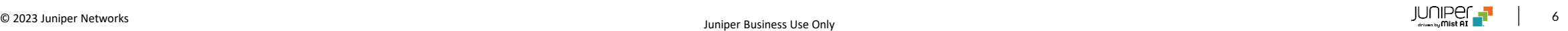

<span id="page-6-0"></span>**インタフェースタイプ/ネットワーク構成**

**Interface Type / Network Type**

**インタフェースタイプ**

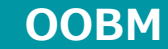

(Out Of Bound Management)

管理用 IP アドレス Mist Cloud へ接続

**Downstream※**

(Tunnel IP)

- Mist AP からのトンネルを終端(L2TP/IPsec)
- $\times$  L2TPv3 over IP
- ✓ L2TPv3 over UDP
- ✓ L2TPv3 over IPsec
- ※ OOBM と同一セグメントへの設置可能(非推奨構成) 同一アドレスは不可

#### **Upstream**

トンネル終端後、上流の保護ネットワークへの アップリンク ✓ VLAN対応

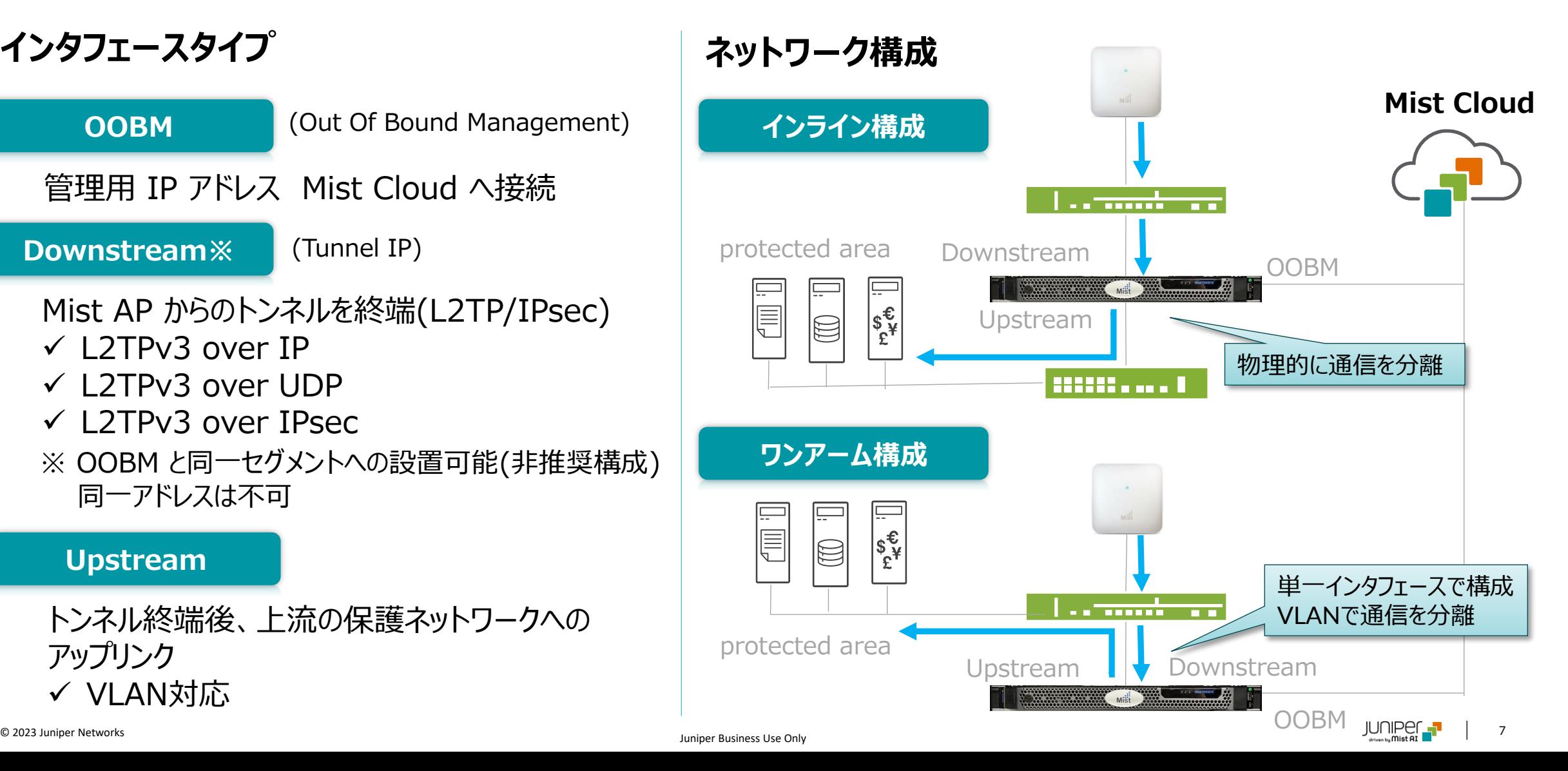

<span id="page-7-0"></span>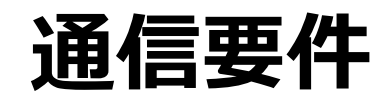

#### **Communication Requirements**

#### **管理通信 OOBM(DHCP<sup>※</sup>) Data Plane**

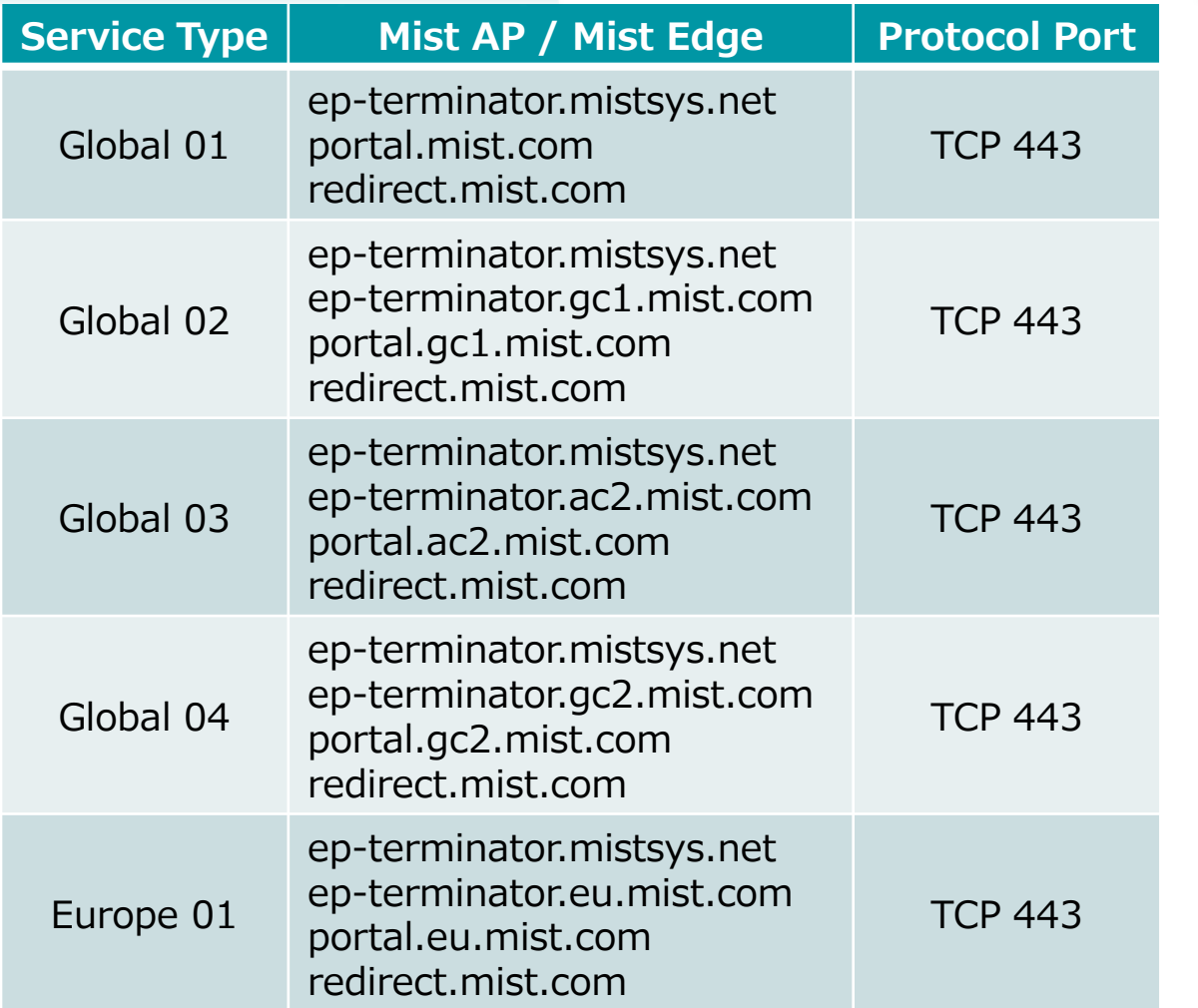

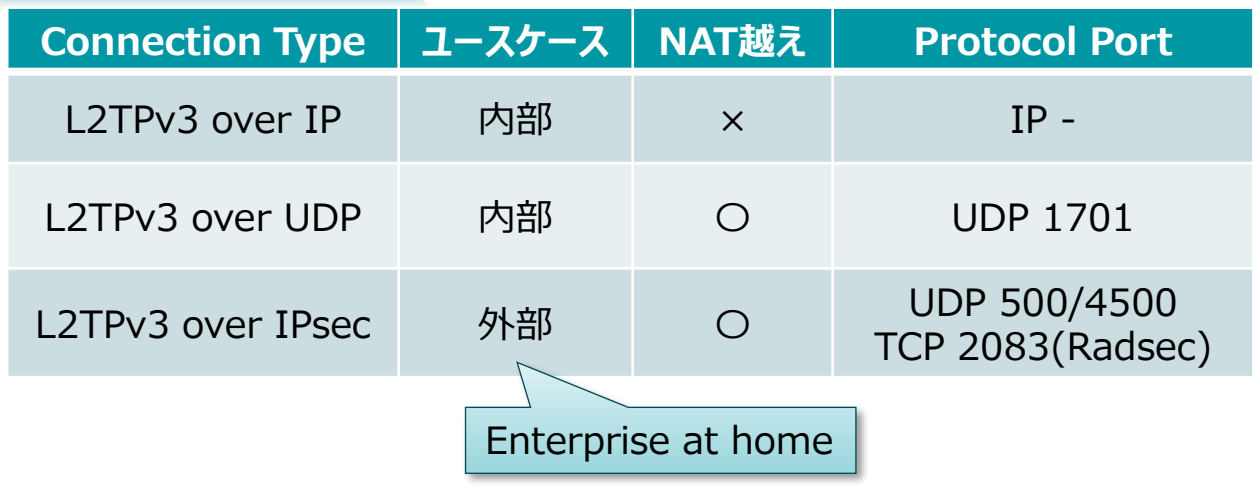

REFERENCES: Ports to enable on your firewall <https://www.mist.com/documentation/ports-enable-firewall/>

#### Mist Edge

<https://www.mist.com/documentation/category/mist-edge/>

※ デフォルトで DHCP でアドレスを取得します DHCP から Static IP への変更は、Mist Cloud から可能

### 設定

- ➢ [Mist Edge](#page-9-0) 構成図
- ➢ [設定フロー](#page-10-0)
	- [Step 1. Mist Edge](#page-11-0) 登録
	- [Step 2. Mist Edge](#page-20-0) 設定
	- Step 3. [トンネル設定](#page-26-0)
	- [Step 4.](#page-36-0) 無線LAN 設定

<span id="page-9-0"></span>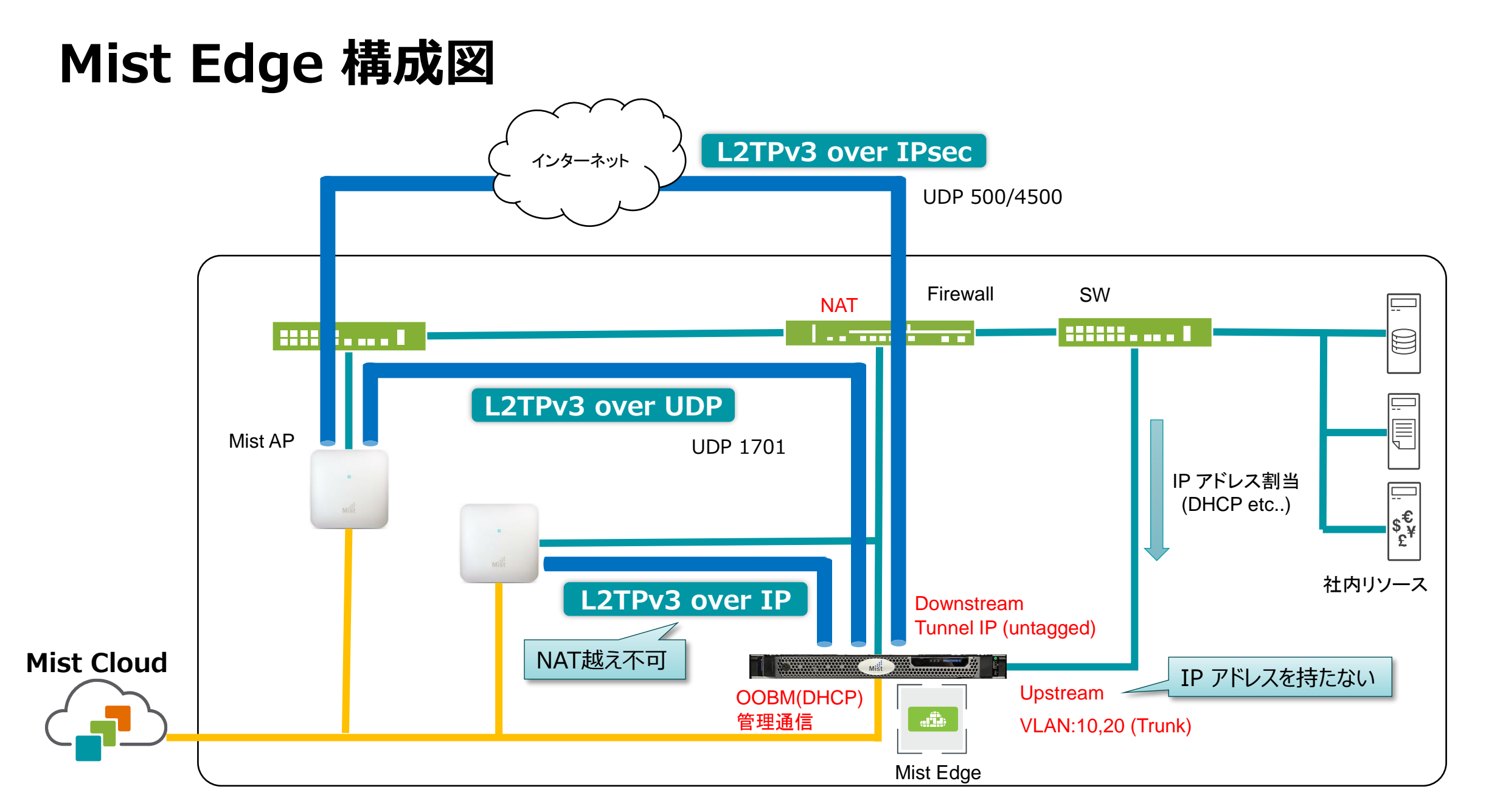

<span id="page-10-0"></span>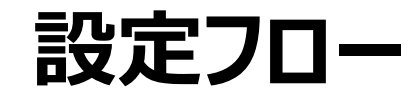

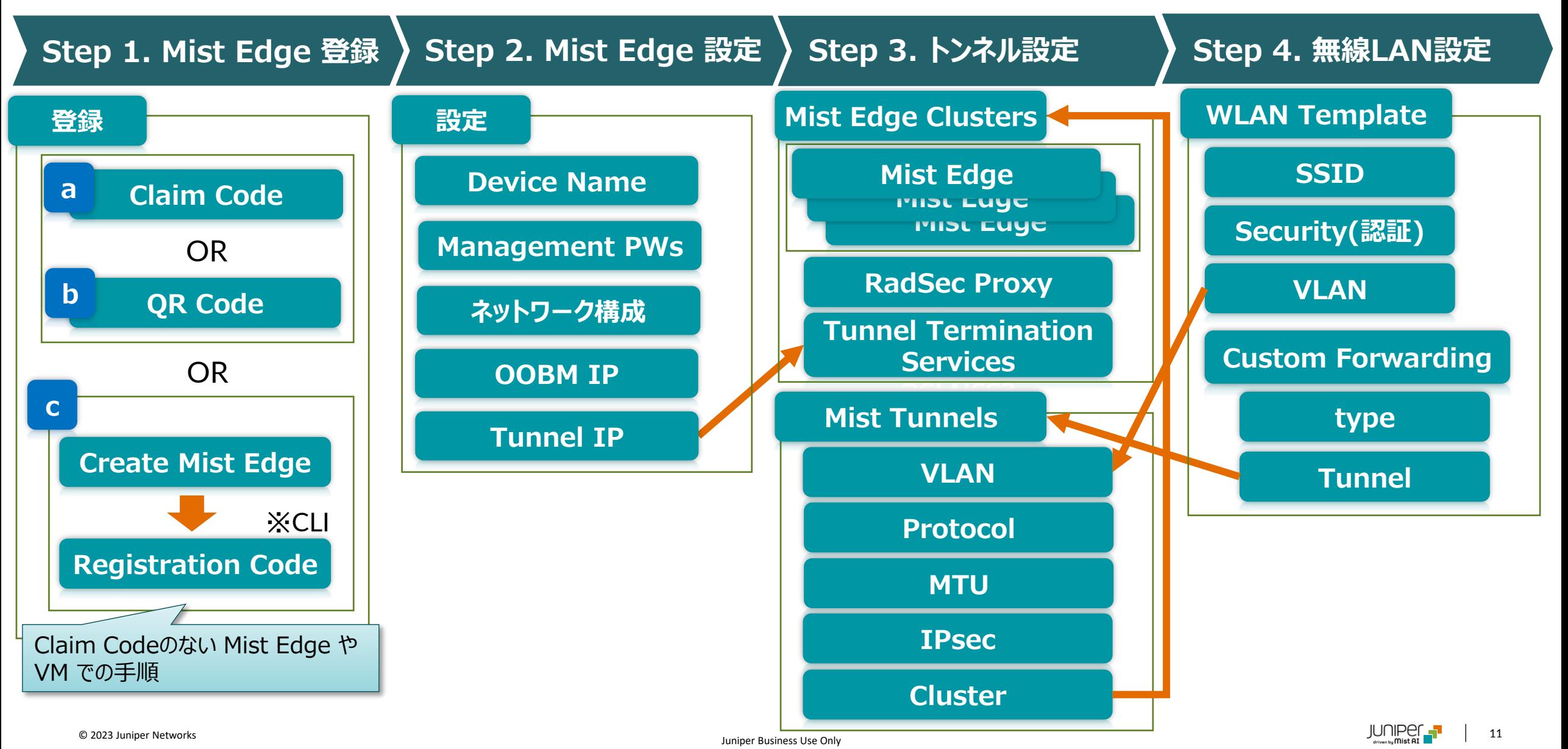

**Step 1. Mist Edge Step 1 – 登録 登録 Claim Code <sup>a</sup>**

<span id="page-11-0"></span>**a. Claim Code**

- 1. [Mist Edges] をクリックします ※ 有効なサブスクリプションがない場合表示されません
- 2. [Claim Mist Edge] をクリックします

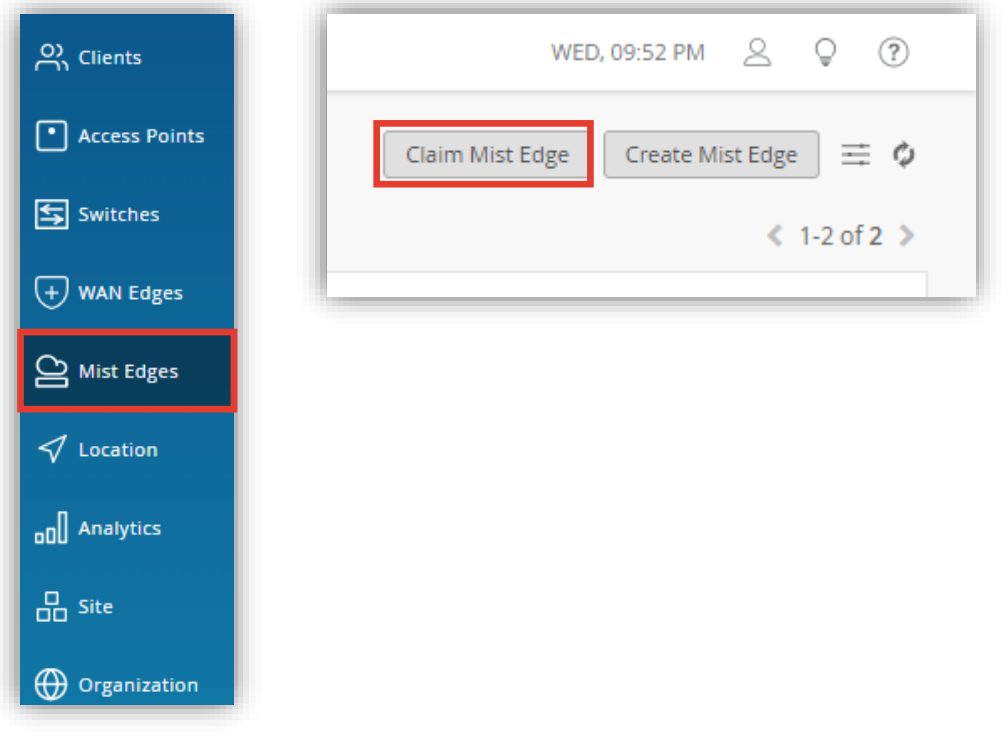

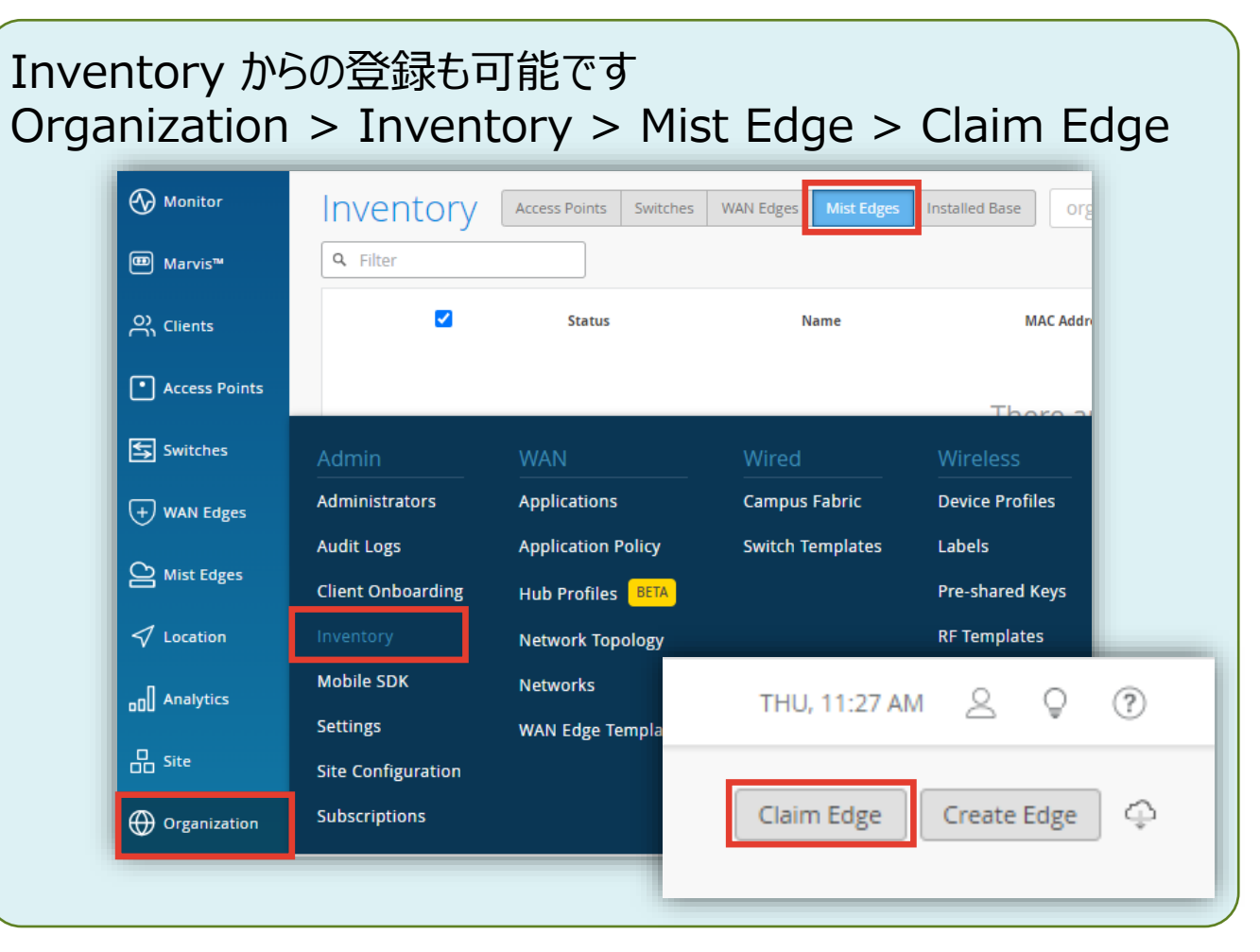

**Step 1. Mist Edge Step 1 – 登録 登録**

**Claim Code <sup>a</sup>**

**a. Claim Code**

3. Claim Code または、Activation Code を入力し、 [Add] をクリックします

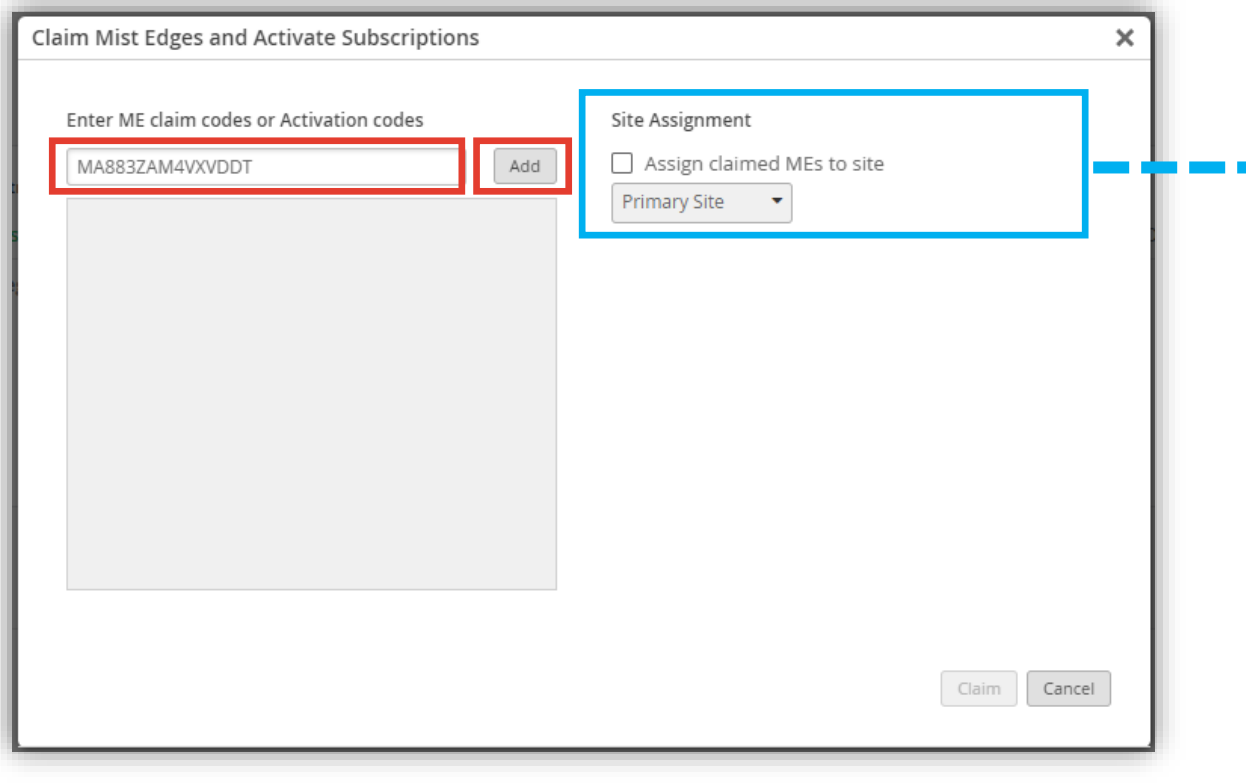

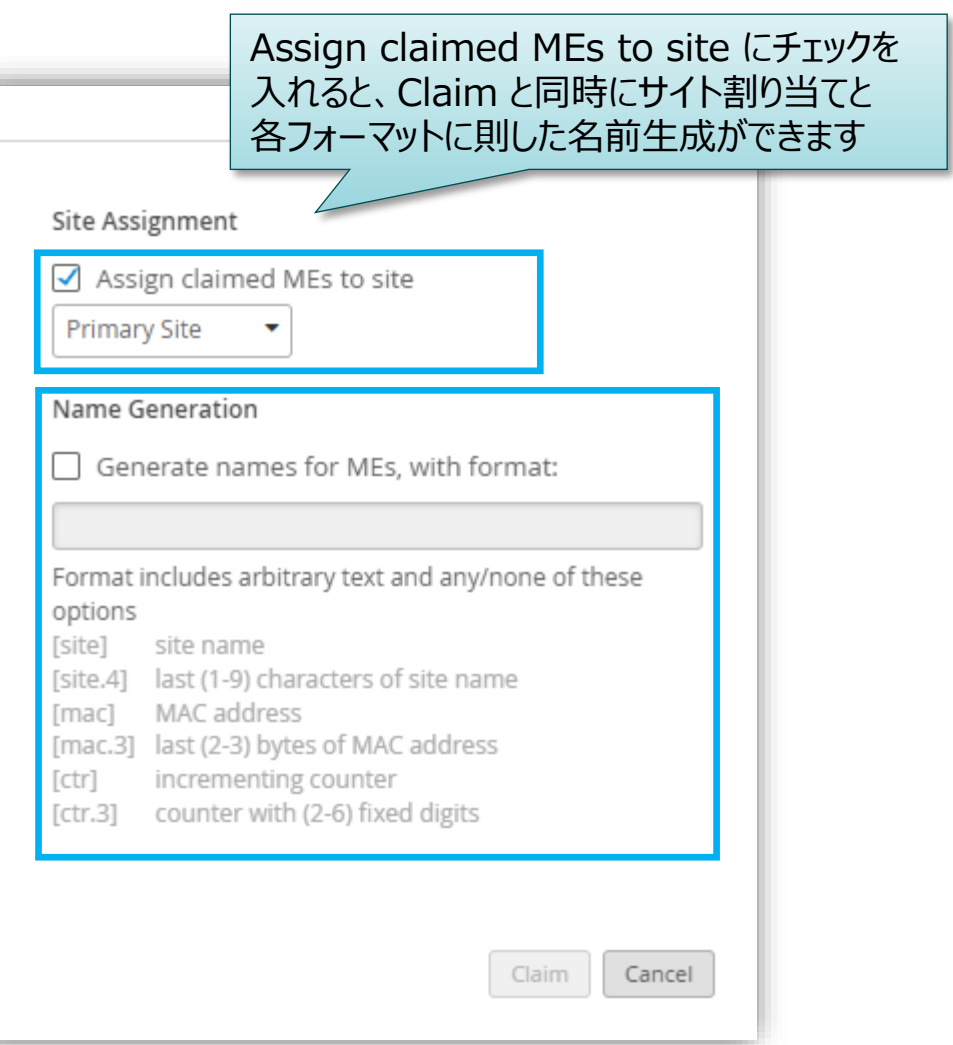

### **Step 1. Mist Edge Step 1 – 登録 登録**

**Claim Code <sup>a</sup>**

**a. Claim Code**

### 4. [Claim] をクリックします

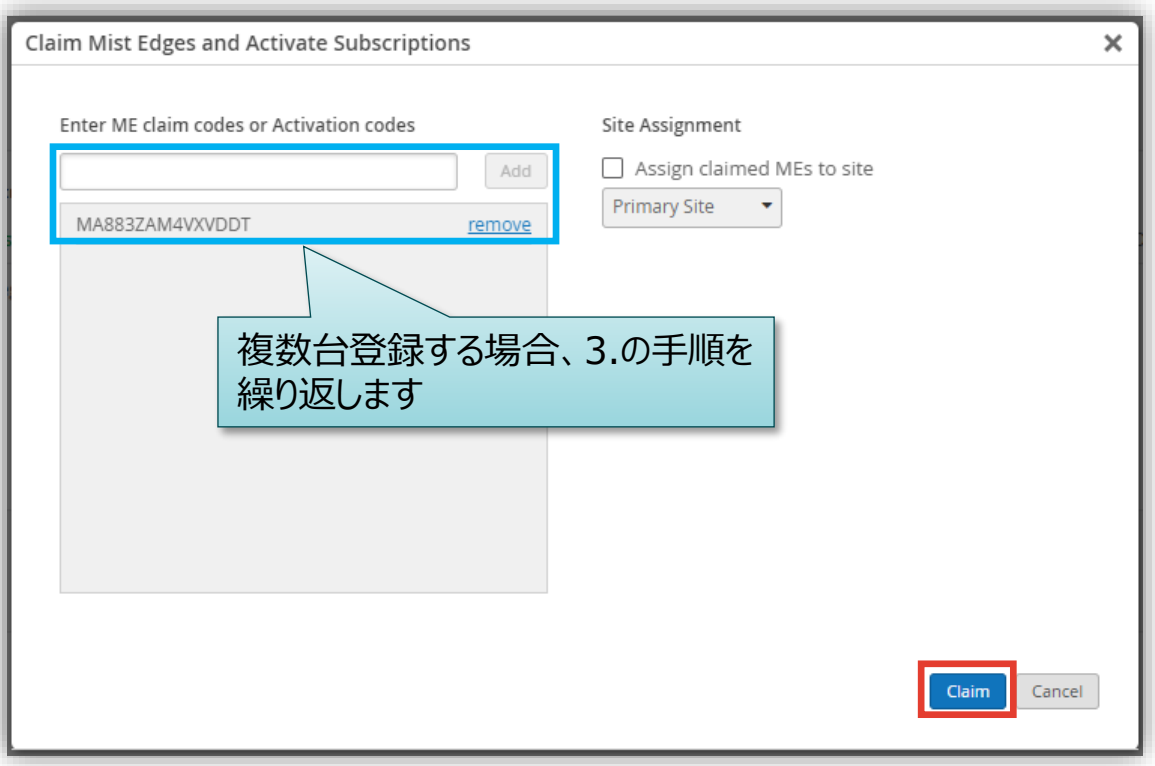

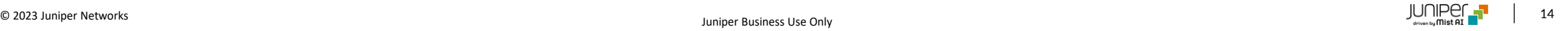

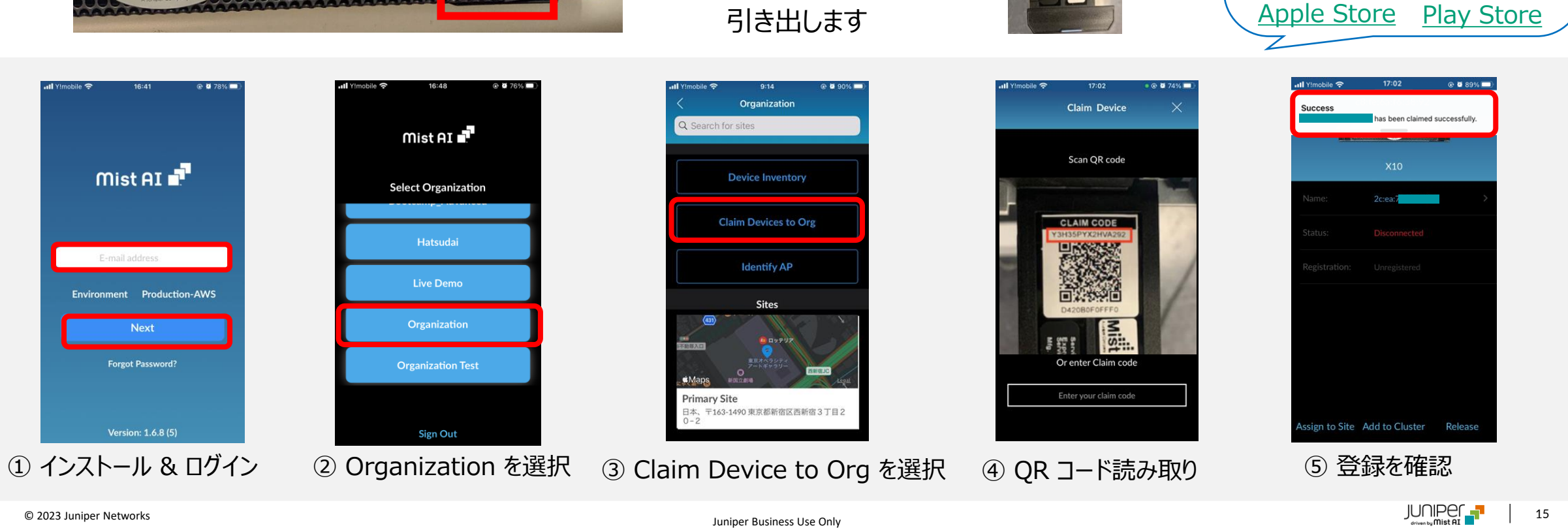

サービスタグを

## <span id="page-14-0"></span>**Step 1. Mist Edge 登録**

0090000000

*<u>PISubnet»</u>* 

**b. QR Code**

**Mist** 

mist AI

E-mail address

Environment Production-AWS

**Next** 

**Forgot Password?** 

Version: 1.6.8 (5)

サービスタグを引き出し、 Mist AI アプリで QRコードを読み取り、 Mist Edge を登録します

#### **Step 1. Mist Edge Step 1 – 登録 登録**

**b**

**QR Code <sup>b</sup>**

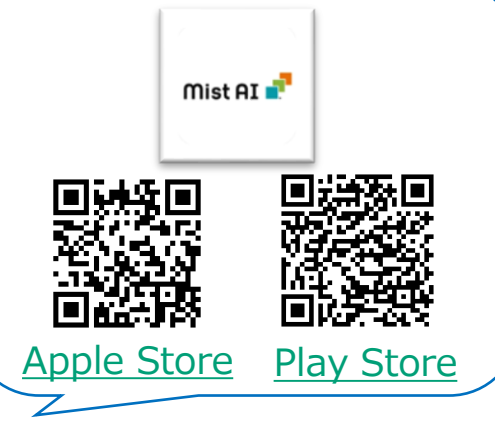

<span id="page-15-0"></span>**c. Create Mist Edge / Registration Code**

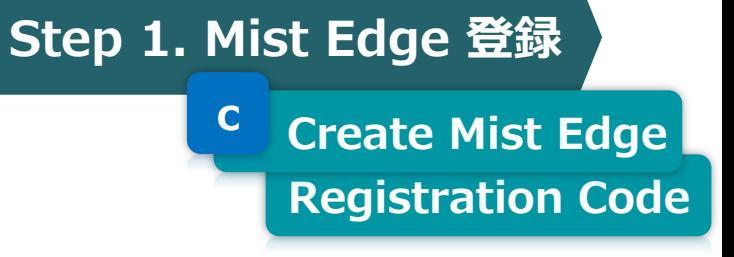

- 1. [Mist Edges] をクリックします※ 有効なサブスクリプションがない場合表示されません
- 2. 画面右上にある [Create Mist Edge] をクリック、[Mist Edge Name] を設定、Modelを選択し、[Create] を クリックします

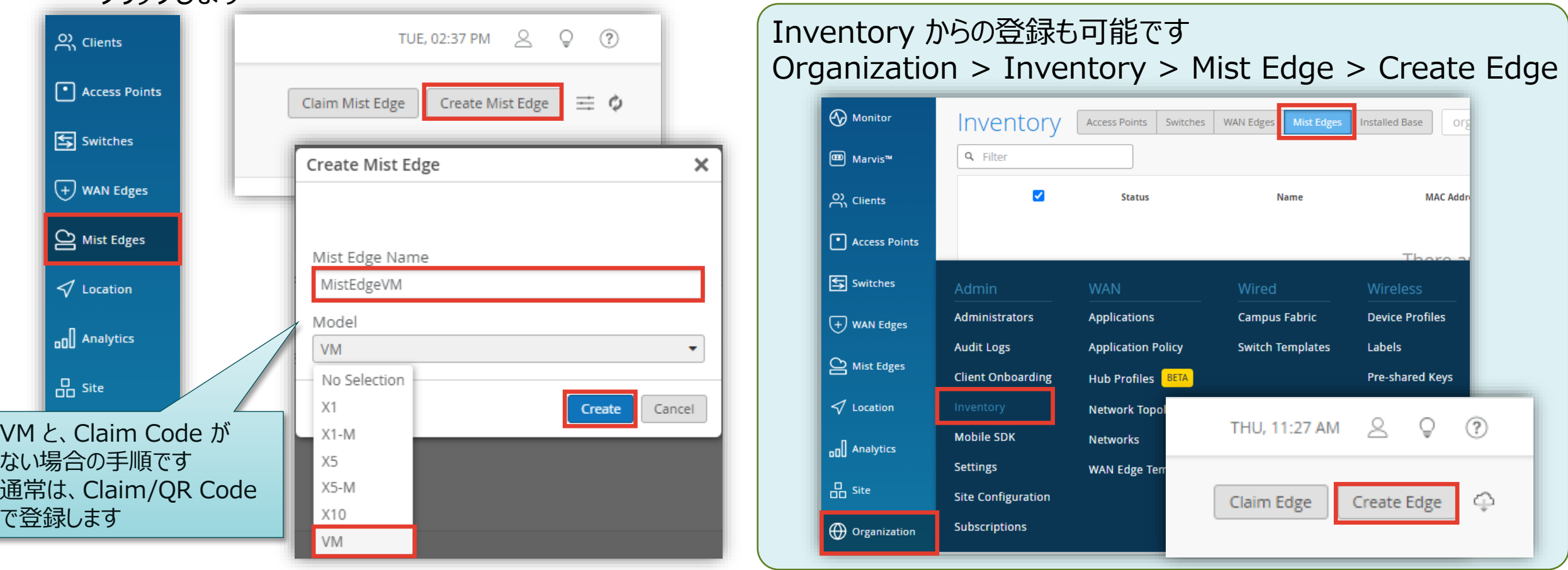

な通で

**c. Create Mist Edge / Registration Code**

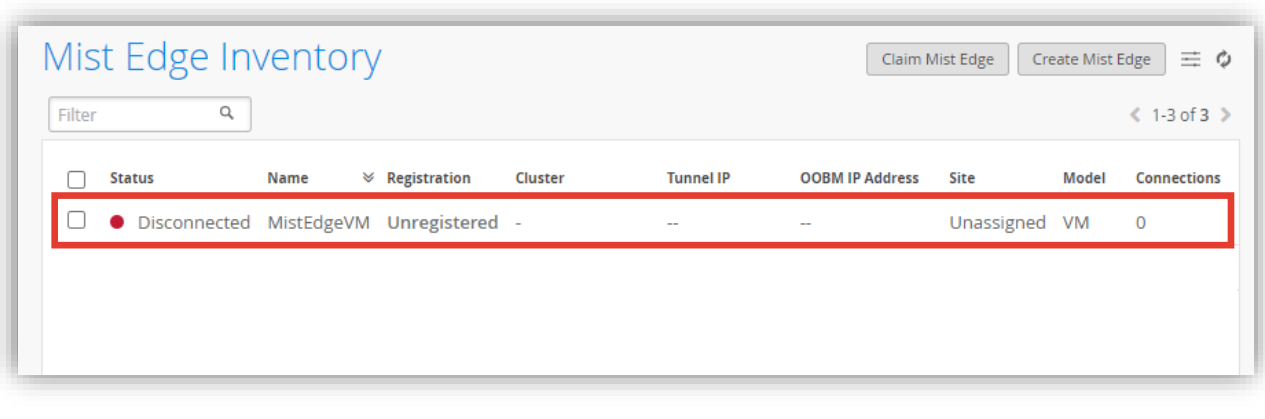

### **Step 1. Mist Edge Step 1 – 登録 登録 Registration Code C** Create Mist Edge

### 3. 作成した Mist Edge をクリックします インパンプ イ. [Registration Code] をコピーします

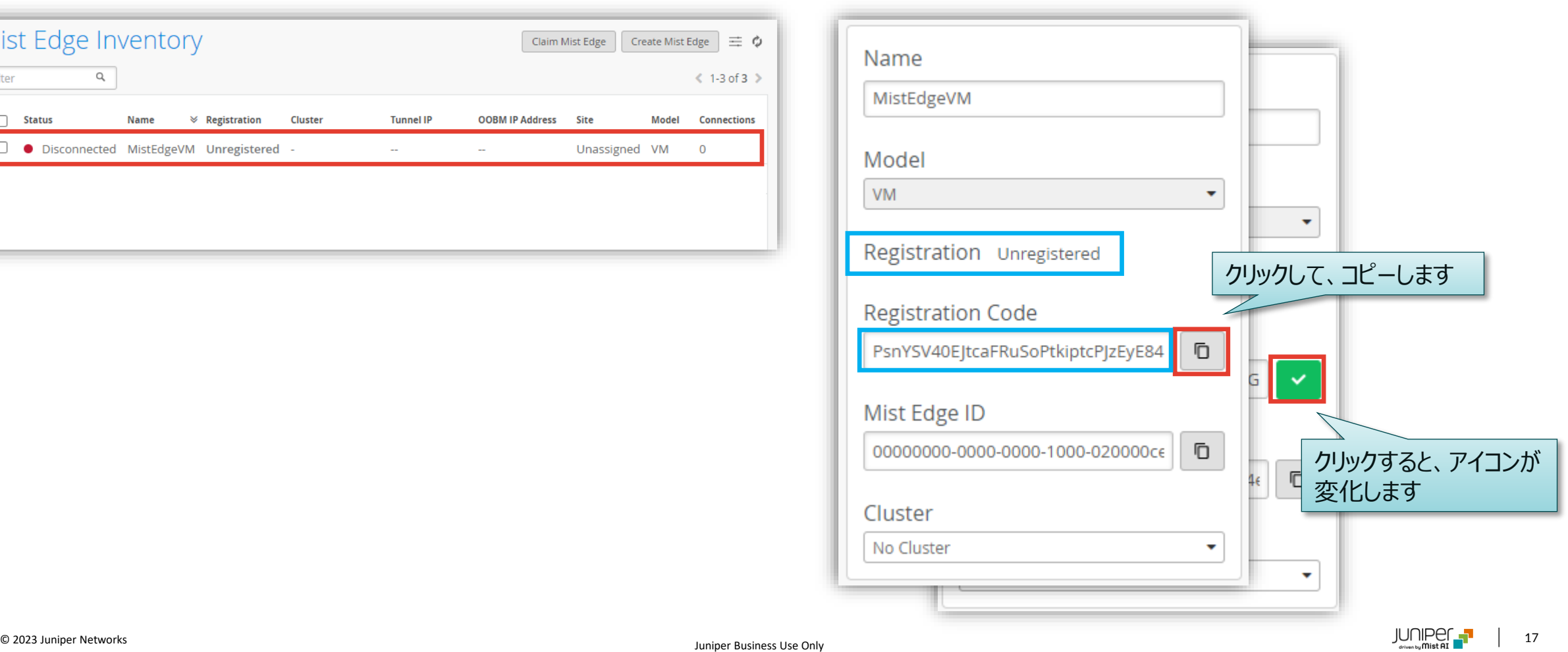

<span id="page-17-0"></span>**c. Create Mist Edge / Registration Code**

- 5. Mist Edge の OOBM IP Address に ssh でログインします root で直接ログインはできないので、一般ユーザでログイン後、"su -" を実行します
- 6. コピーした Registration Code を下記コマンドで登録します
- 7. Mist Edge の個別設定画面や、Mist Edge Inventory で Registered になっていることを確認します

```
Step 1. Mist Edge Step 1 – 登録 登録
   Registration Code
C Create Mist Edge
```
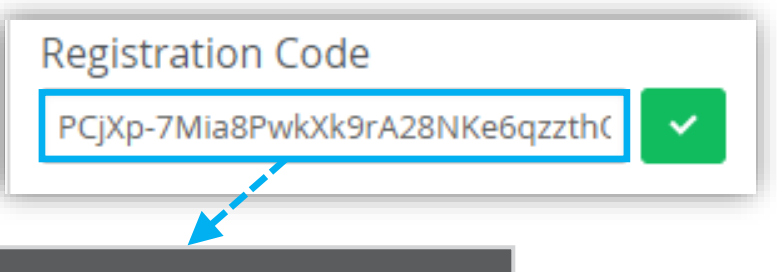

root@mxedge:~# mxagent-helper configure --registration-code PIwpE38zxULBTDVct1yfR registration finished successfully. (regfile at /var/lib/mxagent/mxagent.reg)

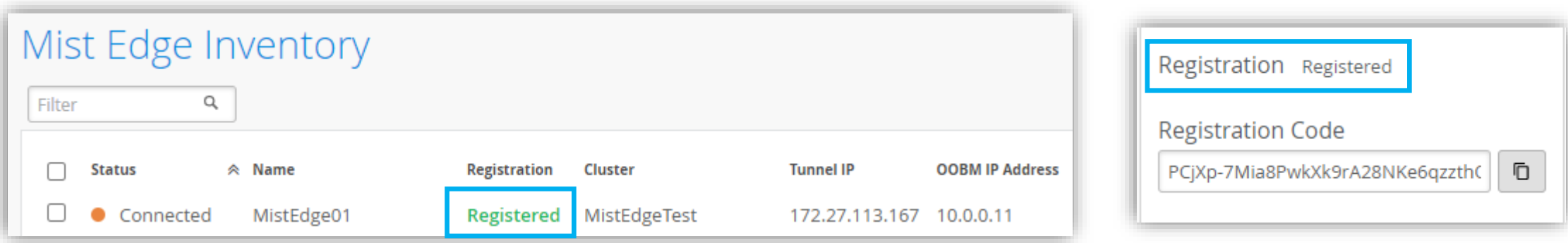

**登録の確認**

- 1. [Mist Edge] をクリックします
- 2. [Mist Edge Inventory] で、Mist Edge が **Registered** かつ **Connected** であることを確認します

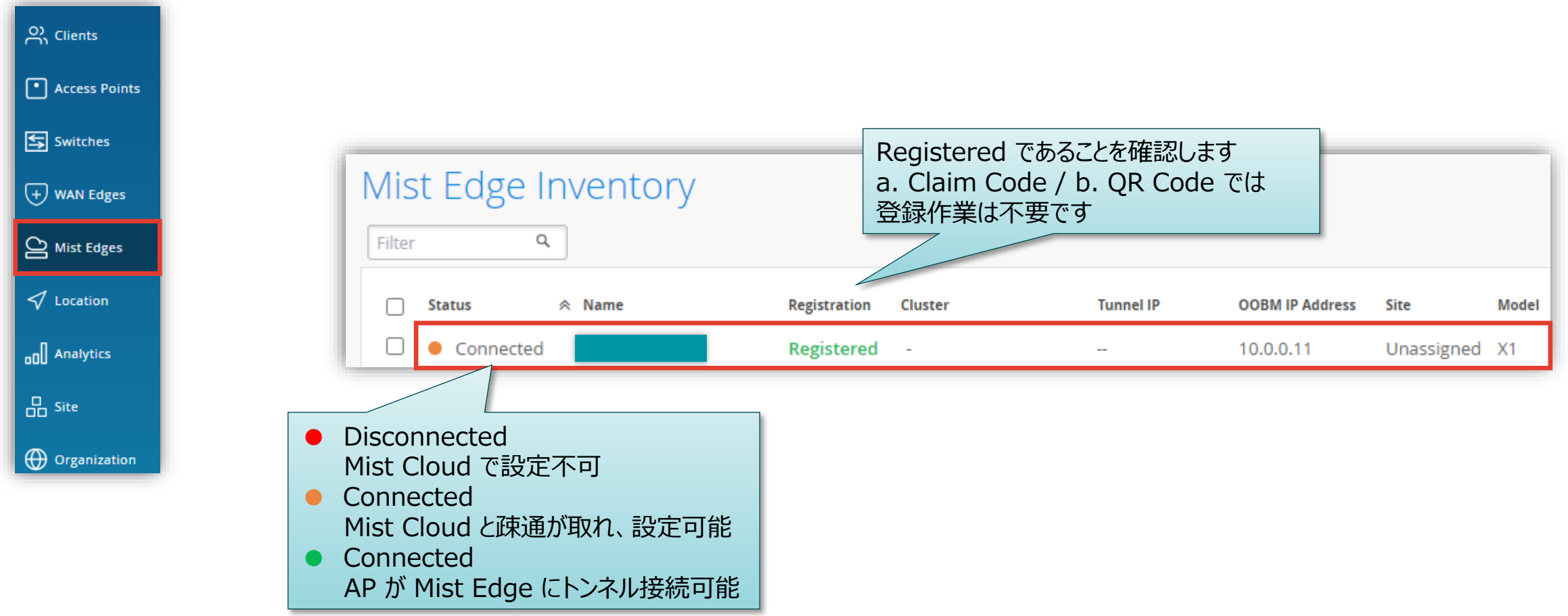

**Step 1. Mist Edge Step 1 – 登録 登録**

**登録の確認**

**Step 1. Mist Edge Step 1 – 登録 登録**

**登録の確認**

**登録の確認**

3. 登録した Mist Edge の詳細画面で Status を確認します

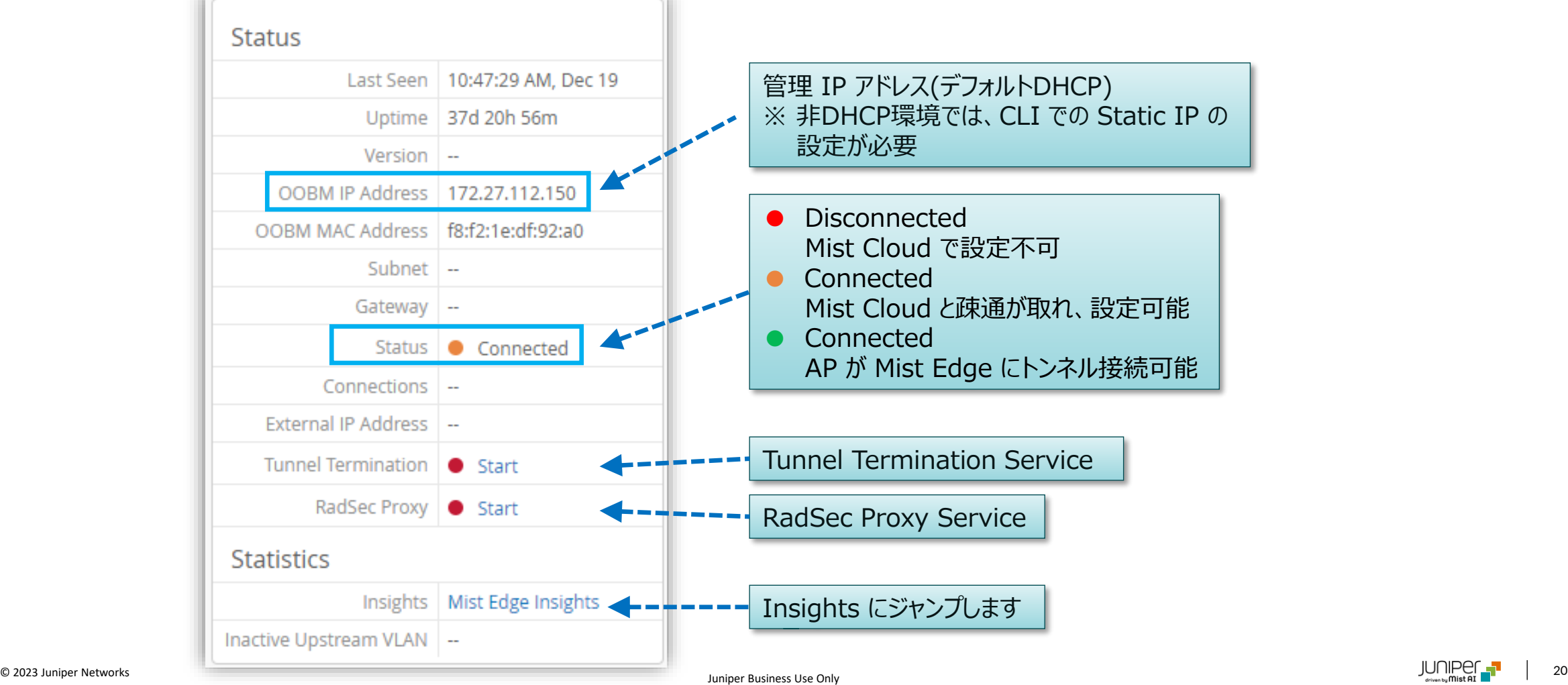

<span id="page-20-0"></span>**Mist Edge 登録の確認**

- 1. [Mist Edges] をクリックします
- 2. [Mist Edge Inventory] で、Mist Edge が **Registered** かつ **Connected** であることを確認し、クリックします

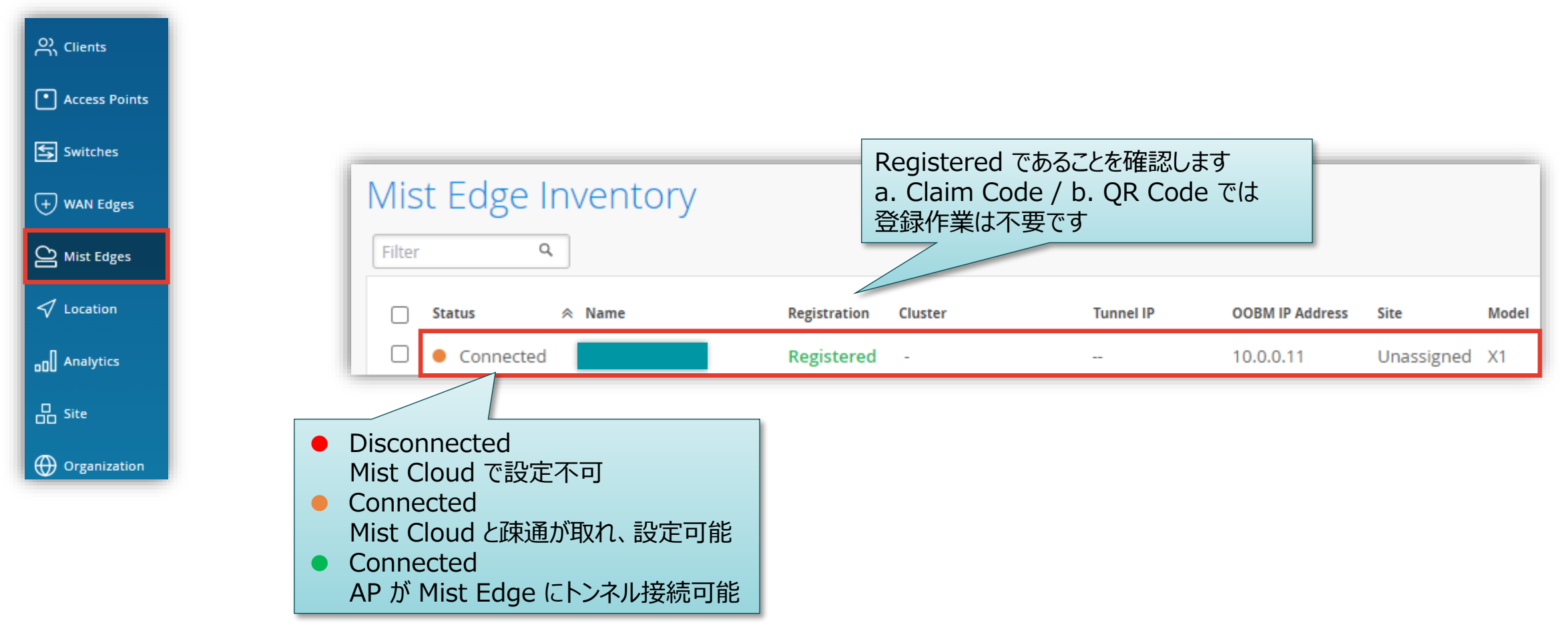

**Step 2. Mist Edge 設定** 

**登録の確認**

**機器名設定**

### 3. [Name] にデバイス名を設定します

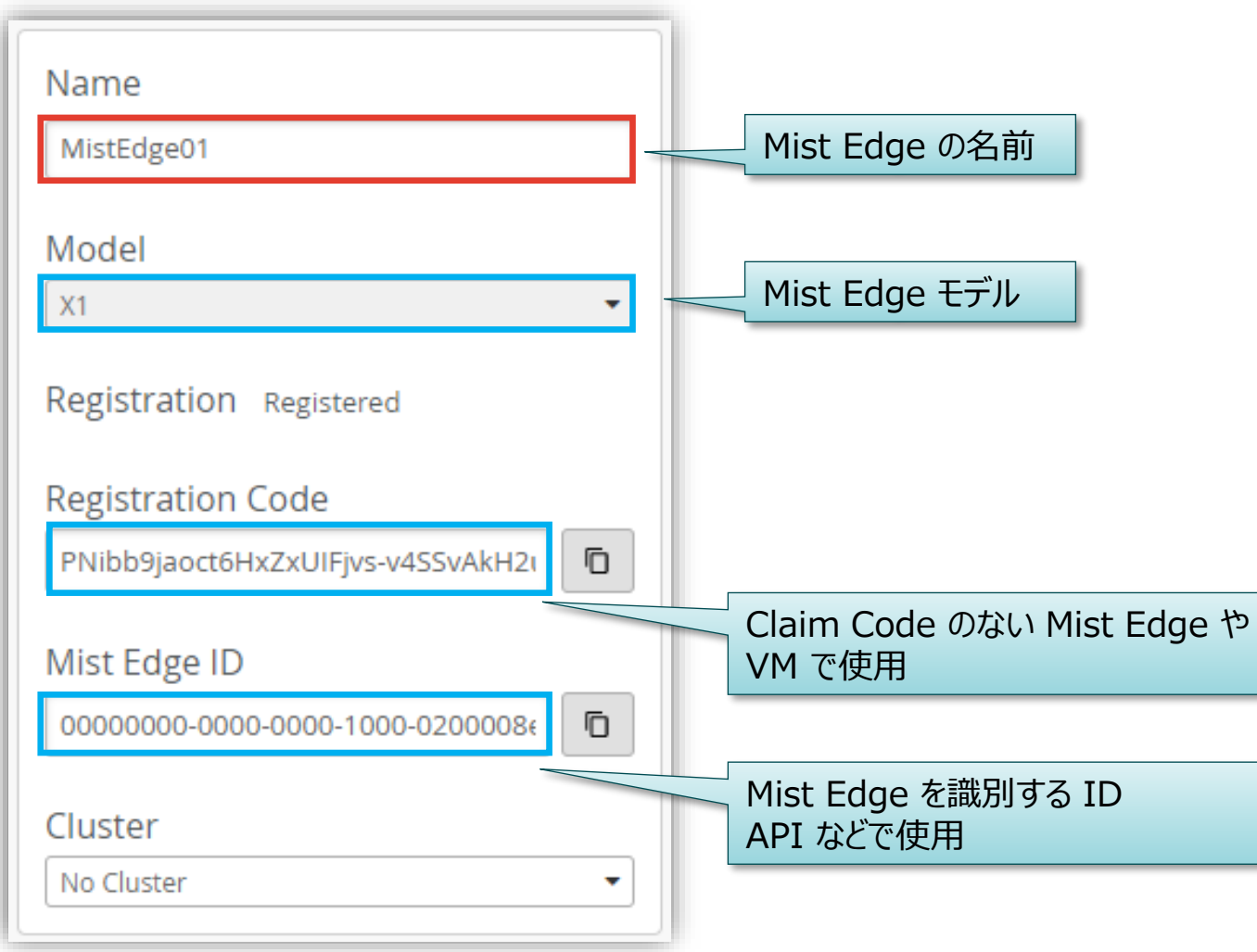

**Step 2. Mist Edge 設定** 

**Device Name**

**Mist Edge Management Passwords の設定**

4. [Mist Password] で mist (一般)ユーザのパスワードを設定、 [Root Password] で root (管理者)のパスワードを設定します

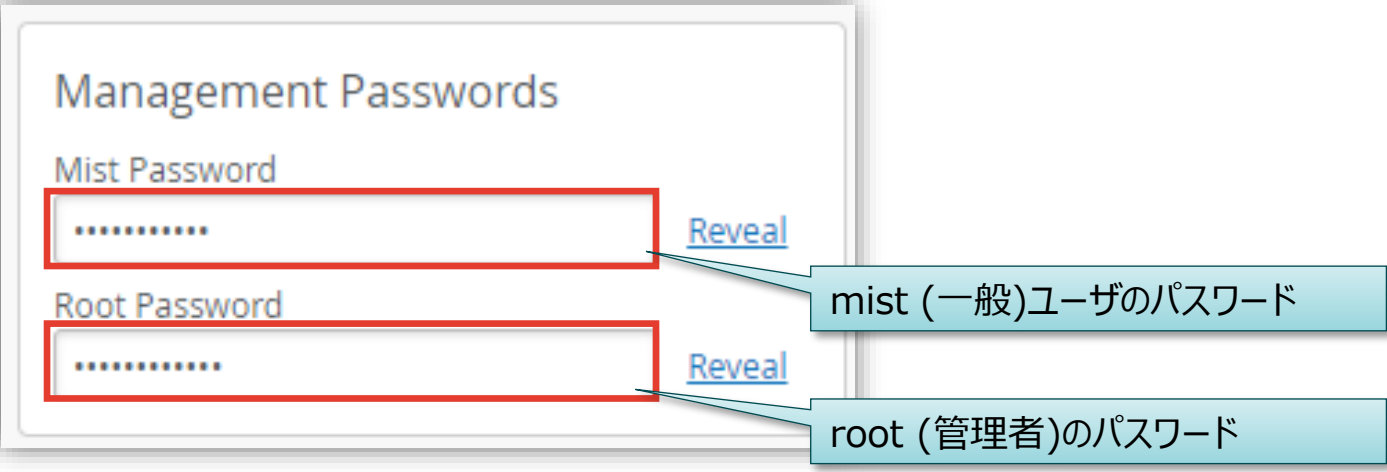

### デフォルトアカウント情報

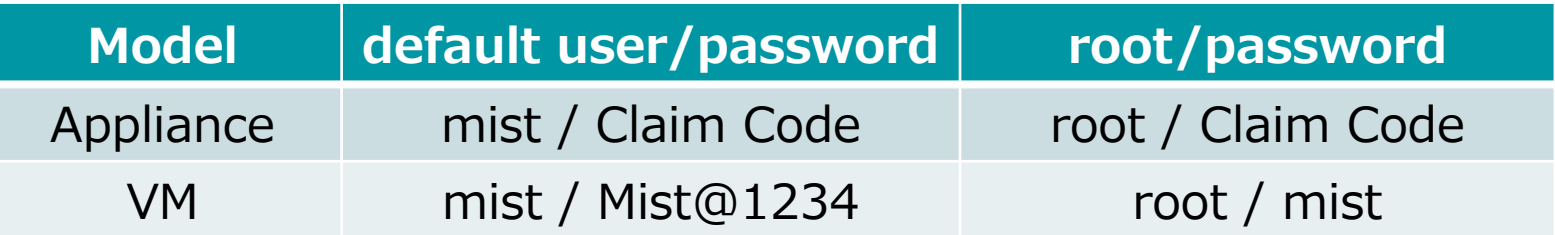

Mist Edge > Configuration > Mist Edge Teleworker Guide <https://www.mist.com/documentation/category/configuration-mist-edge/>

**Step 2. Mist Edge 設定** 

**Management PWs**

**ネットワーク構成**

**Step 2. Mist Edge 設定** 

**ネットワーク構成**

#### 5. [Tunnel Interface Configuration] の [Separate Upstream and Downstream Traffic] で

- ・ チェック**あり**で、インライン構成(Upstream と Downstream のインタフェースを分離) ※推奨
- ・ チェック**なし**で、ワンアーム構成(Upstream/Downstream をひとつのインタフェースで提供)

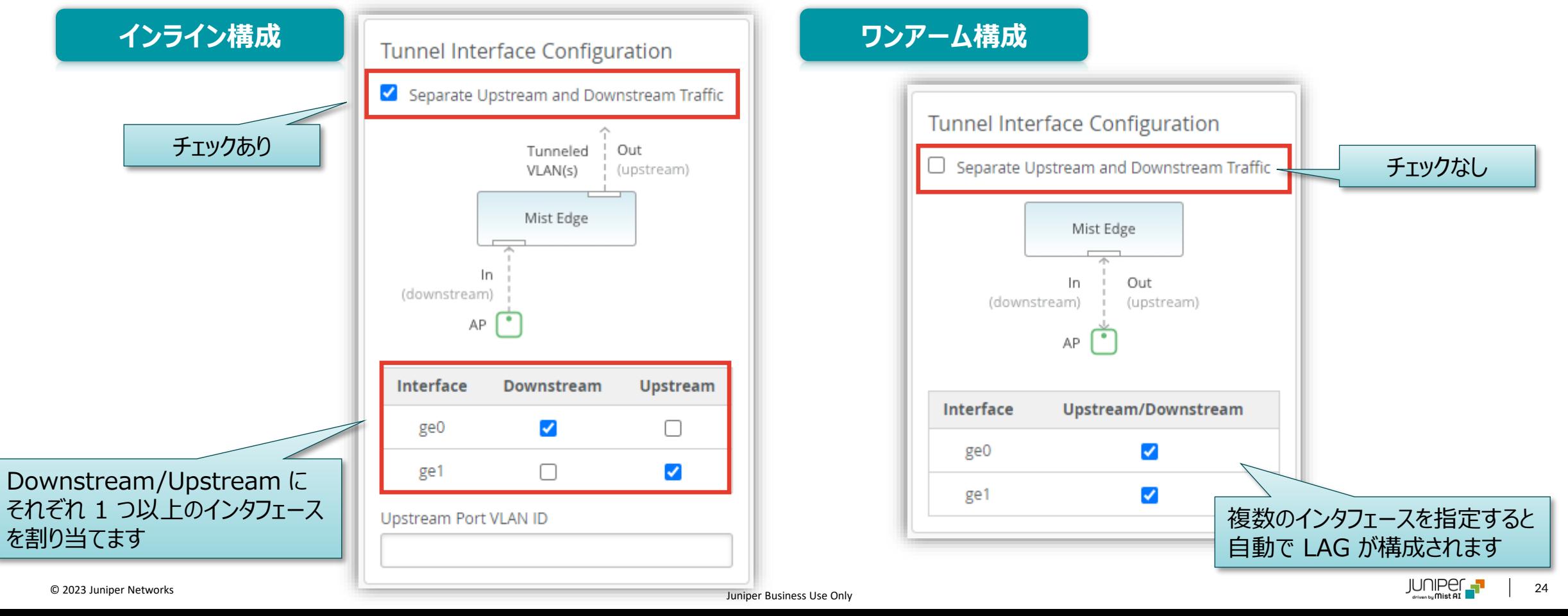

**Step 2. Mist Edge 設定** 

**OOBM IP**

**OOBM(Out of bound Management) IP Address の確認/設定**

6. [OOBM IP Address] に DHCP(デフォルト) で IP アドレスが割り当てられていることを確認します [Configure static OOBM IP] にチェックすると、static IP アドレスを設定できます

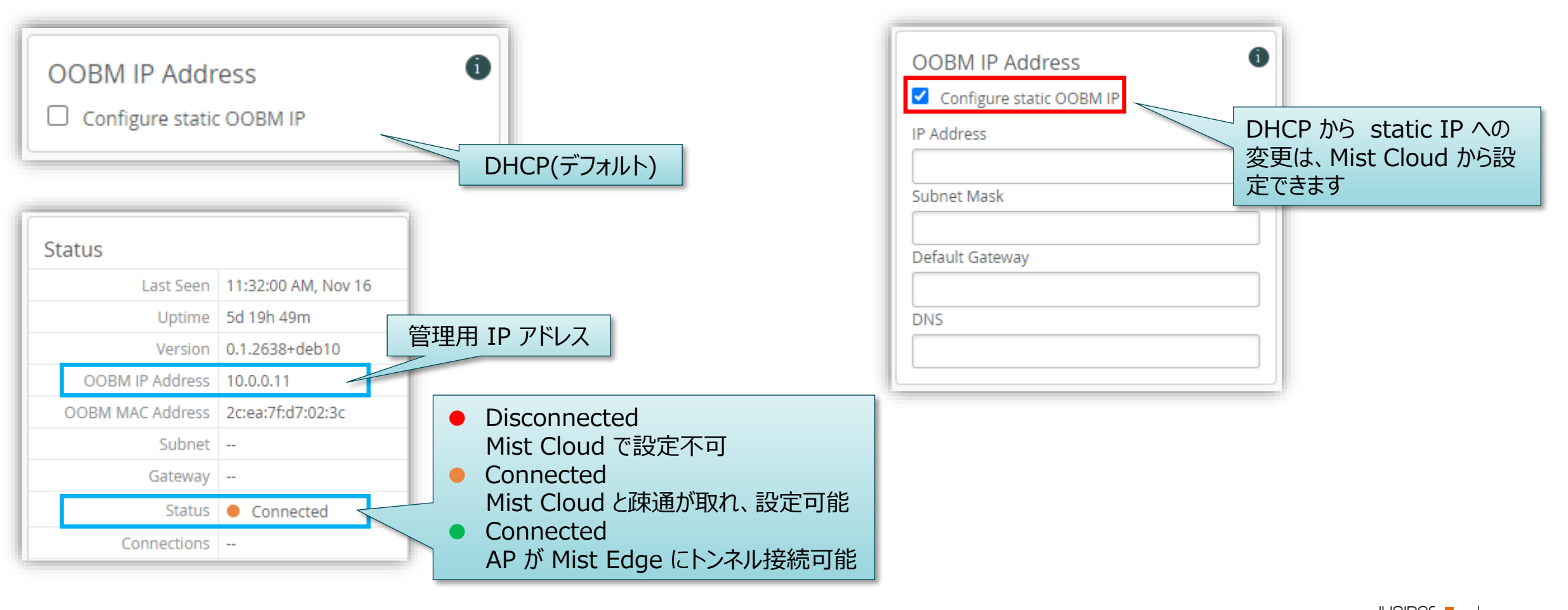

**Tunnel IP の設定**

**Step 2. Mist Edge 設定** 

**Tunnel IP**

7. [Tunnel IP Configuration] で、 AP とのトンネル接続に使用する [IP]、[Netmask]、[Gateway] を設定します

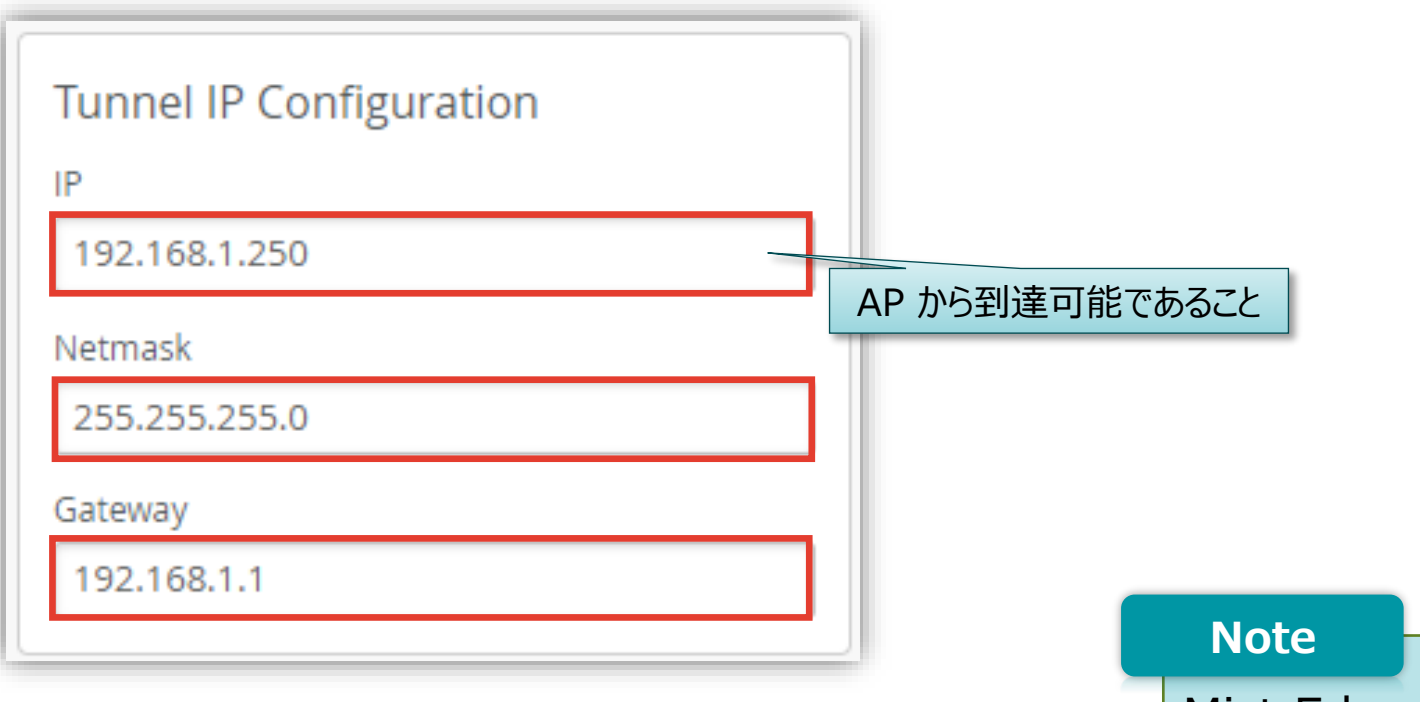

#### Mist Edge が複数台かつ外部から接続する場合、 各 Mist Edge にそれぞれグローバル IP アドレスを 用意する必要があります

<span id="page-26-0"></span>**Cluster 構成 - Active/Standby**

Mist Edge は Cluster 配下で動作し、Cluster は正副(Active/Standby) 2 つ設定できます

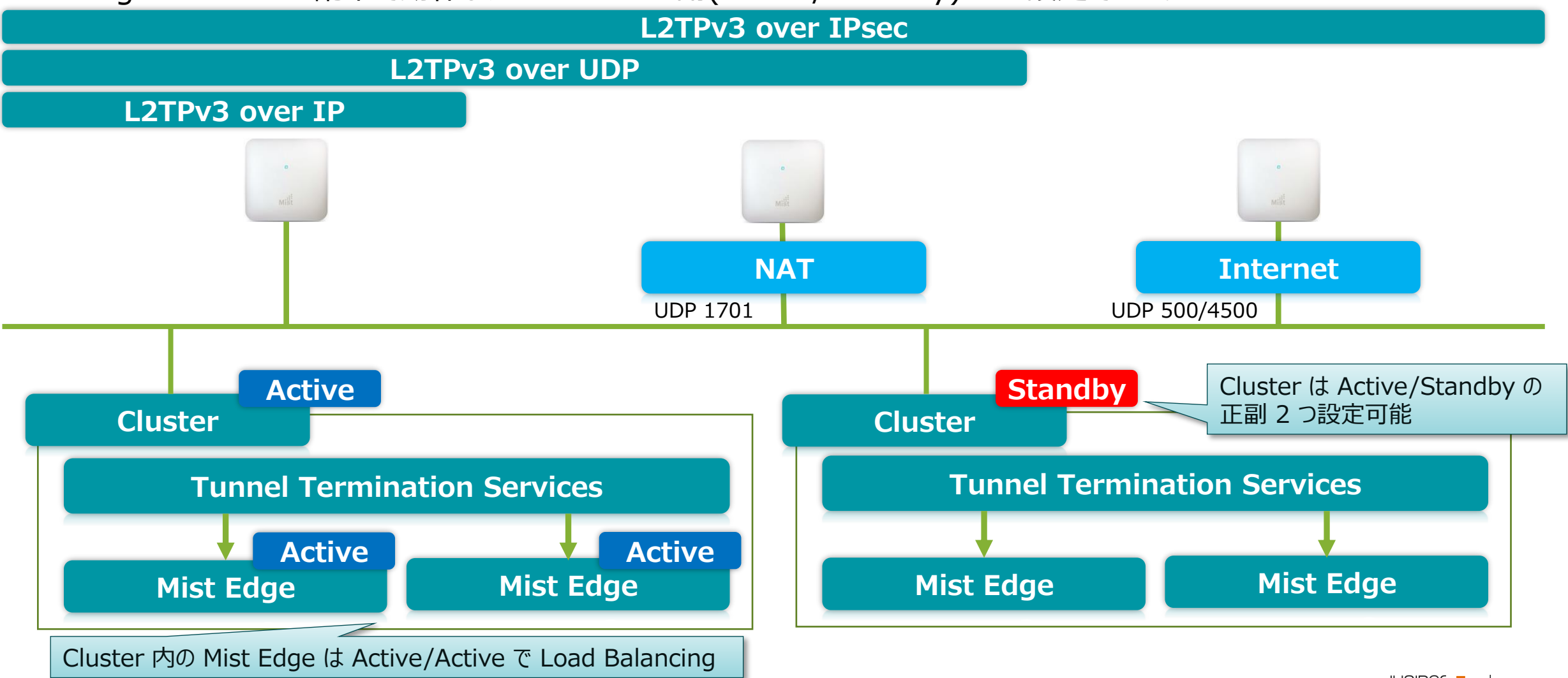

© 2023 Juniper Networks <sup>27</sup> Juniper Business Use Only

**Step 3. トンネル設定** 

**Cluster 構成**

**Cluster の設定**

**Step 3. トンネル設定** 

**Cluster**

1. [Mist Edges] をクリックします

2. 中段にある [Mist Edge Clusters] の右端にある [Create Cluster] をクリックします

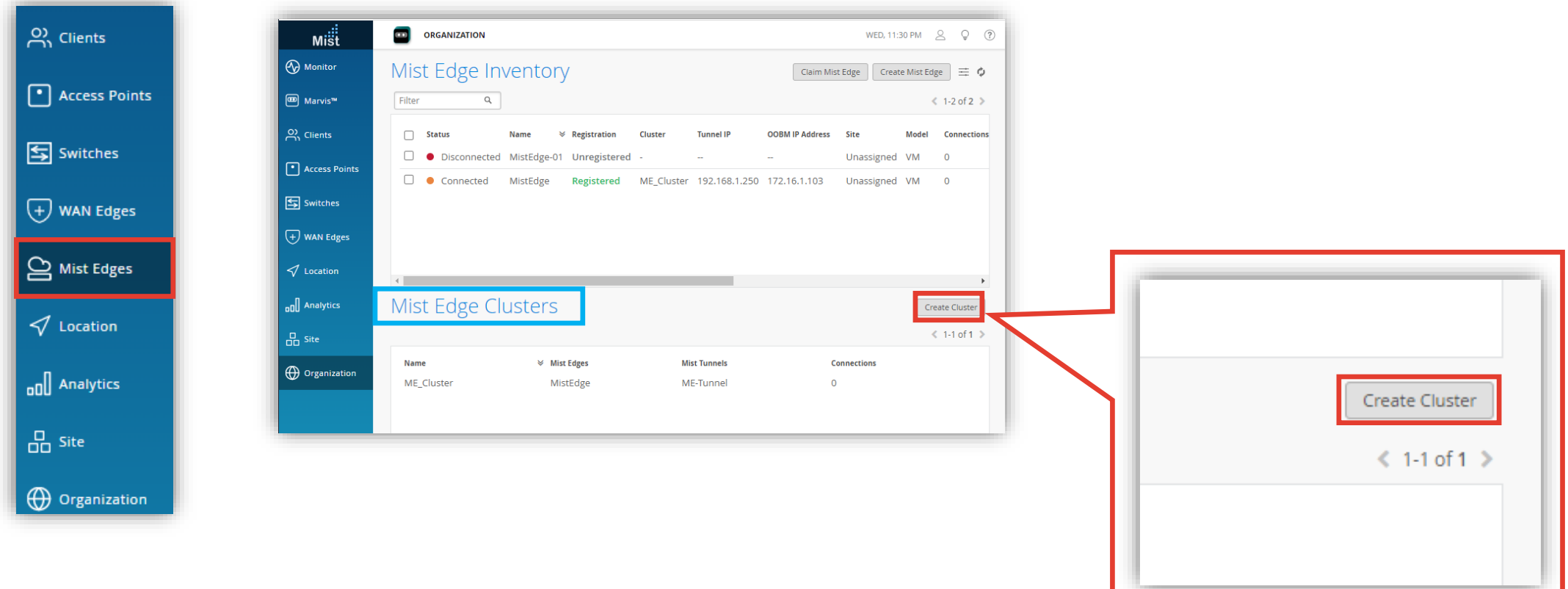

**Cluster の設定**

**Cluster**

3. [Cluster Name] を入力し、[Select Mist Edges]で 4. [Create] をクリックします [+] から登録済みの Mist Edge を選択して、[Done]を クリックします

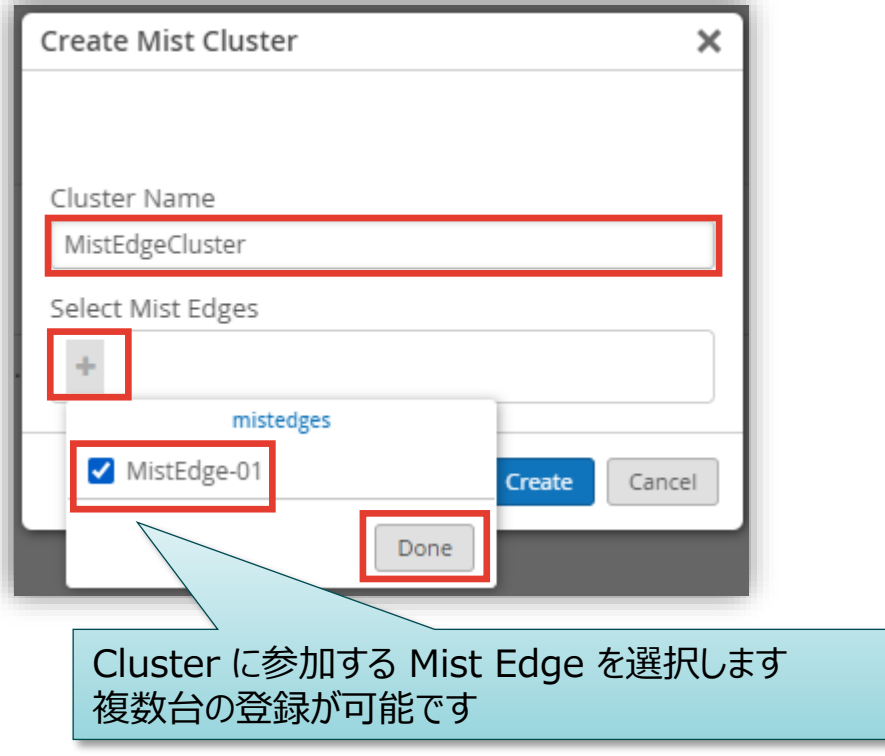

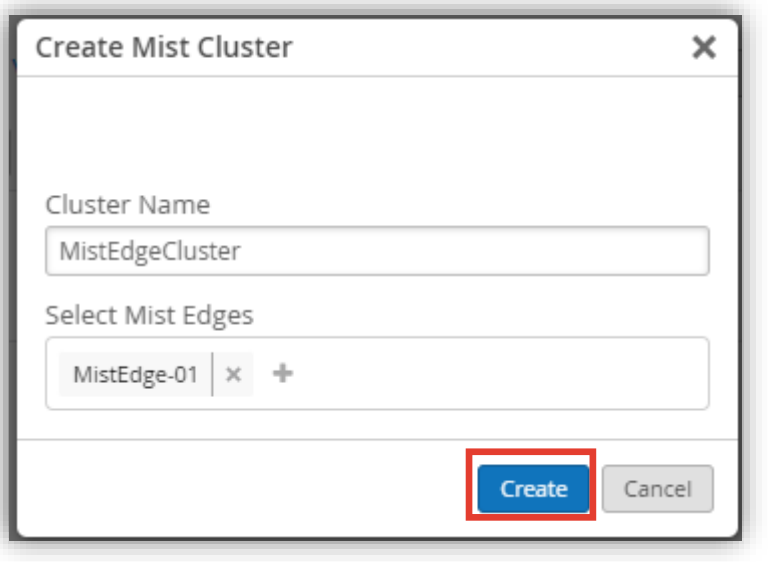

#### **Note**

Mist Edge 1台のみでも、Cluster の作成が必要です

**Cluster の設定**

- 5. 作成した Cluster を選択します
- 6. [Hostnames / IPs] に Mist Edge の トンネル IP アドレスを設定します

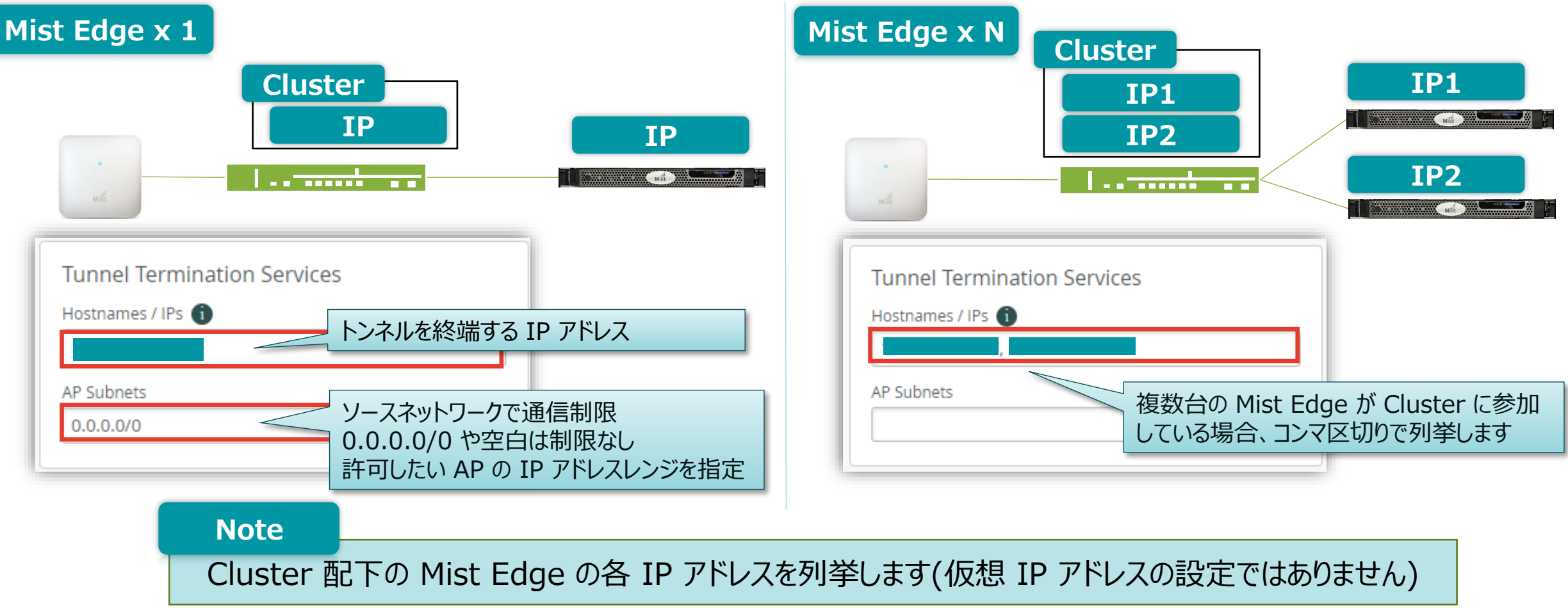

**Step 3. トンネル設定** 

**Cluster**

**Cluster の設定**

7. [Save] をクリックします

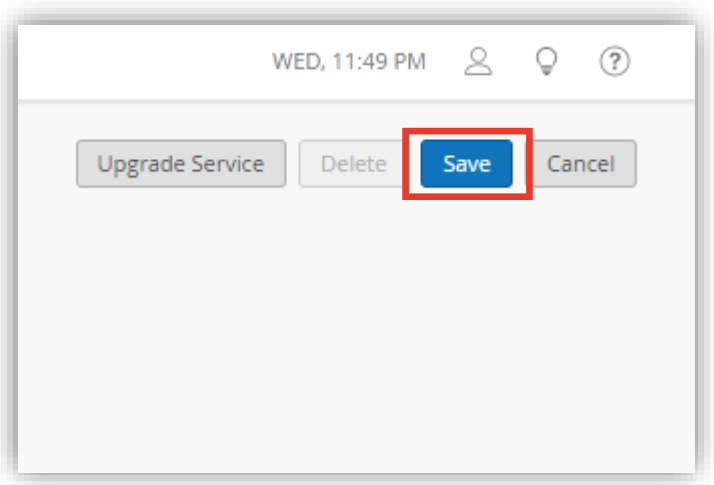

**Step 3. トンネル設定** 

**Cluster**

8. Cluster は 2 つ設定可能(Active/Standby) です 必要な場合、手順を繰り返します

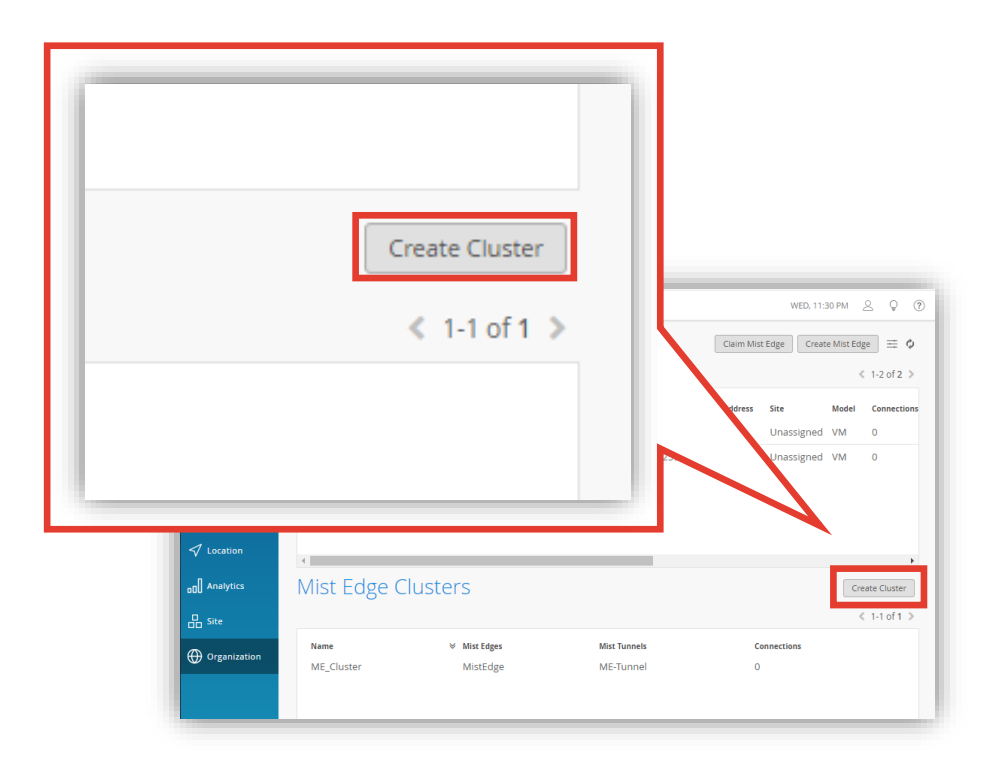

#### **Step 3. トンネル設定 Step 3. トンネル設定 Tunnel Host Selection Tunnel Host Selection** 複数のトンネル(Mist Edge)が利用可能な場合、Tunnel Host Selection の設定に従って宛先を通知 ■ 障害発生時は、利用可能な宛先のみ通知 **Mist Cloud** ステータス監視MIR **NAT Internet** UDP 1701 UDP 500/4500 **Active Tunnel Host Selection Cluster Tunnel Termination Services Tunnel Host Selection Tunnel Host Selection** Shuffle O Shuffle by site ○ Shuffle ● Shuffle by site **Active Active Mist Edge Mist Edge** MACアドレスベース | アンプログランス 接続元サイト毎

**Tunnel の設定**

1. [Mist Edges] をクリックします

2. 下段にある [Mist Tunnels] の右端にある [Create] をクリックします

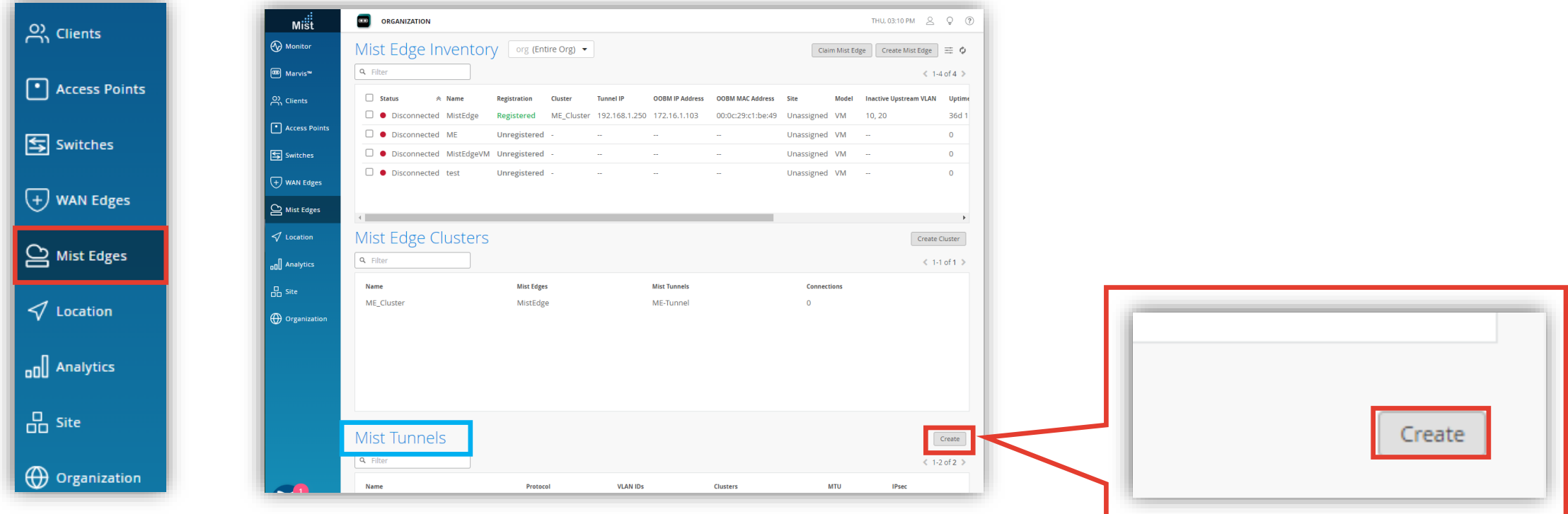

**Step 3. トンネル設定** 

**Tunnel**

**Tunnel の設定**

- 3. [Name] にトンネル名、 [VLAN ID(s)] に許可する VLAN を入力します
- 4. 接続形態に応じた設定をします

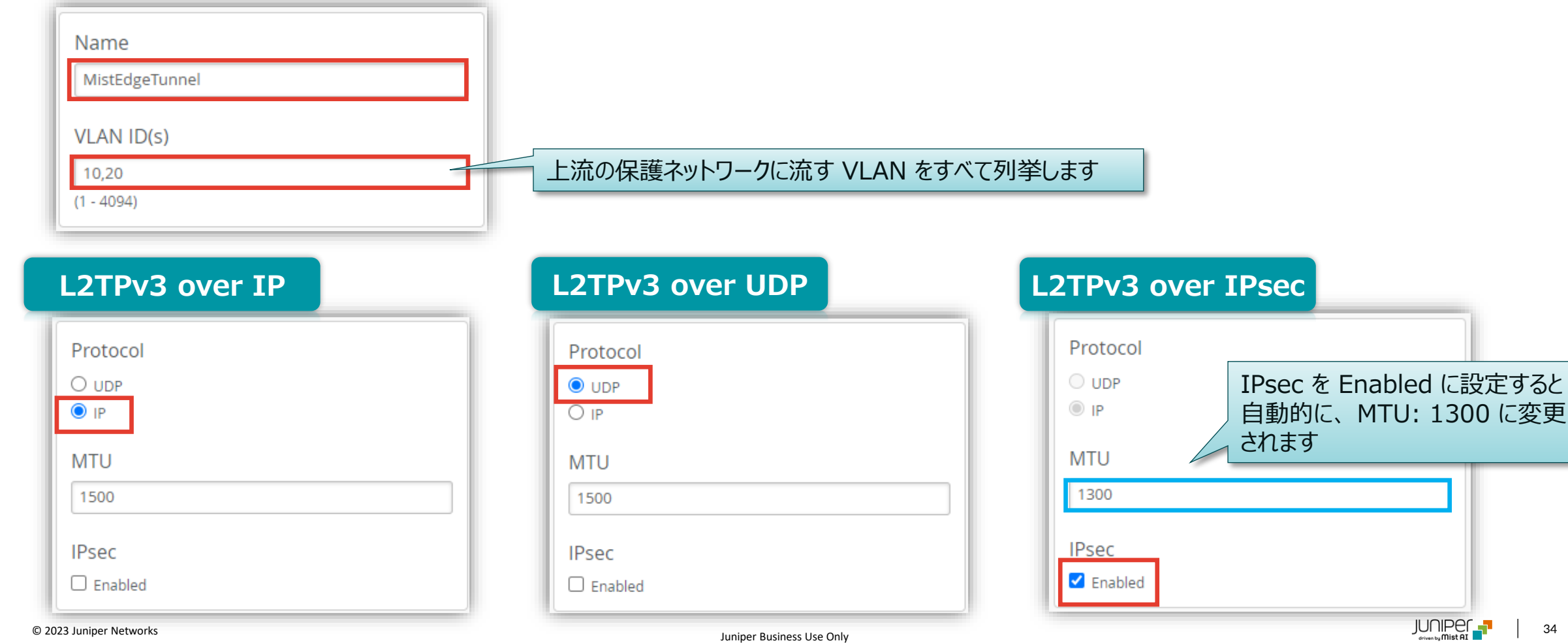

**Step 3. トンネル設定** 

**Tunnel**

に変更

5. プルダウンメニューから Cluster を選択します

**Tunnel の設定**

**Step 3. トンネル設定** 

**Tunnel**

6. 必要に応じて、[Tunnel Timers] の [Hello Interval] と、[Hello Retries] の値を調整します Cluster **Primary Cluster** MistEdgeCluster Secondary Cluster No Cluster **Tunnel Timers** Hello Interval 60 **Hello Retries** 

![](_page_34_Figure_5.jpeg)

© 2023 Juniper Networks <sup>35</sup> Juniper Business Use Only

**Tunnel の設定**

7. [Create] を クリックしてします

![](_page_35_Picture_3.jpeg)

### **Step 3. トンネル設定**

**Tunnel**

![](_page_35_Picture_8.jpeg)
**WLAN Template の設定**

1. [Organization] から [WLAN Templates] を 2. [Create Template] をクリックします クリックします

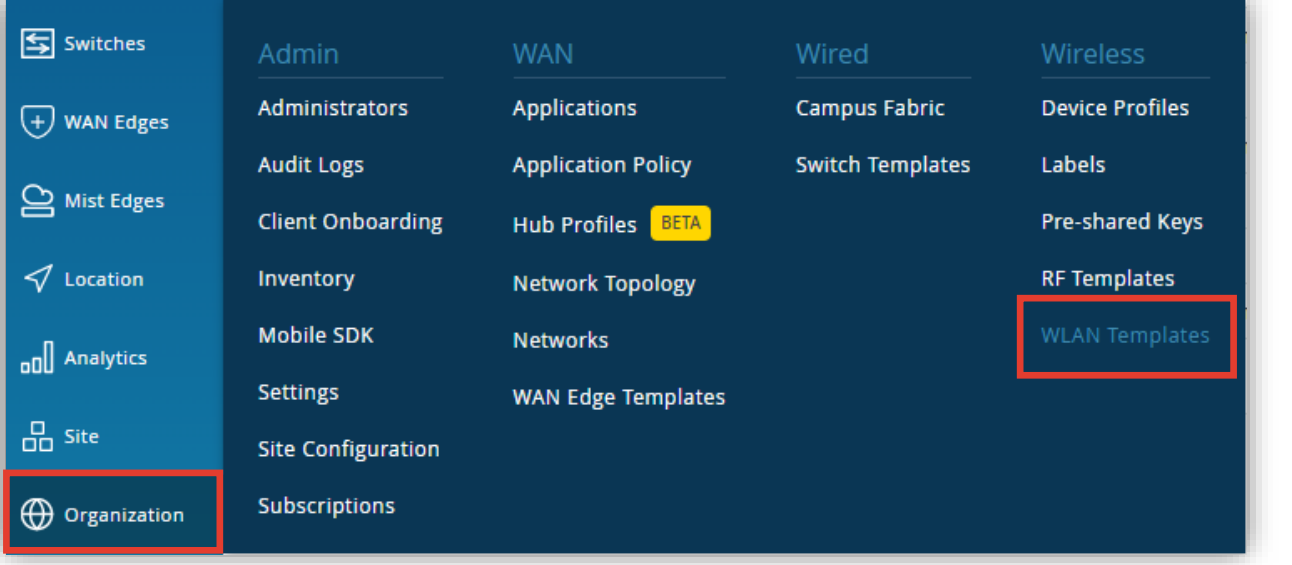

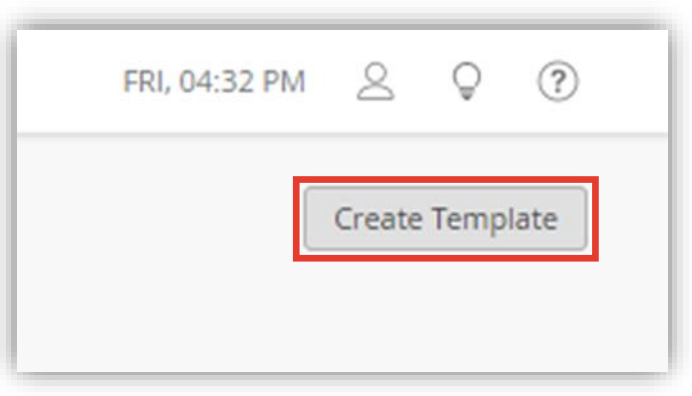

#### **Step 4. Step 1無線– 登録LAN設定**

**WLAN Template**

**WLAN Template の設定**

3. Template Name を入力し、[Create] をクリックします

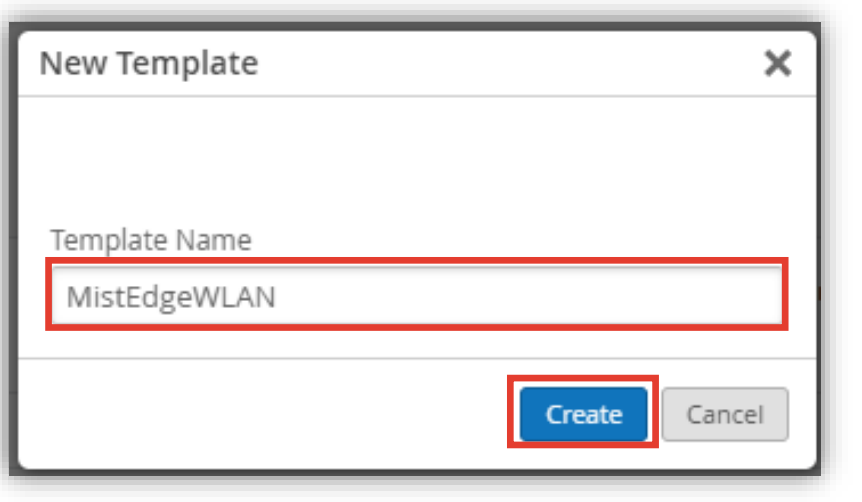

4. [Sites and Site Groups] を選択して、[+] から、 WLAN Template を適用するサイトを選択します

**Step 4. Step 1無線– 登録LAN設定**

**WLAN Template**

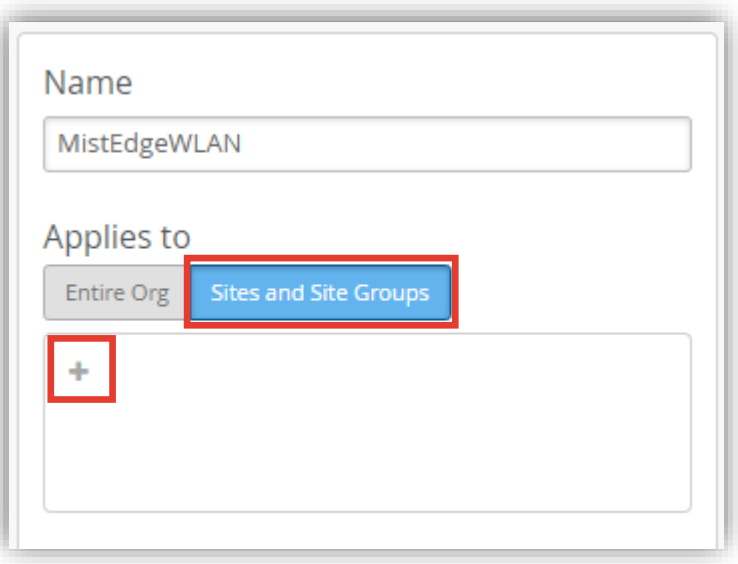

**WLAN Template の設定**

5. [Add WLAN] をクリックします

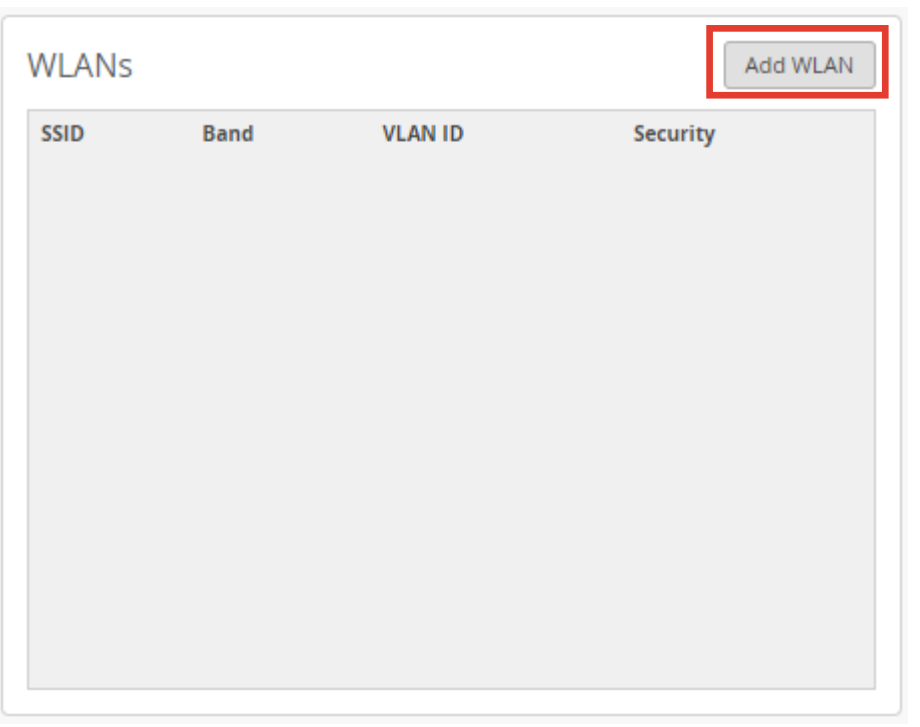

#### **Step 4. Step 1無線– 登録LAN設定**

**WLAN Template**

6. [SSID] 名を入力し、Security でパスフレーズを 設定します

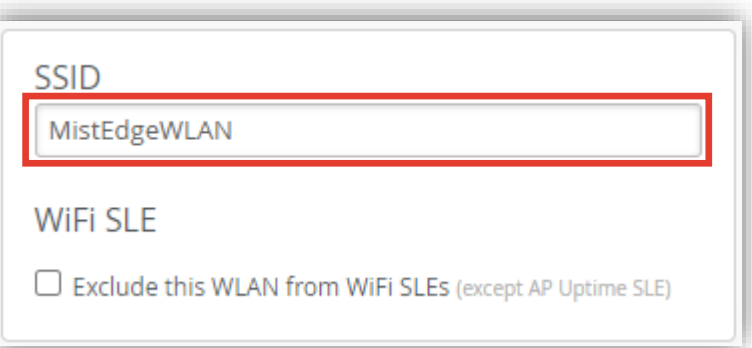

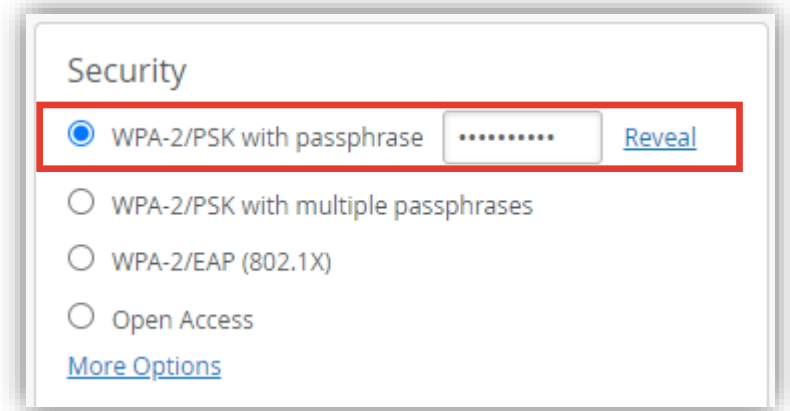

**WLAN Template の設定**

7. [Custom Forwarding to] をチェックし、プルダウン メニューから [Mist] を選択します [Tunnel] で作成したトンネルを選択します

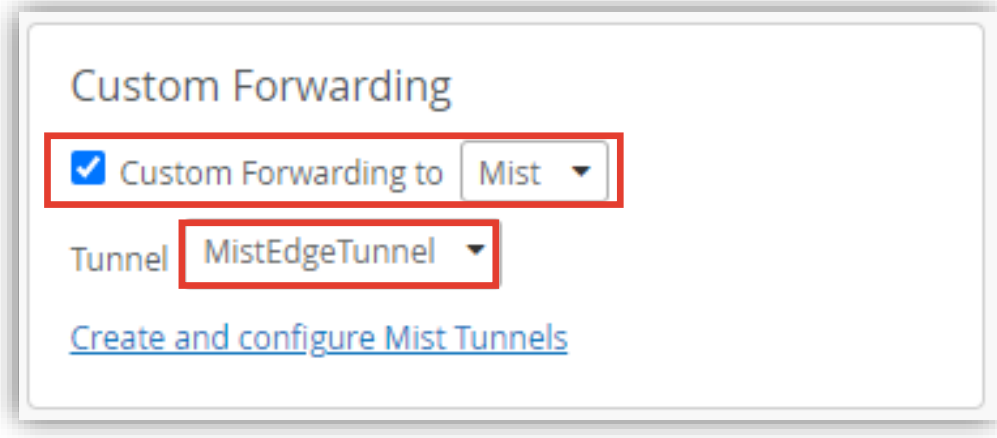

**WLAN Template**

- 8. [VLAN] を設定します
	- ・ [Tagged] でタグ VLAN を [VLAN ID] で設定
	- ・ [Pool] で Pool VLAN を、[VLAN ID(s)] で設定

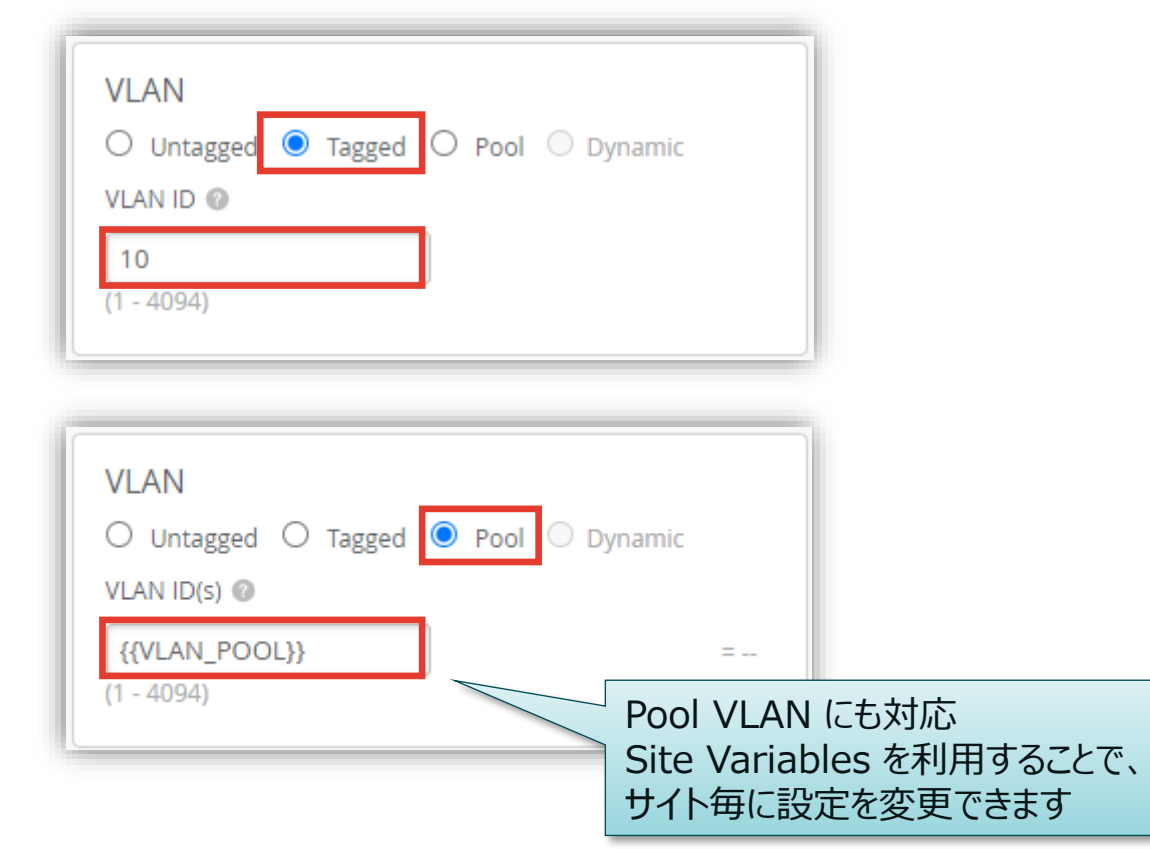

#### **Step 4. Step 1無線– 登録LAN設定**

**WLAN Template**

# **Step 4. 無線LAN設定**

**WLAN Template の設定**

9. [Create] をクリックし、WLAN の作成を終了します [Cancel] をクリックして、WLAN Template の編集を 終了します

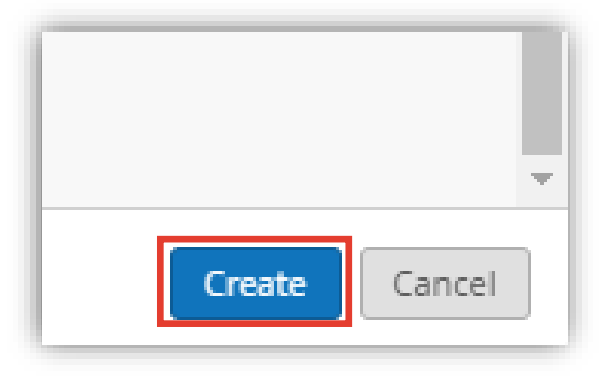

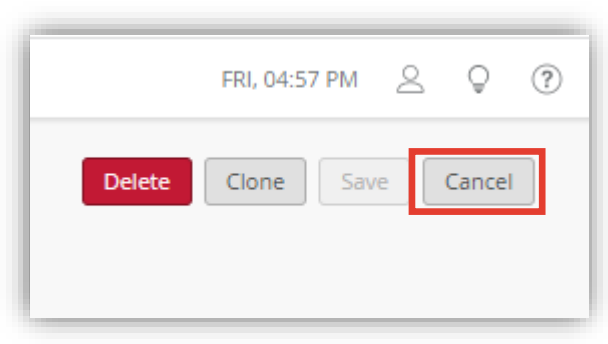

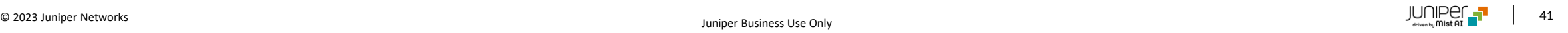

### 動作確認

- ➢ [Mist Edge](#page-42-0)
- ➢ [Mist Tunnel](#page-44-0)
- ➢ [Mist Edge Clusters](#page-45-0)
- $\triangleright$  [AP](#page-46-0)
- ➢ [Clients](#page-48-0)

<span id="page-42-0"></span>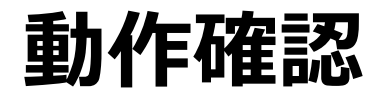

**Mist Edge**

設定が完了すると、AP から Mist Edge にトンネル接続可能な状態になります

- 1. [Mist Edges] をクリックします
- 2. [Mist Edge Inventory] 一覧から、該当の Mist Edge の Status や 接続数(Connections)を確認します

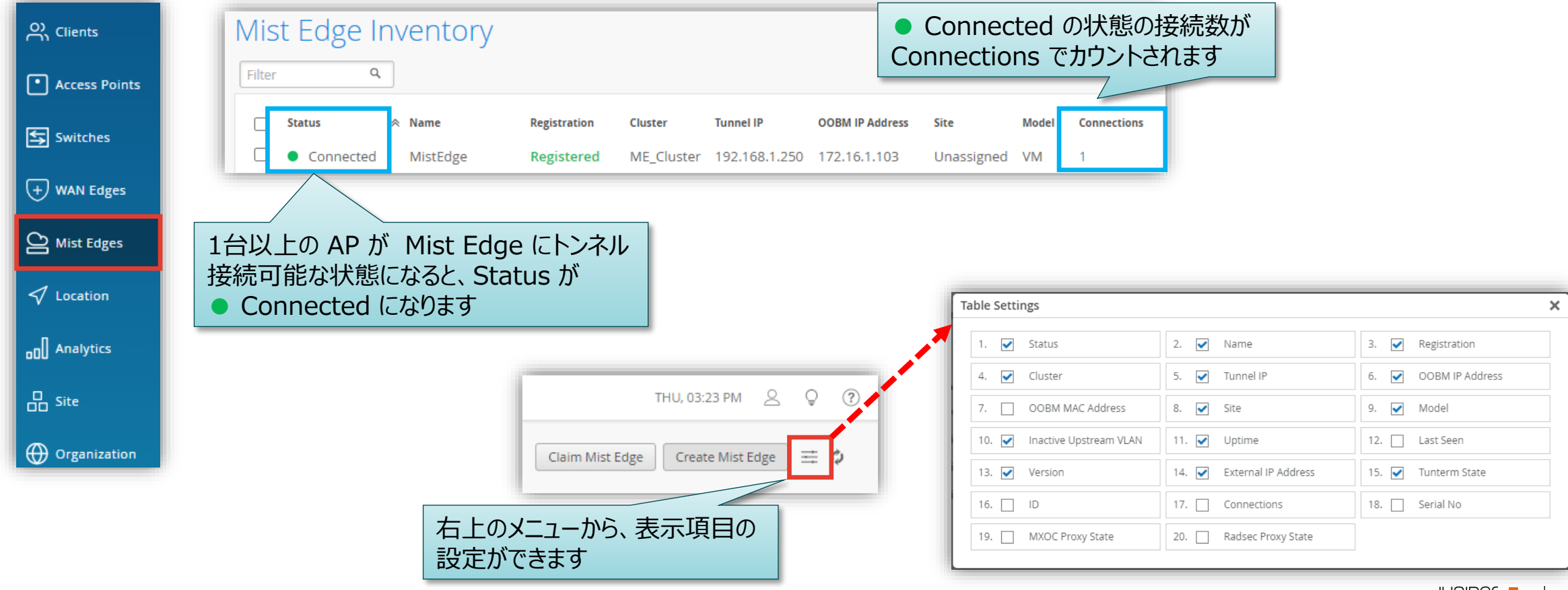

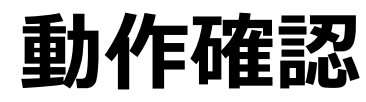

#### **Mist Edge**

各 Mist Edge の詳細画面でも同様の情報が確認できます

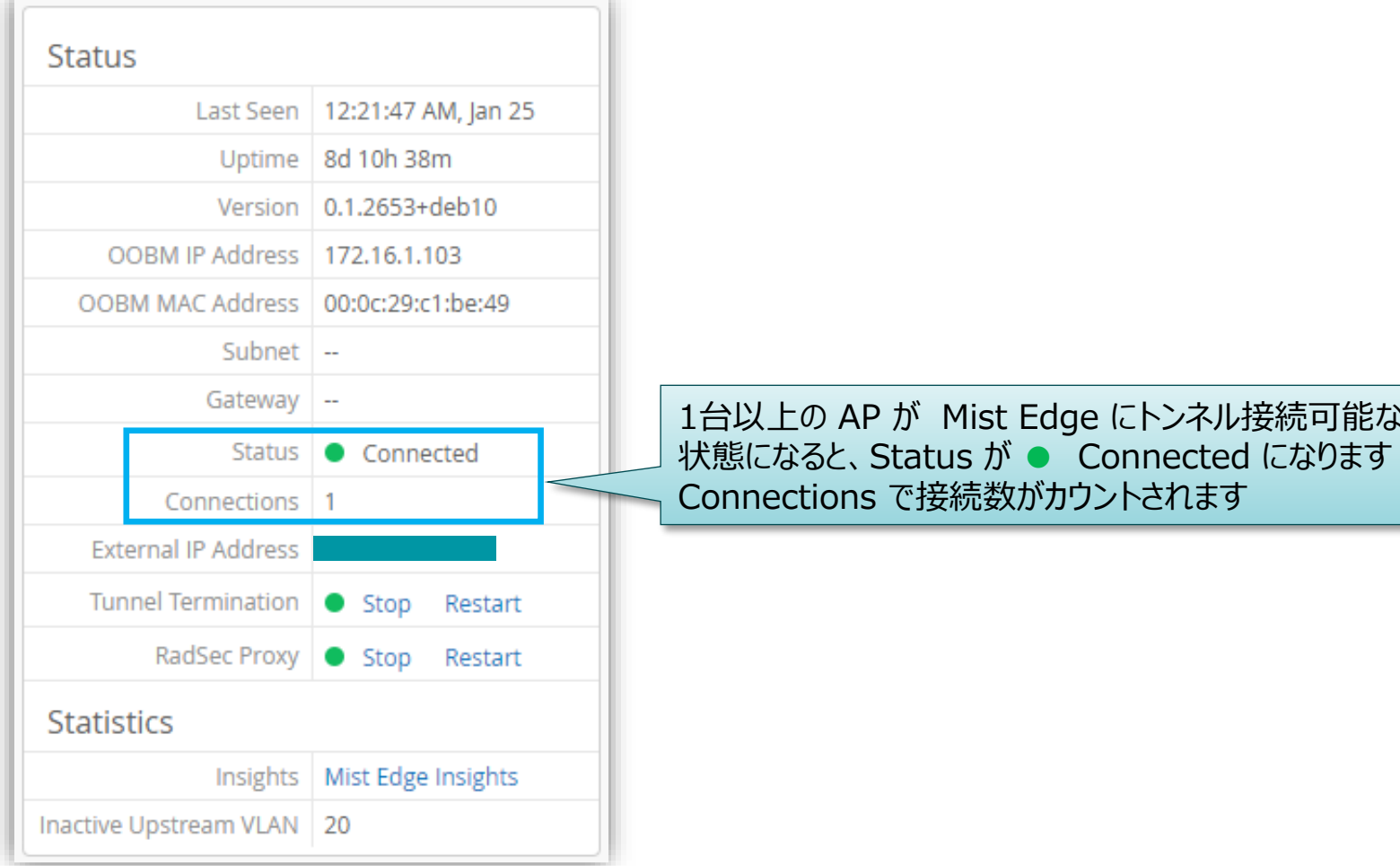

Mist Edge にトンネル接続可能な

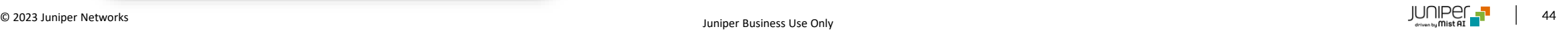

<span id="page-44-0"></span>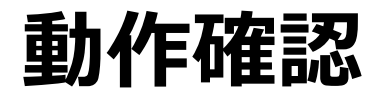

**Mist Tunnels**

1. [Mist Edges] をクリックします

2. [Mist Tunnels] から作成したトンネルをクリックし、[Connections Status] を確認します

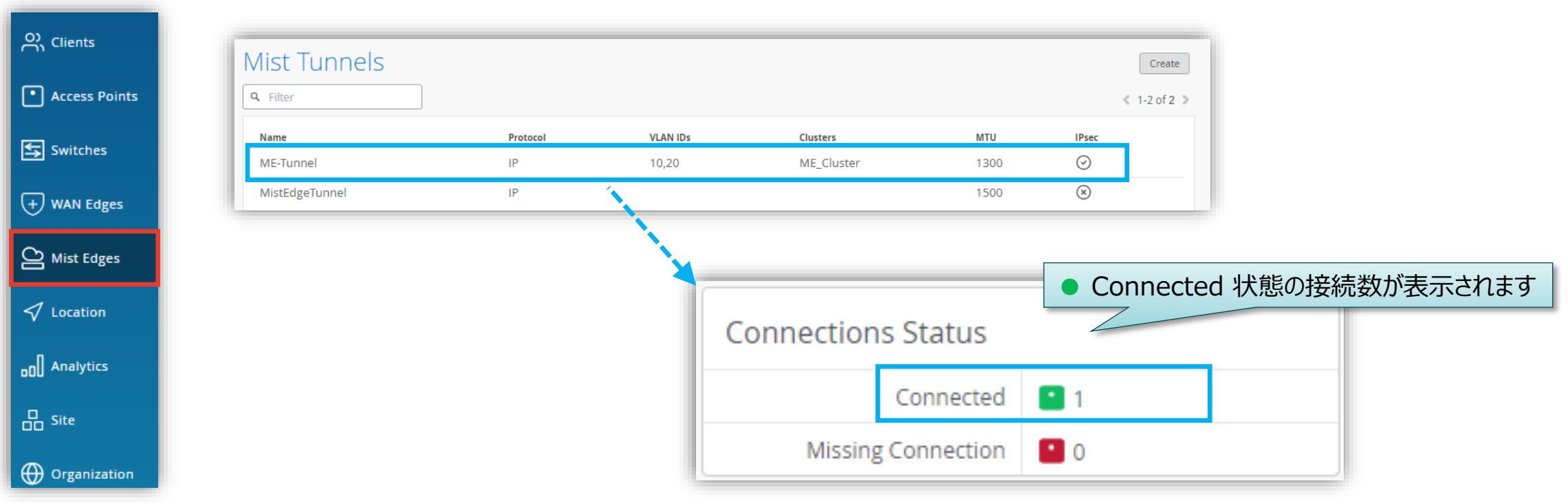

<span id="page-45-0"></span>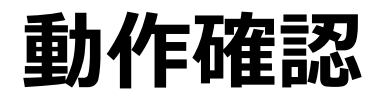

**Mist Edge Clusters**

- 1. [Mist Edges] をクリックします
- 2. [Mist Edge Clusters] の一覧から作成した Cluster で Connections 数や、詳細画面で [Mist Edges] を確認します

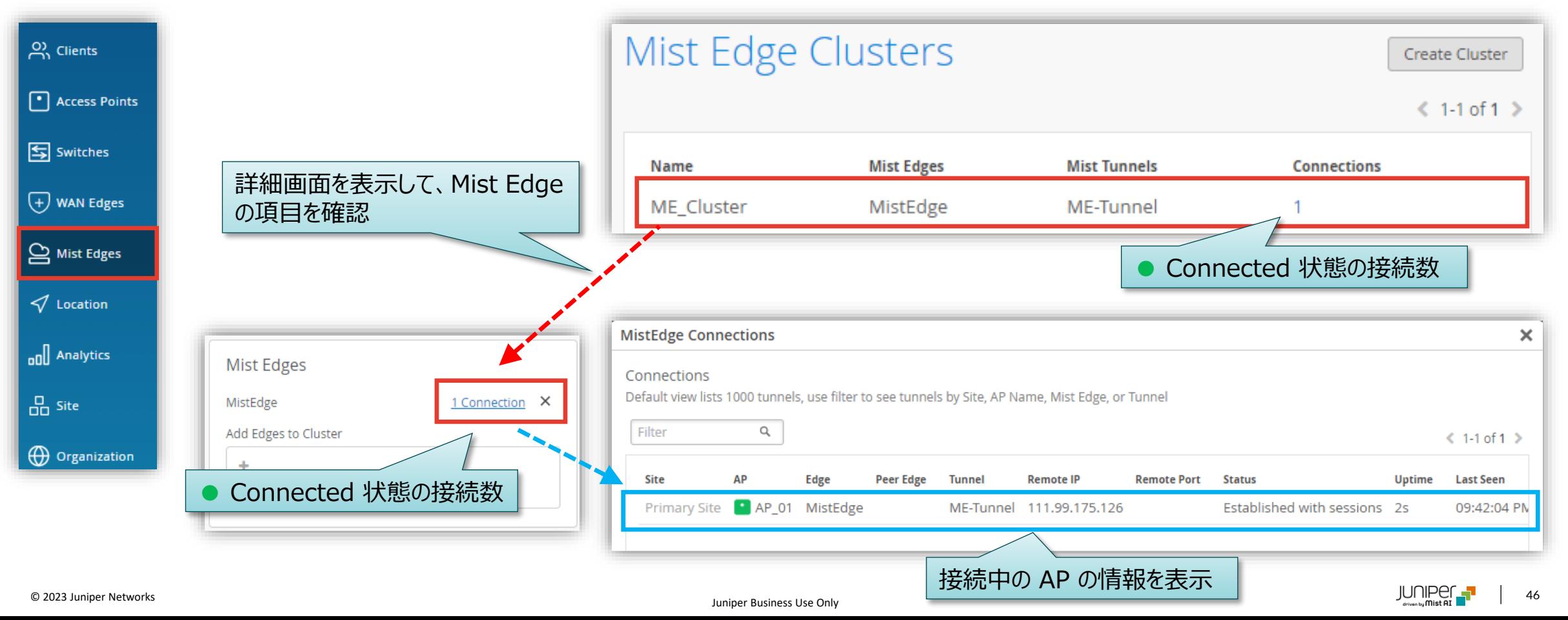

<span id="page-46-0"></span>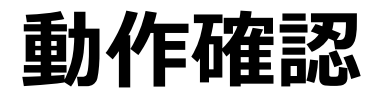

#### **AP - Mist Edge Status**

#### メニューから [Access Points] をクリックします 画面右上の ハンバーガーメニューボタンから Mist Edge 関連の情報を表示するように設定を変更します

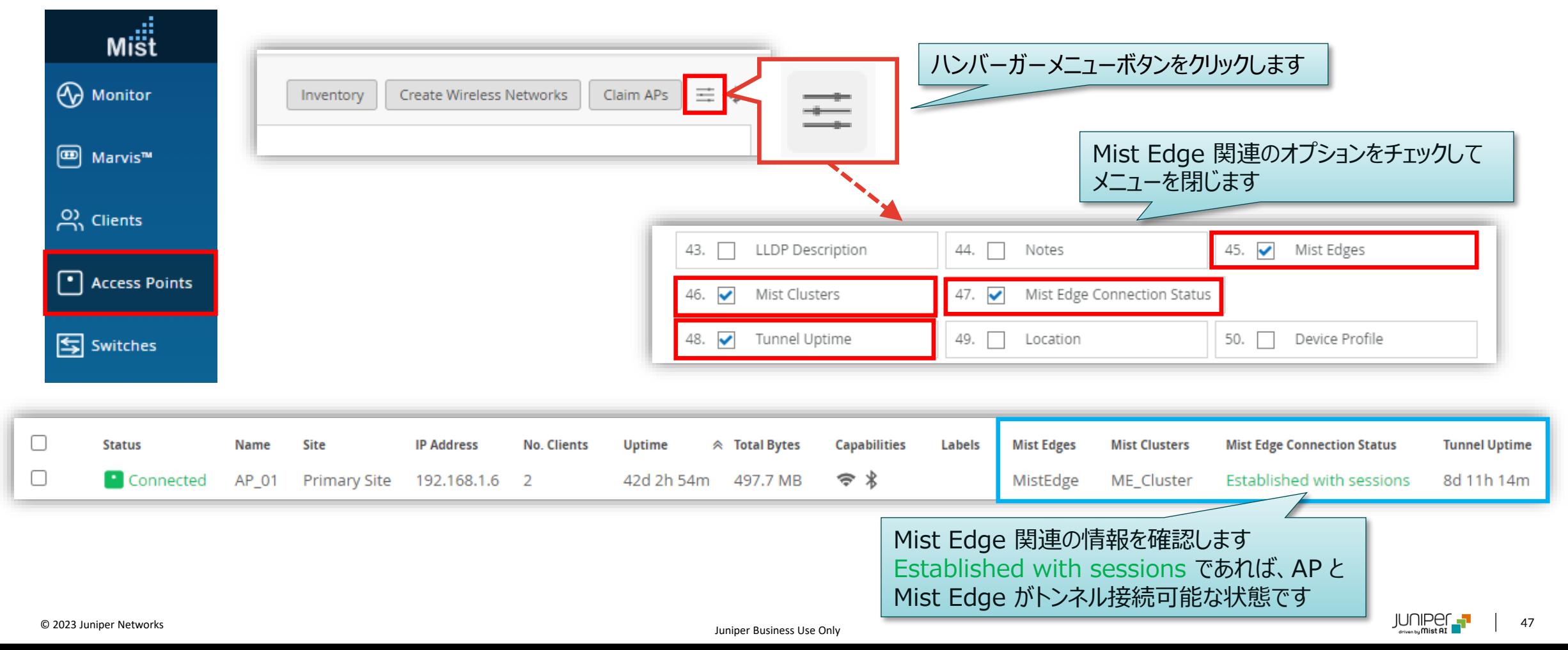

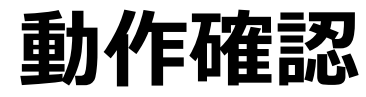

**AP - Mist Edge Status**

AP の詳細画面で [Tunnel Properties] と [Mist Edge Connections] を確認します

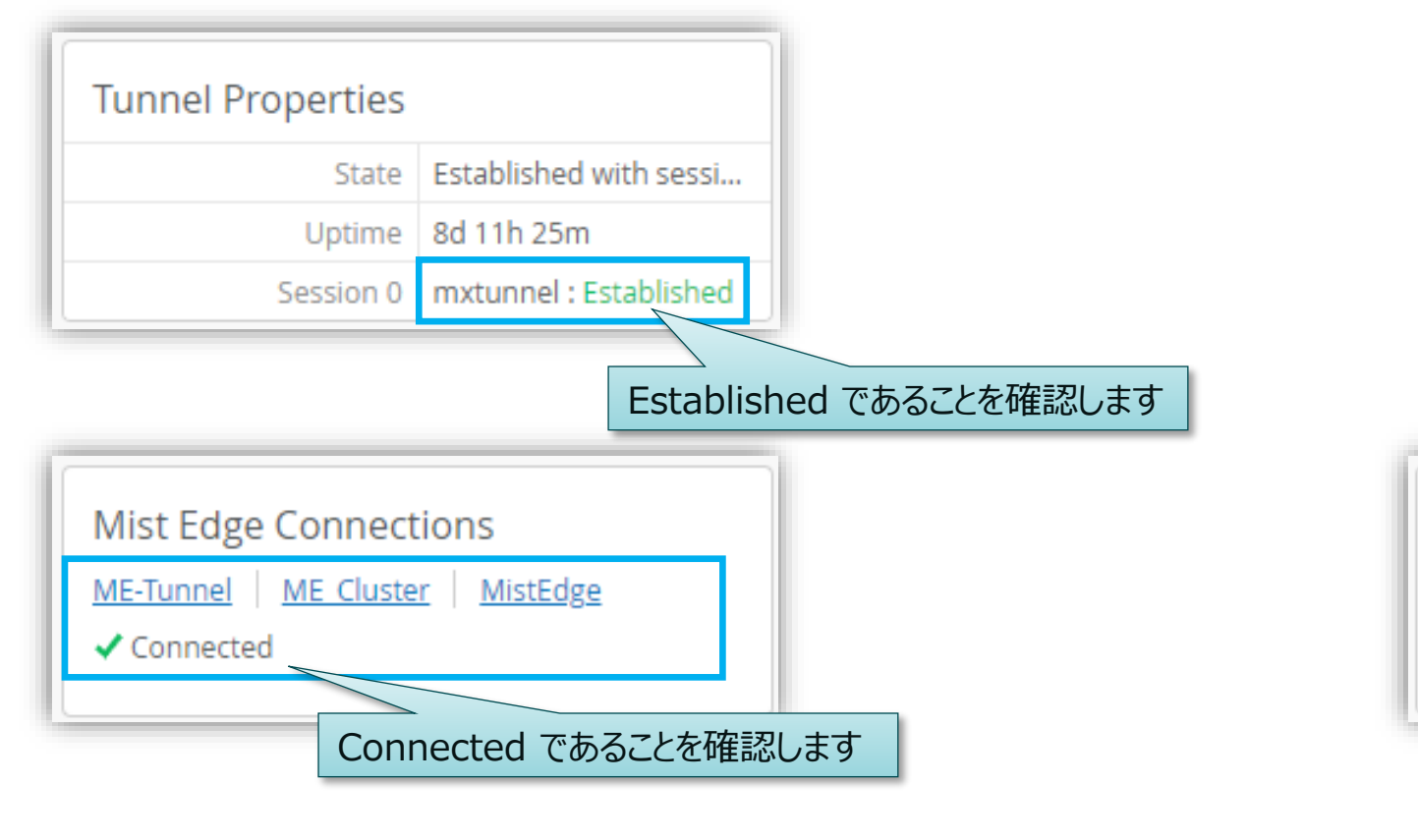

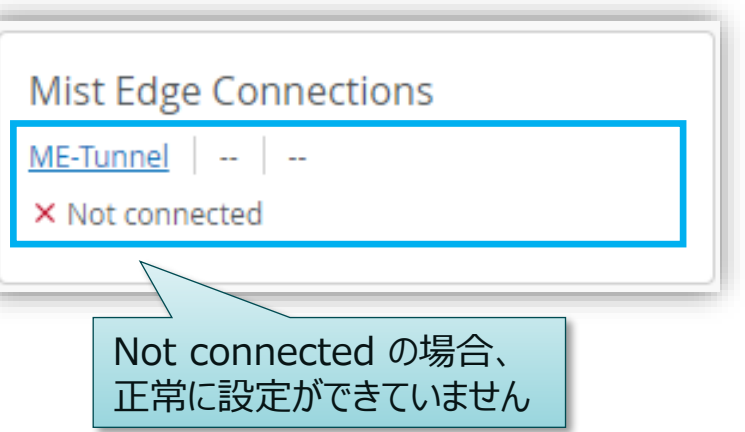

<span id="page-48-0"></span>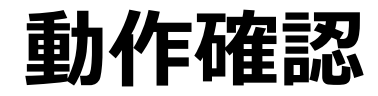

**Wifi Clients via Mist Edge**

Mist Edge 経由で接続しているクライアントを確認します 1. [Clients] から [WiFi Clients] をクリックします 2. WLAN Template を適用している [site] を選択し、 Mist Edge 用の SSID で接続しているクライアントを確認します

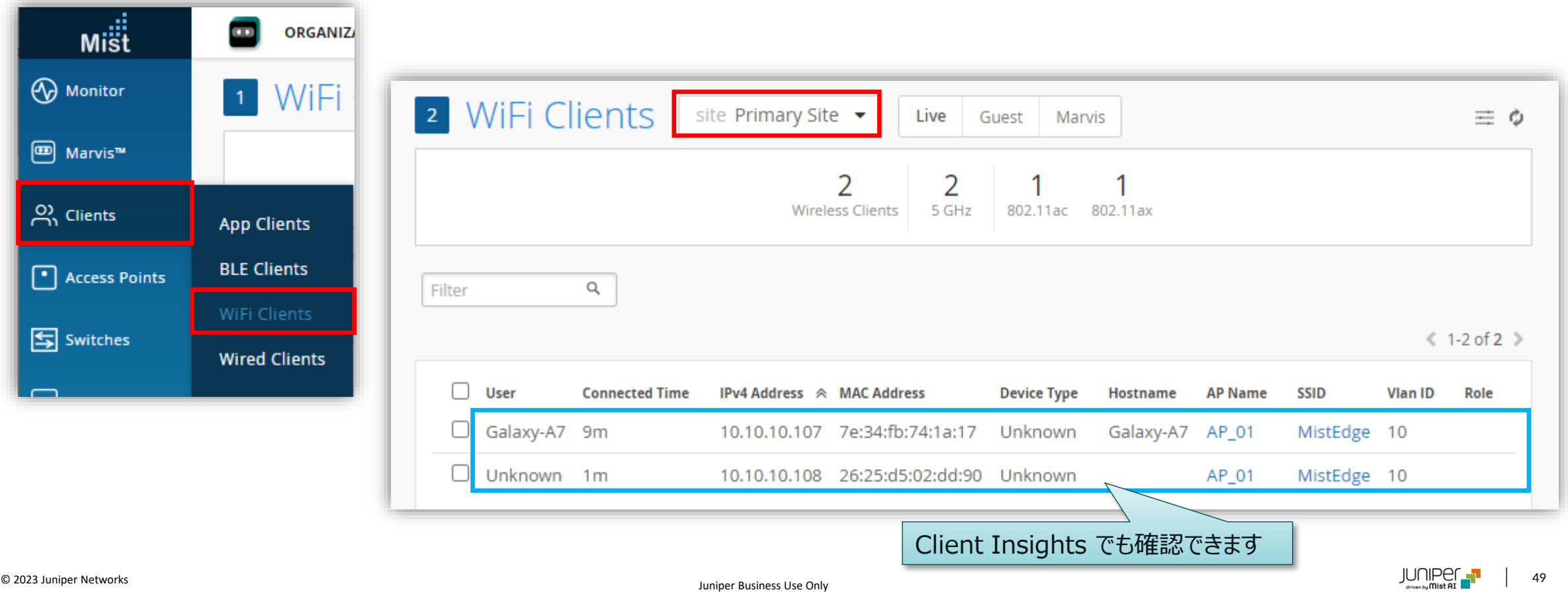

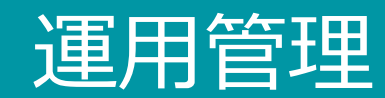

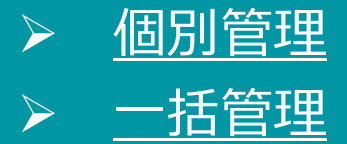

- ➢ [Insights](#page-67-0)
- ➢ mxagent [のアップグレード](#page-72-0)

<span id="page-50-0"></span>**Mist Edge の選択**

[Mist Edges] をクリックします [Mist Edge Inventory] から、該当の Mist Edge を選択し、個別管理します

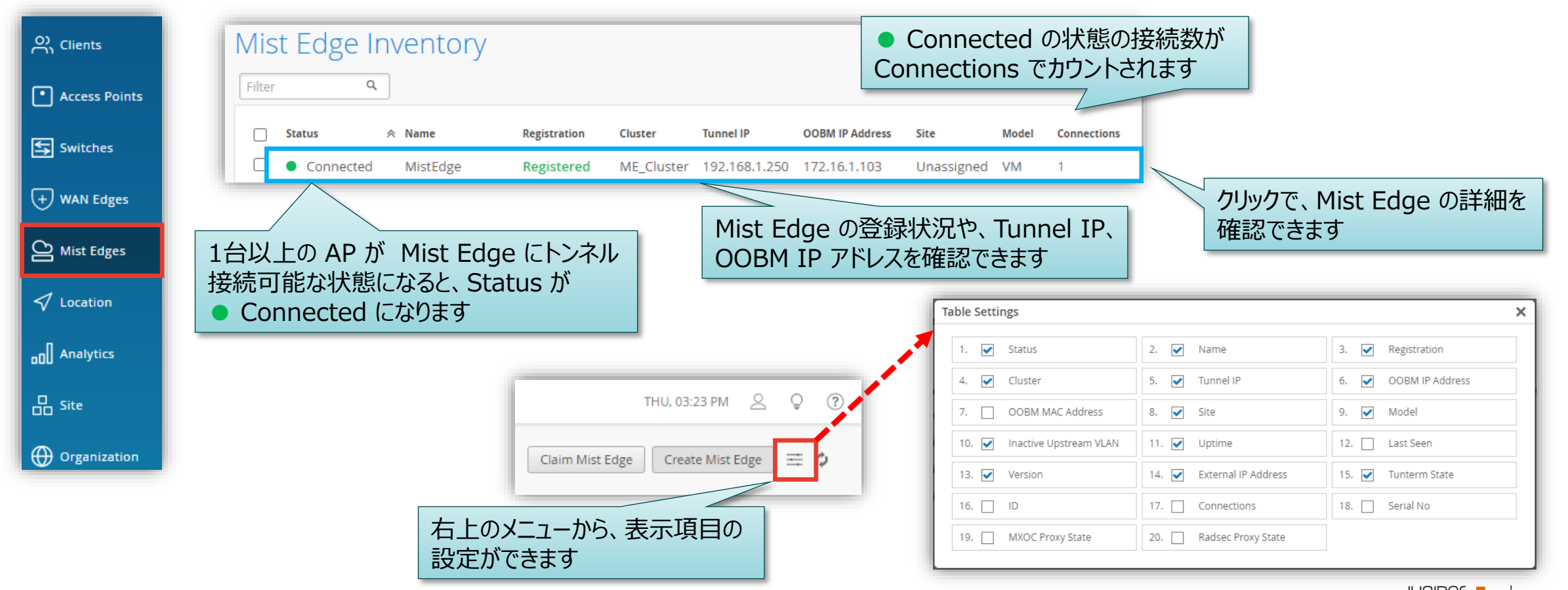

**Device Name/Model**

#### [Name] で、デバイス名を設定します

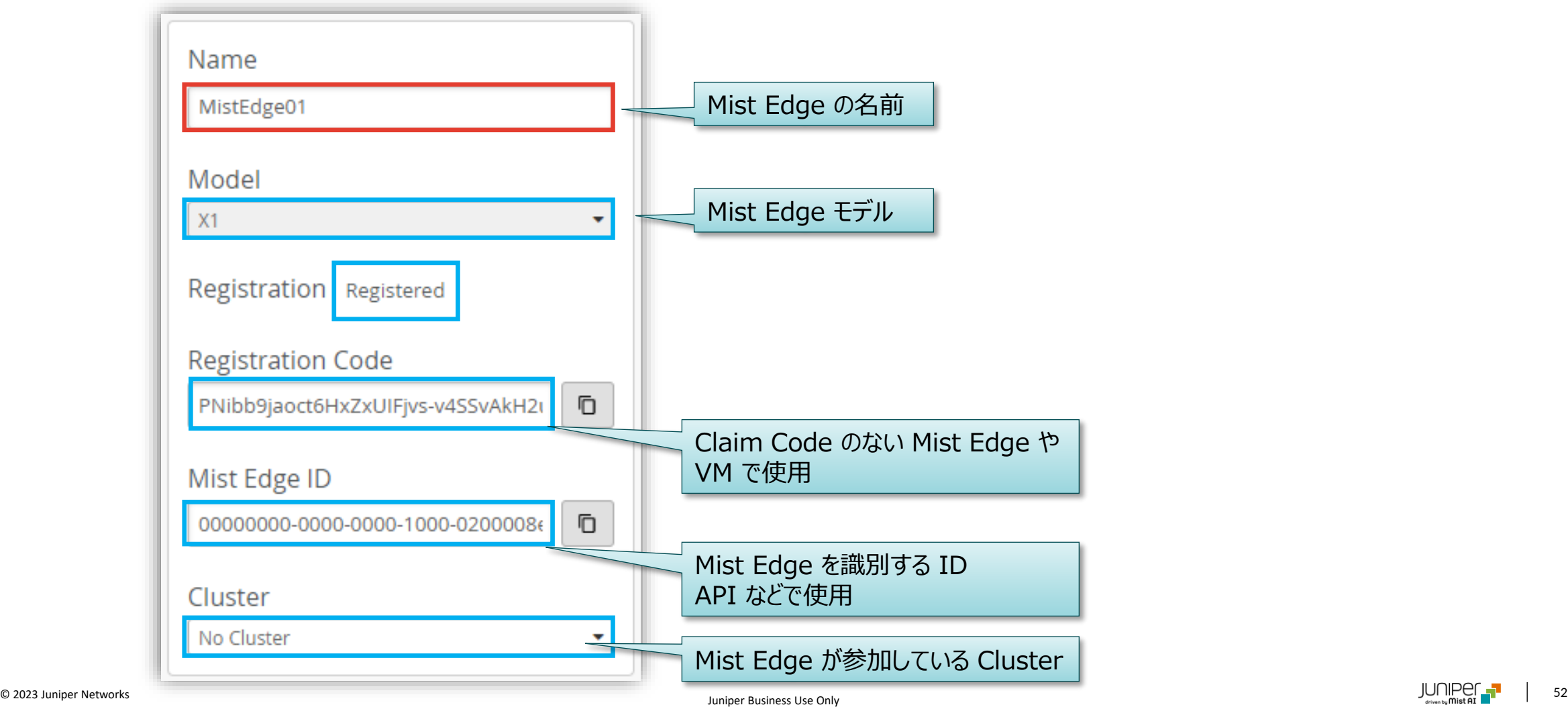

**Port Stats**

#### [Port Stats] で、各インタフェースのステータスを確認できます

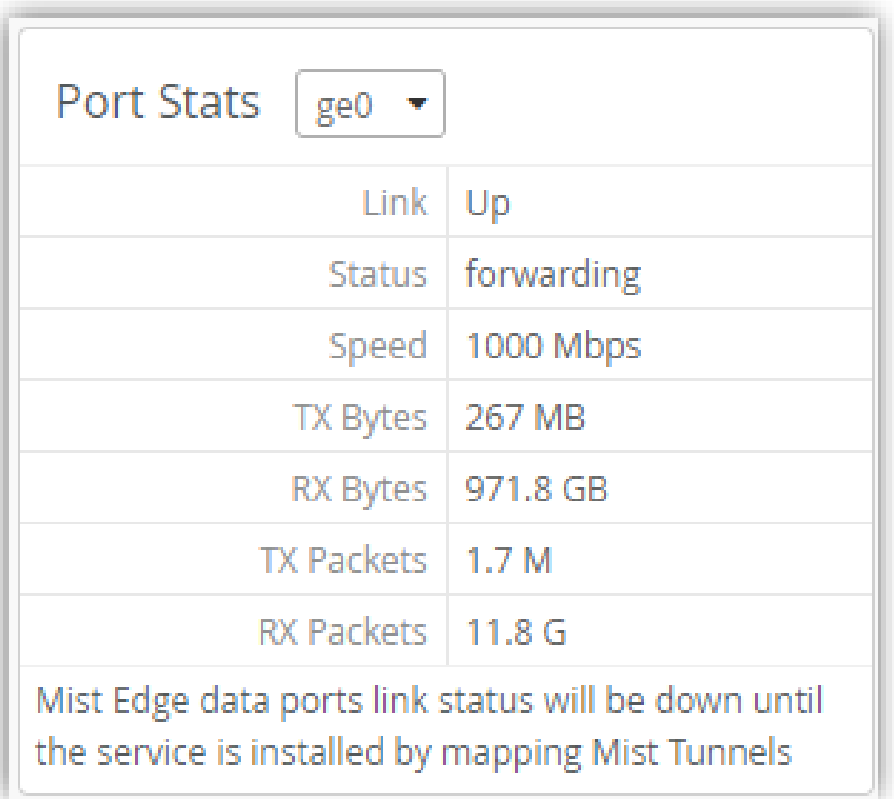

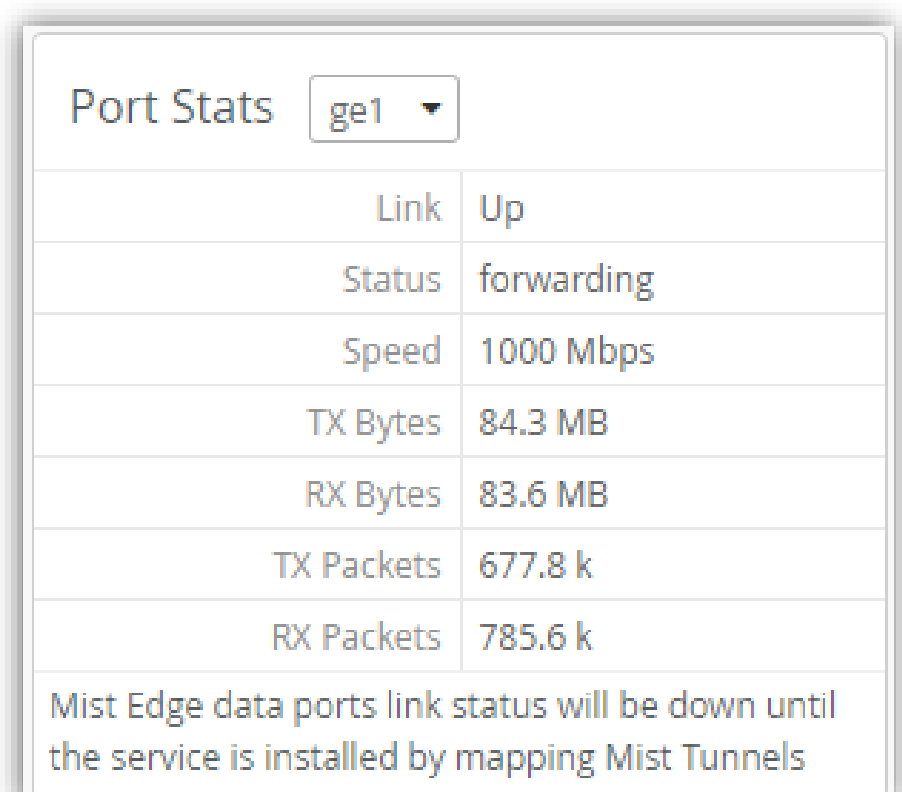

**Management Passwords**

[Mist Password] で mist (一般)ユーザのパスワードを設定、 [Root Password] で root (管理者)のパスワードを設定します

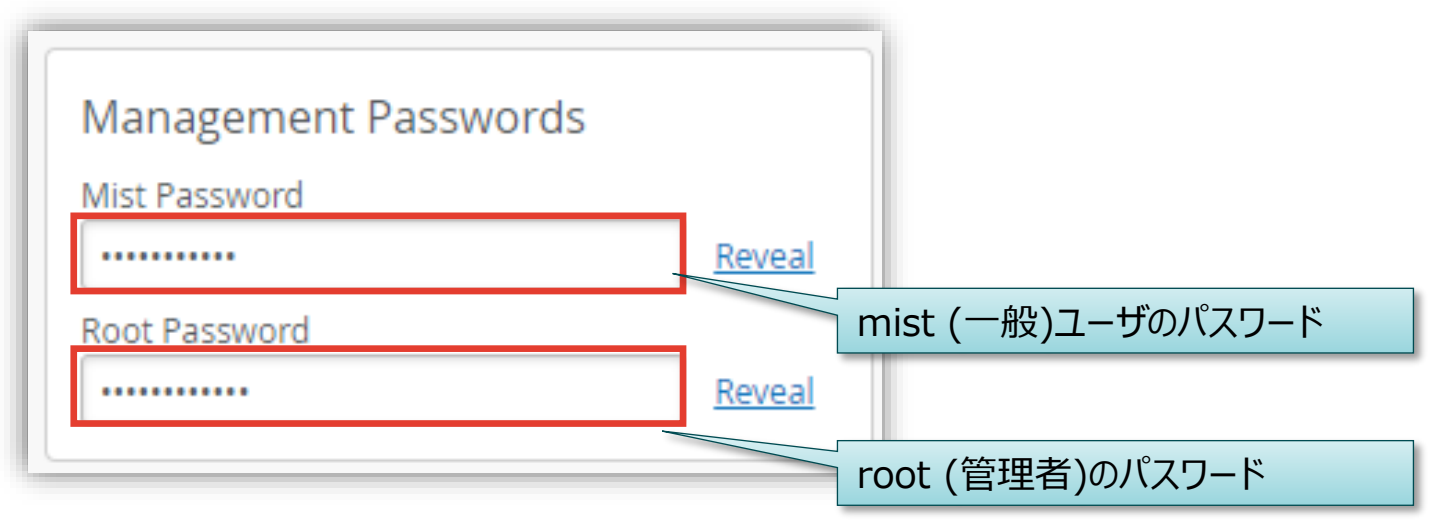

#### デフォルトアカウント情報

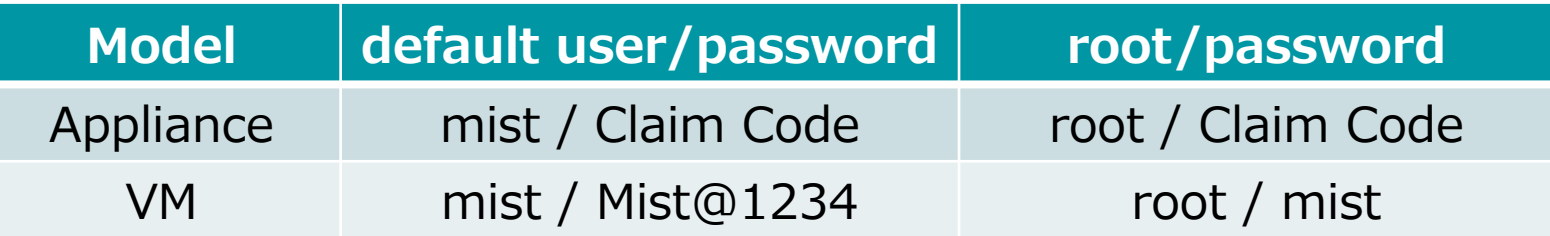

Mist Edge > Configuration > Mist Edge Teleworker Guide <https://www.mist.com/documentation/category/configuration-mist-edge/>

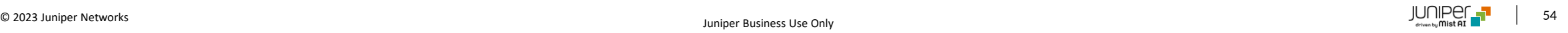

**Tunnel Interface Configuration**

[Tunnel Interface Configuration] で、 [Separate Upstream and Downstream Traffic] をチェックすると インライン構成、チェックを外すとワンアーム構成になります

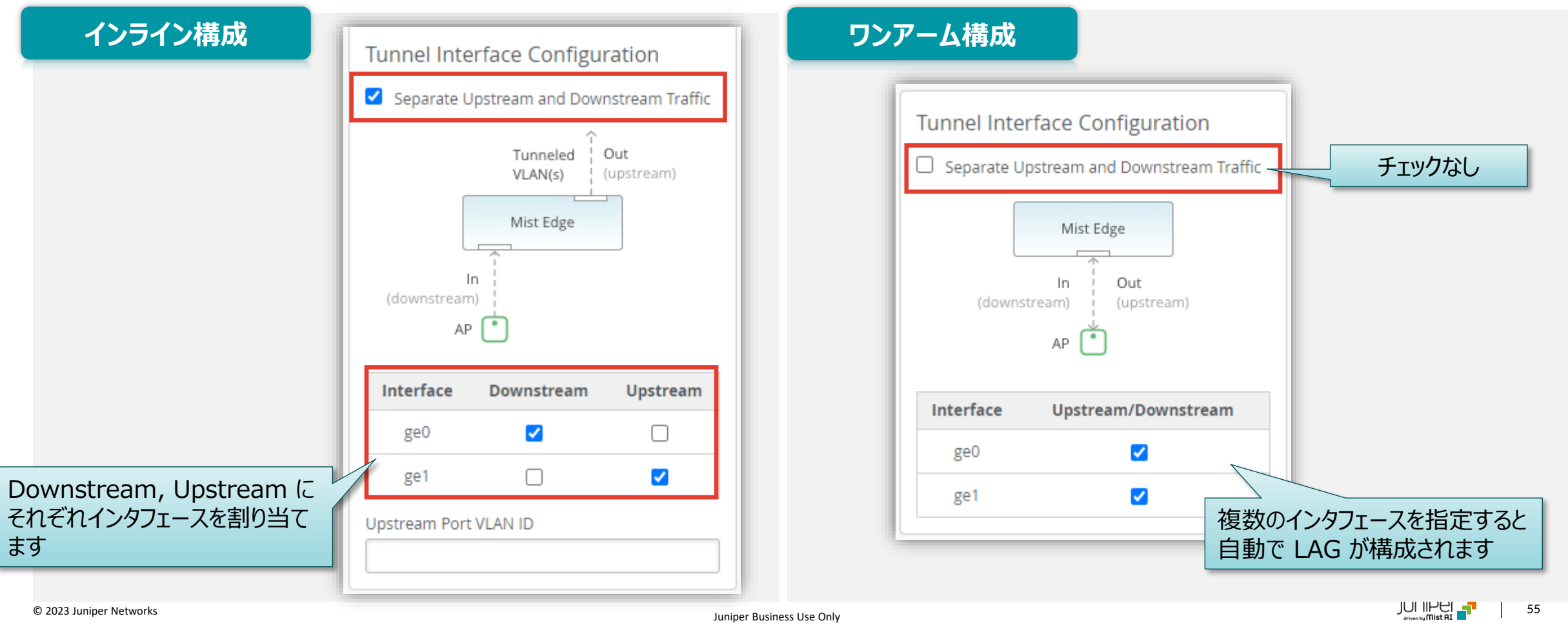

**Status**

#### [Status] で、 各ステータスを確認できます

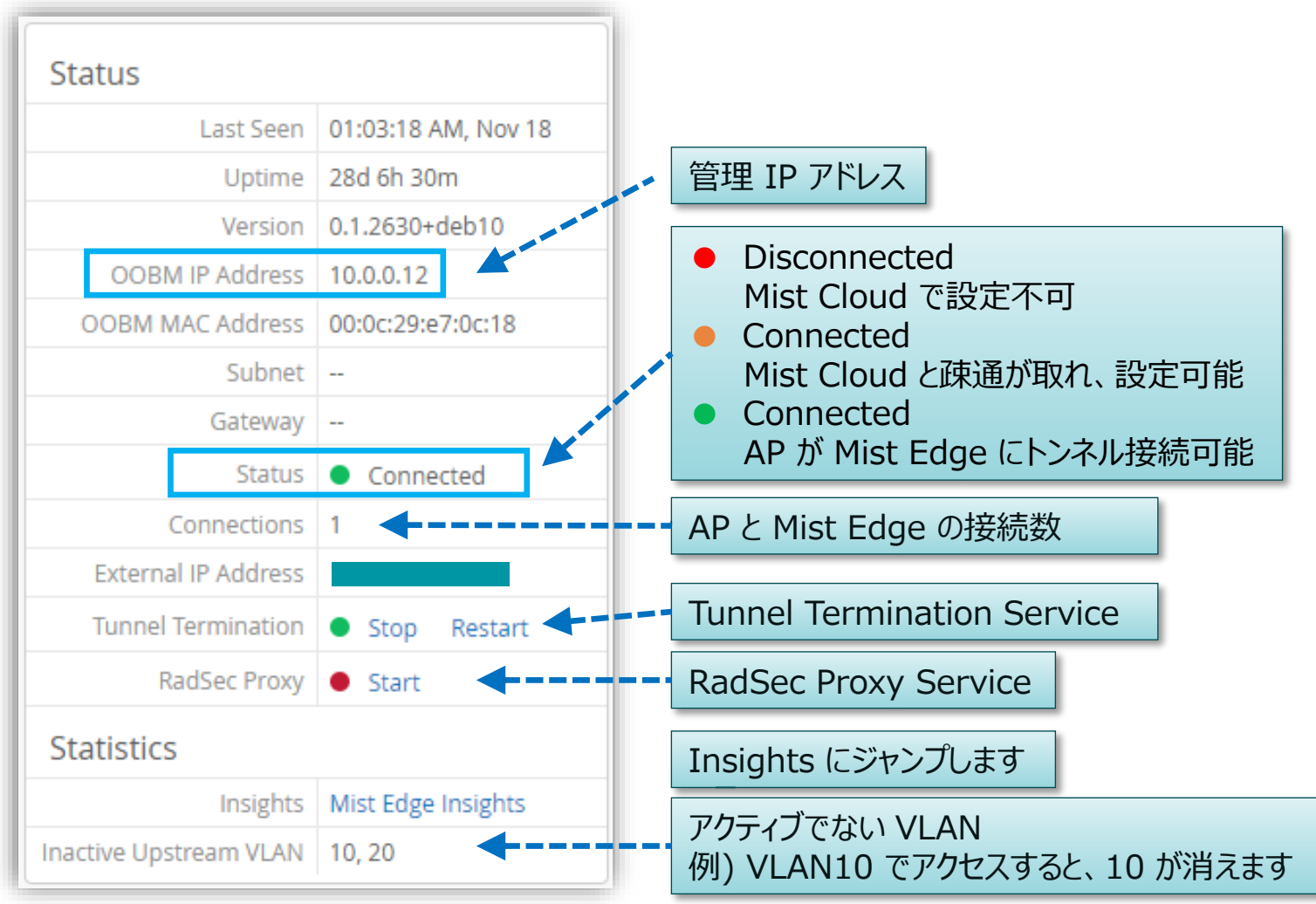

**Tunnel Termination Service**

[Status] の [Tunnel Termination] で トンネルサービスの [Start]、 [Restart]、 [Stop] ができます

[Start] をクリックすると、サービスをスタートします [Restart] をクリックすると、サービスを再スタートします

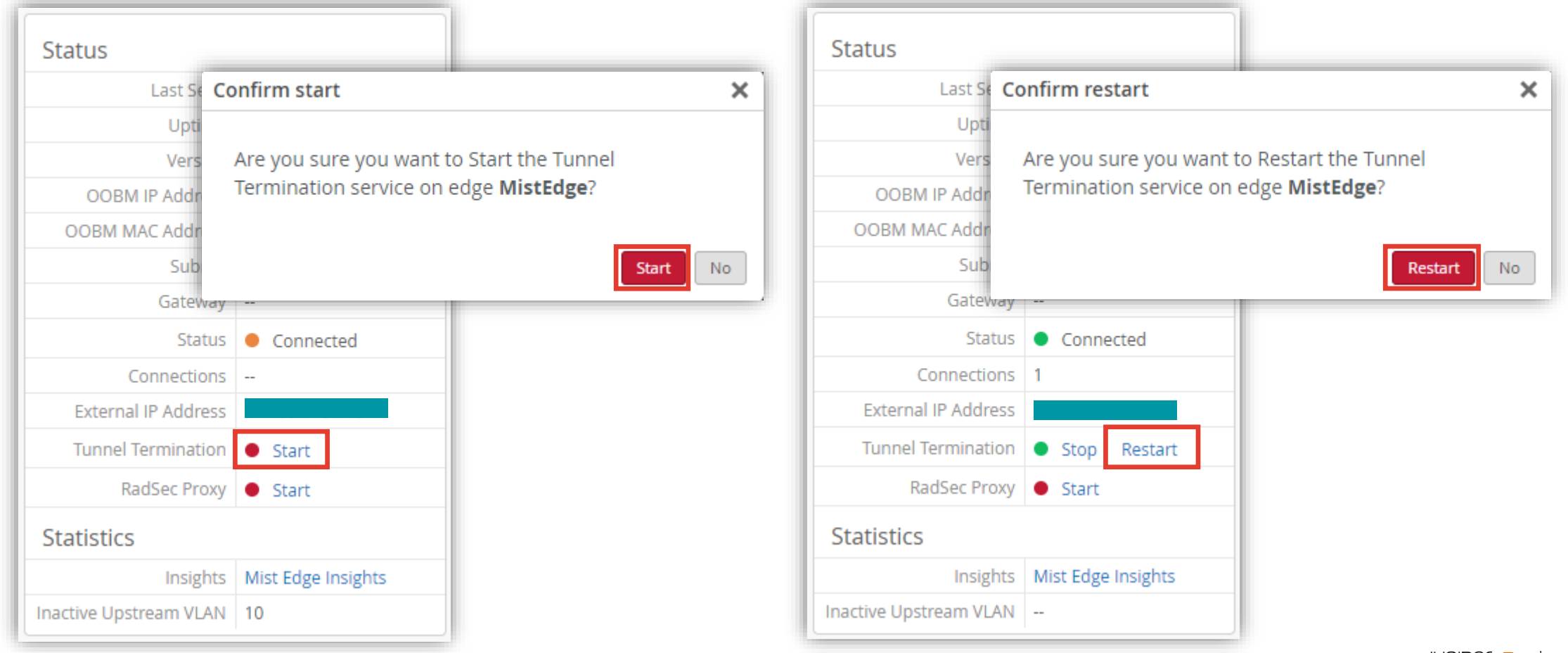

**Tunnel Termination Service**

#### [Status] の [Tunnel Termination] で トンネルサービスの [Start]、 [Restart]、 [Stop] ができます

#### [Stop] をクリックすると、サービスを停止します

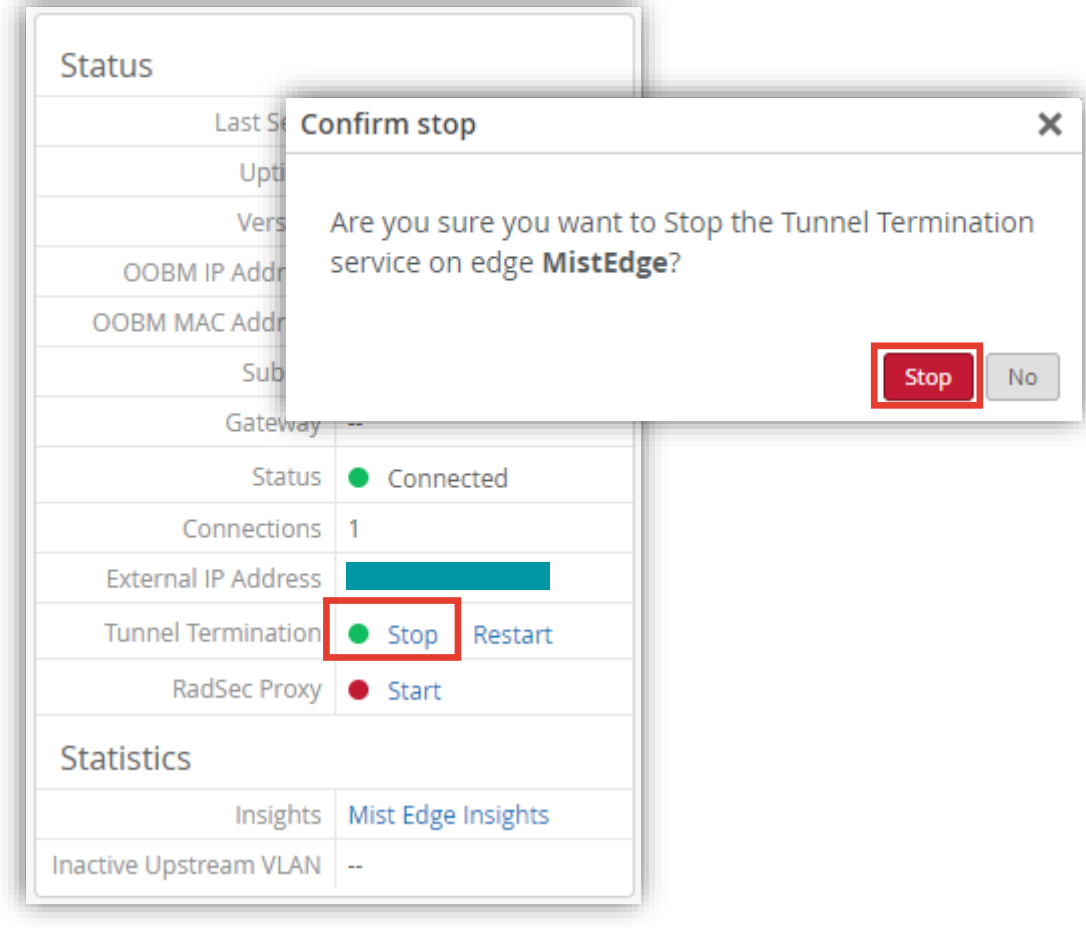

**RadSec Proxy**

[Status] の [RadSec Proxy] で RadSec Proxy の [Start]、 [Restart]、 [Stop] ができます

[Start] をクリックすると、サービスをスタートします [Restart] をクリックすると、サービスを再スタートします

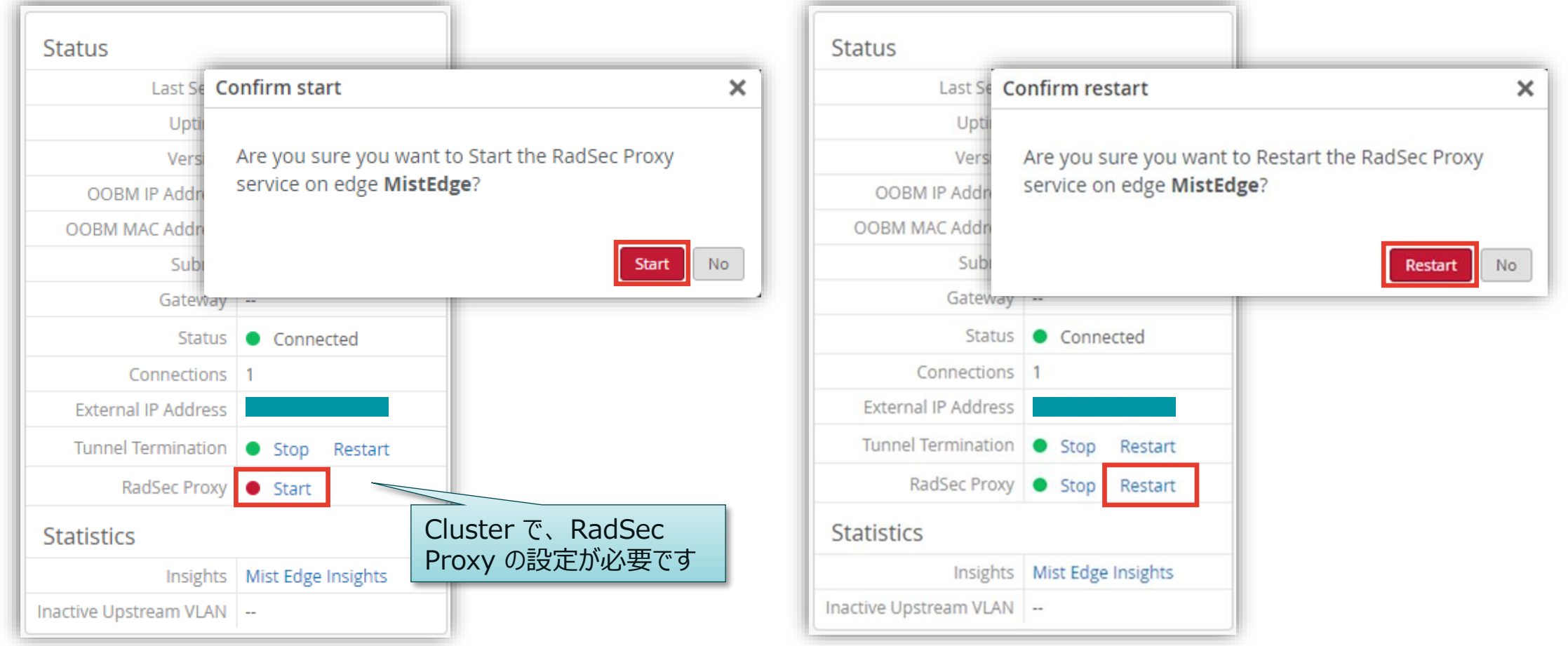

**RadSec Proxy**

[Status] の [RadSec Proxy] で RadSec Proxy の [Start]、 [Restart]、 [Stop] ができます

#### [Stop] をクリックすると、サービスを停止します

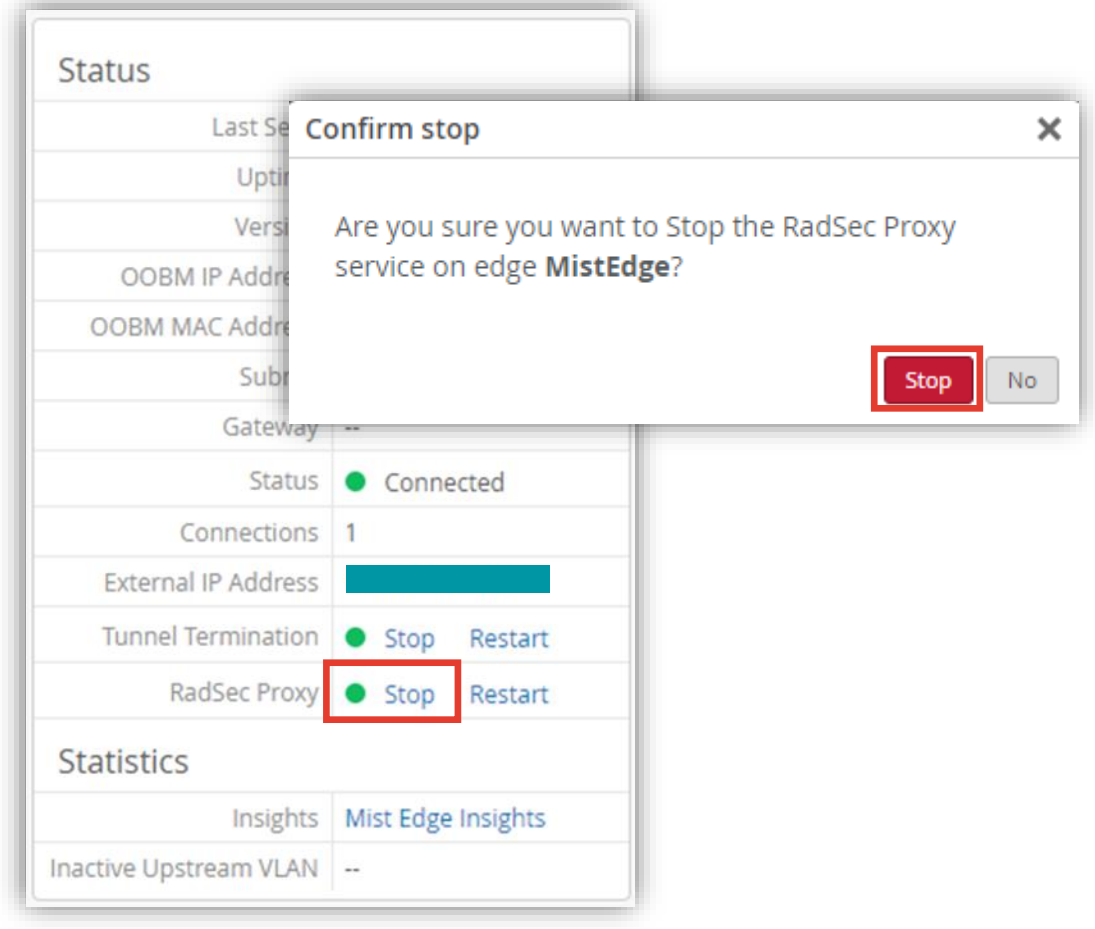

**OOBM IP Address**

[OOBM IP Address] で管理用 IP アドレスの設定ができます

デフォルトは DHCP で動的に IP アドレスを取得します

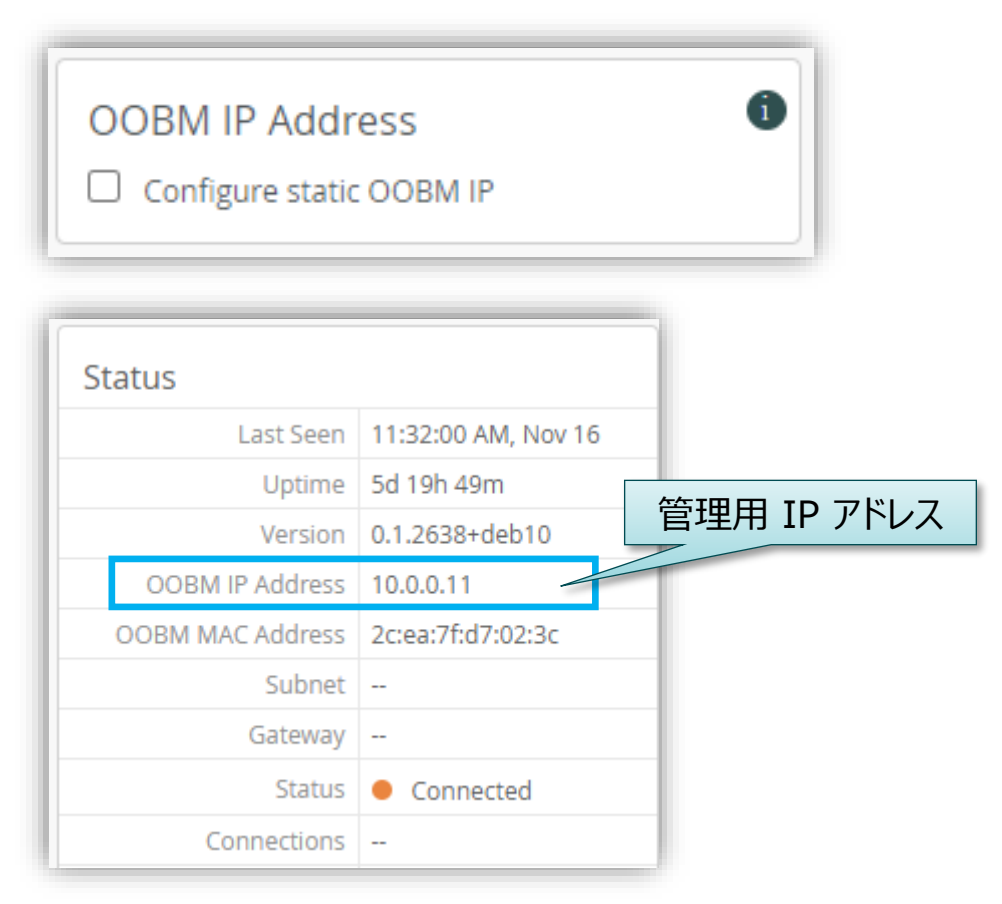

[Configure static OOBM IP] を選択して、静的に IP アド レスを設定できます [IP Address]、[Subnet Mask]、[Default Gateway]、 [DNS] をそれぞれ設定します

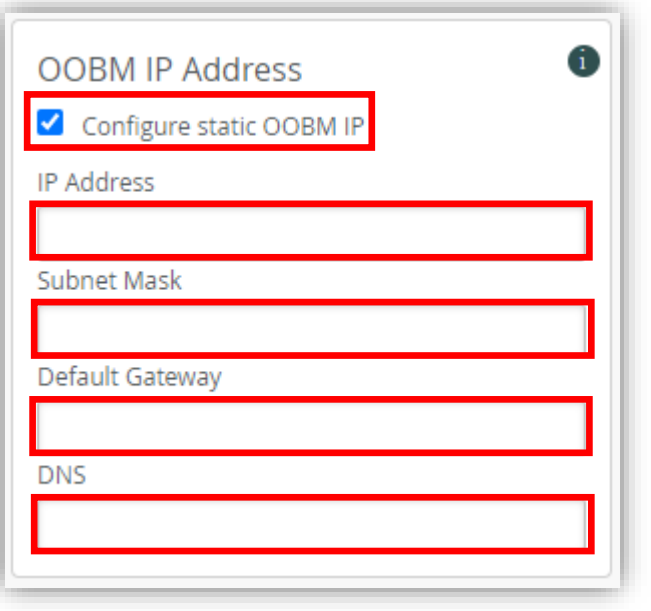

**Utilities > Tools**

[Utilities] から [Tools] でトンネルインタフェース、および、 AP トンネルのポートバウンス(ポートを ダウンし、すぐにアップすること)ができます

[Bounce Tunterm Ports] タブを選択、インタフェースを チェックして、[Bounce Ports] ボタンをクリック

[Bounce AP Tunnels] タブを選択、AP を選択し、 [Bounce AP Tunnels] ボタンをクリック

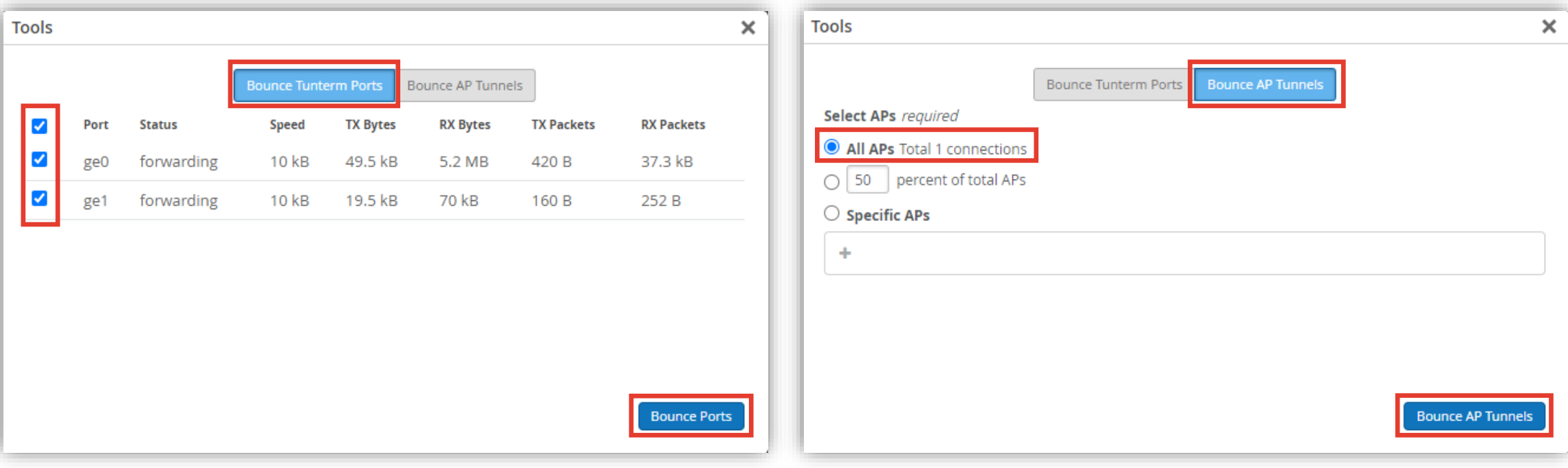

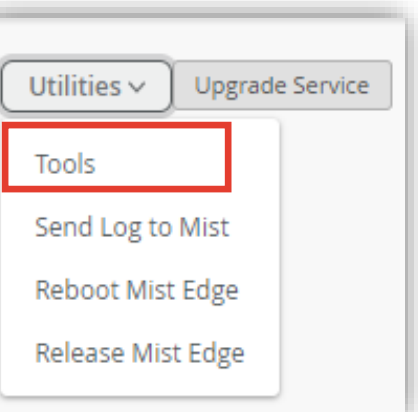

**Utilities > Reboot Mist Edge**

[Utilities] より、 [Reboot Mist Edge] をクリックします [Confirm Reboot] で、[Reboot]をクリックします

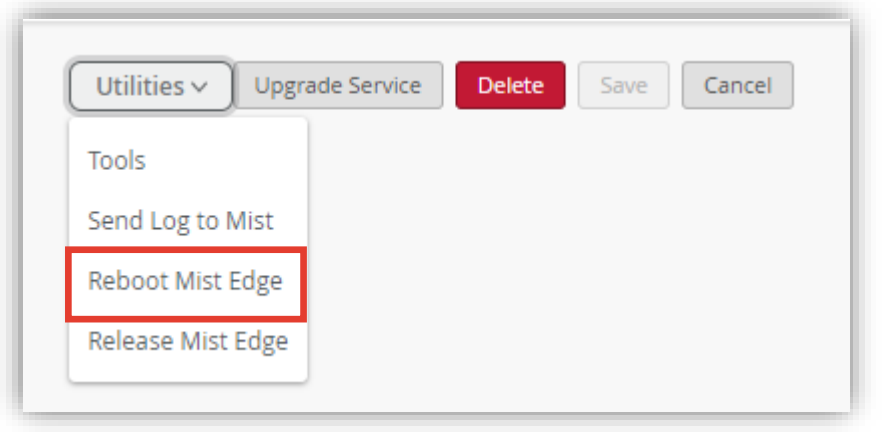

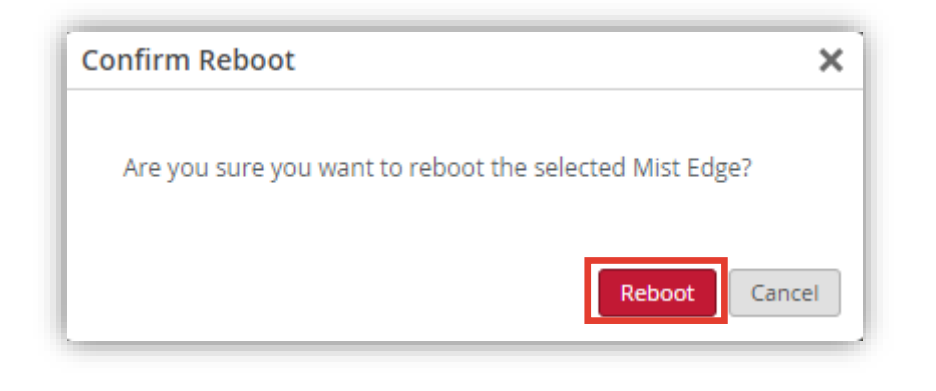

**Utilities > Release Mist Edge**

[Utilities] より、 [Release Mist Edge] をクリックします [Confirm Release] で、[Release]をクリックします

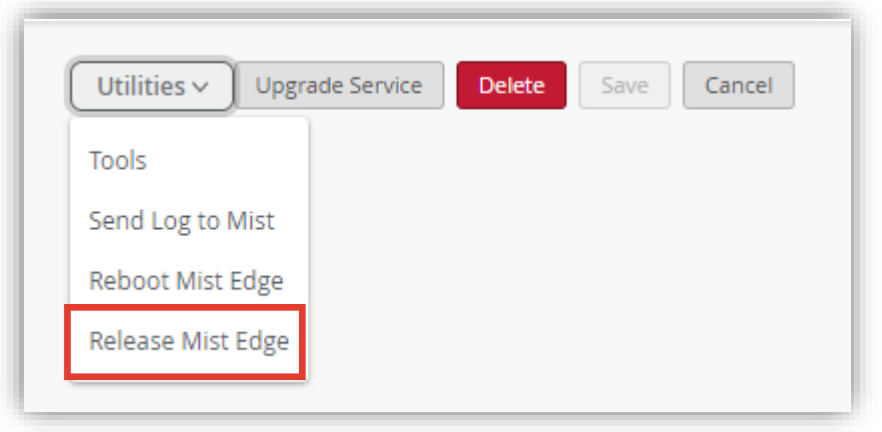

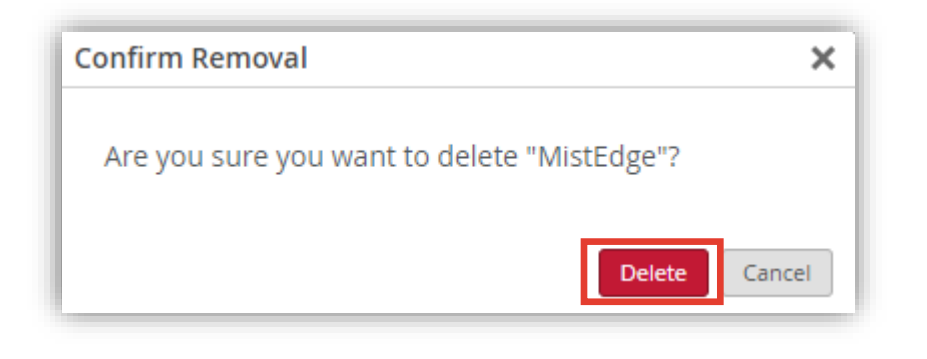

**Upgrade Service**

1. [Upgrade Service] をクリックします 2.バージョンアップされていることを確認します バージョンを選択し、[Start Upgrade] をクリックします

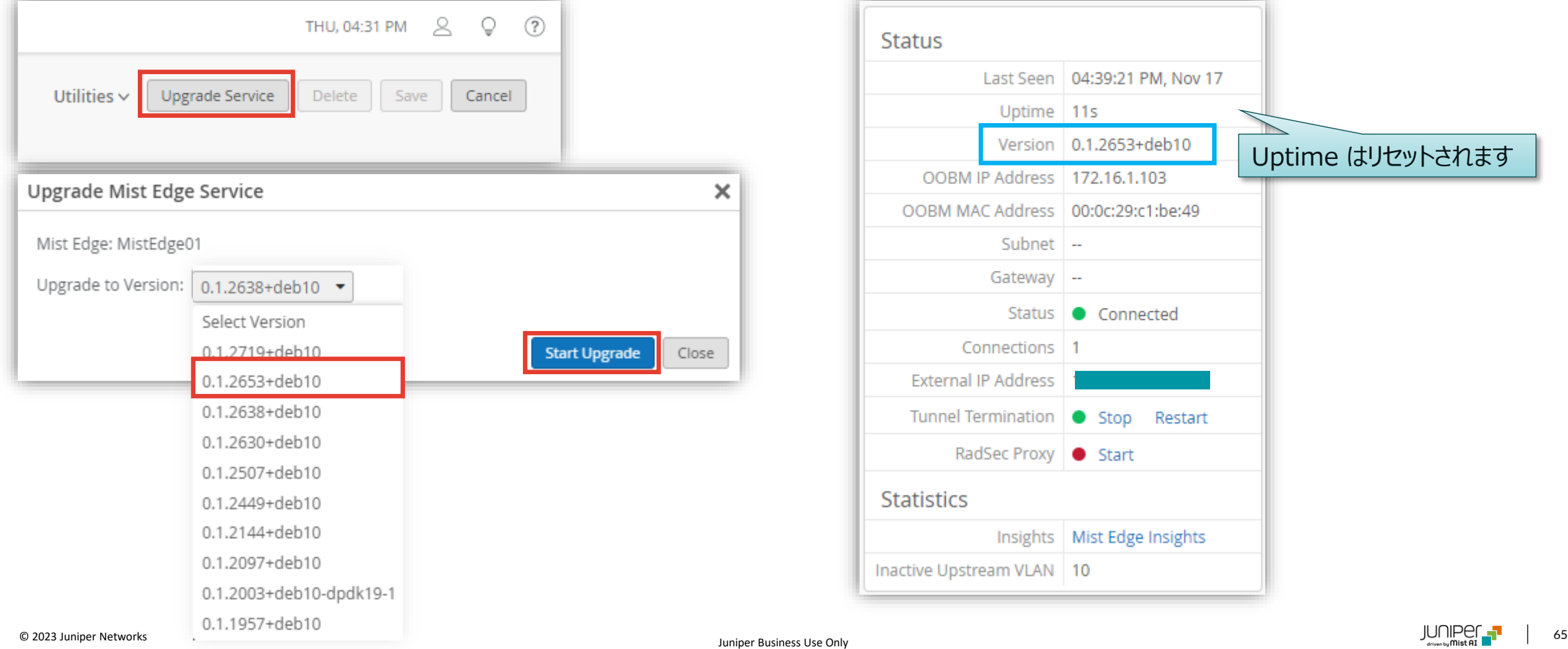

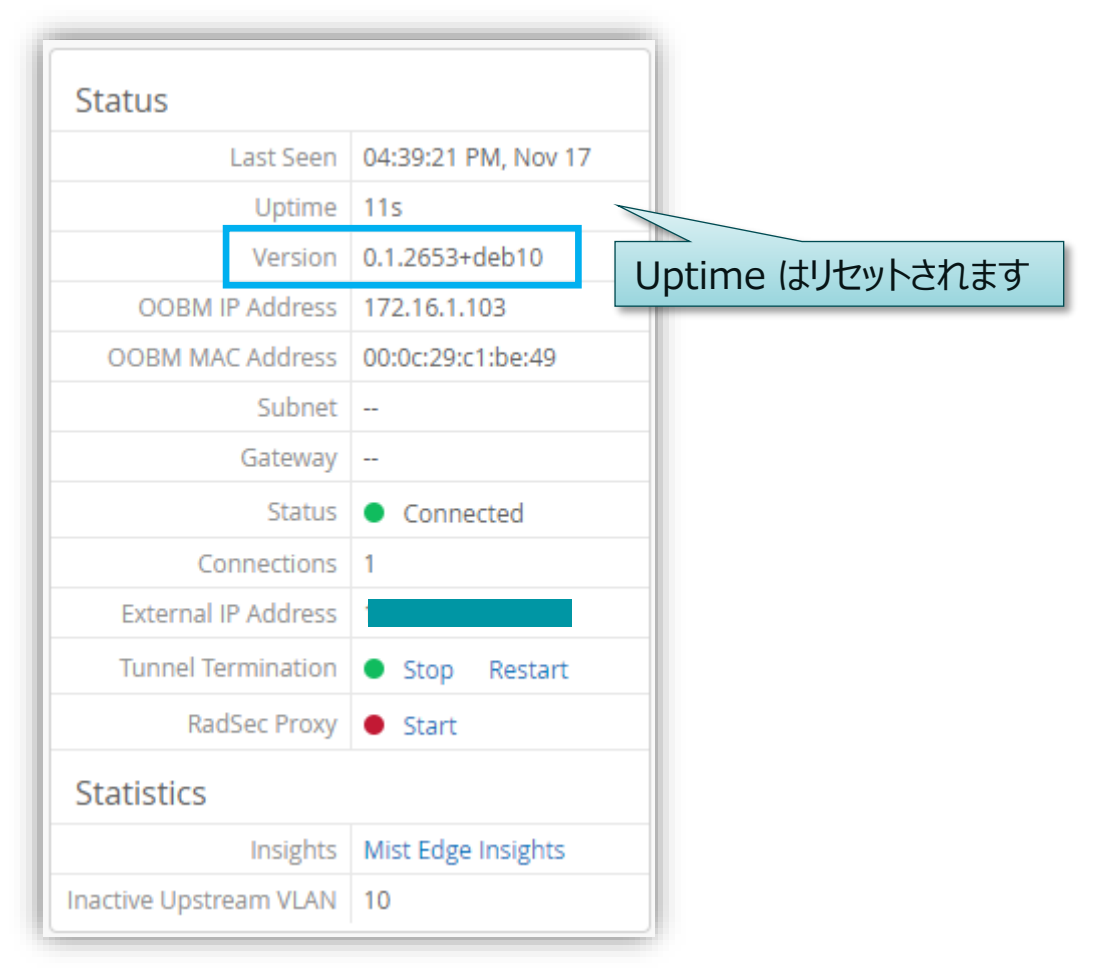

### <span id="page-65-0"></span>**Mist Edge 一括管理**

**複数の Mist Edge を一括管理**

[Mist Edge] をクリックします [Mist Edge Inventory] から、操作する Mist Edge にチェック(一つ以上、複数選択可)入れ一括管理します

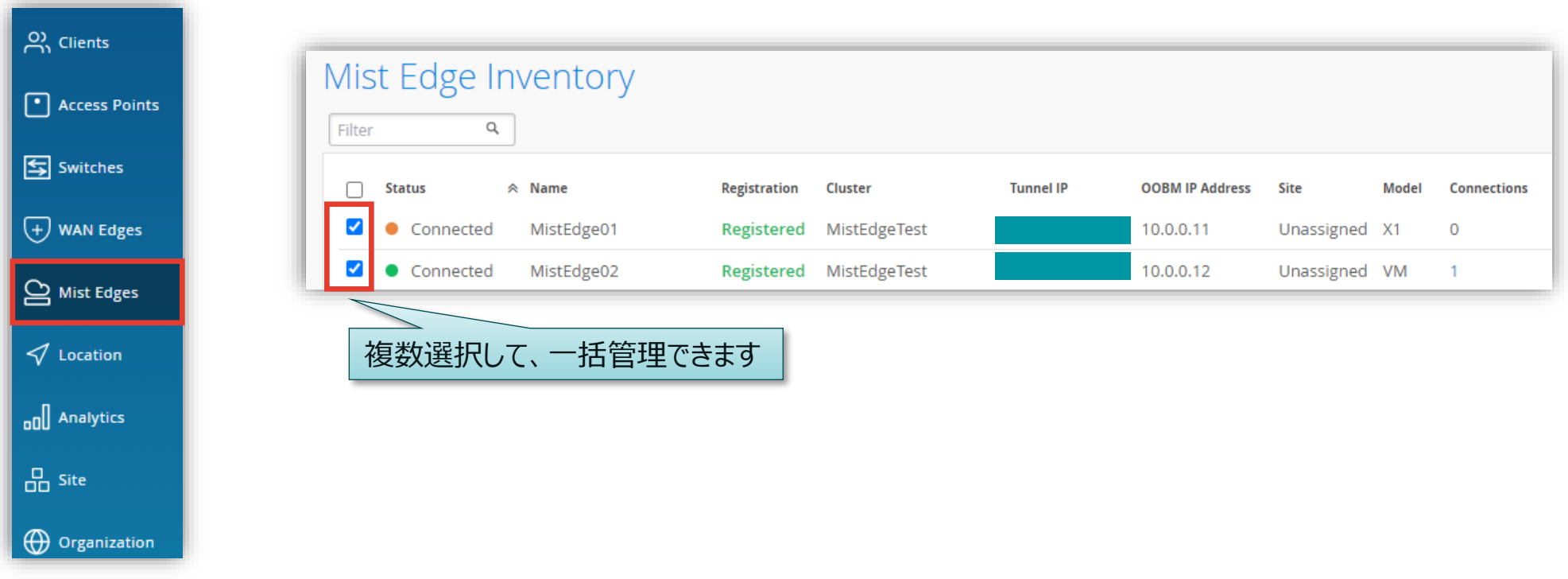

### **Mist Edge 一括管理**

**複数の Mist Edge を一括管理**

複数の Mist Edge に対して 画面右上の More より一括管理できます

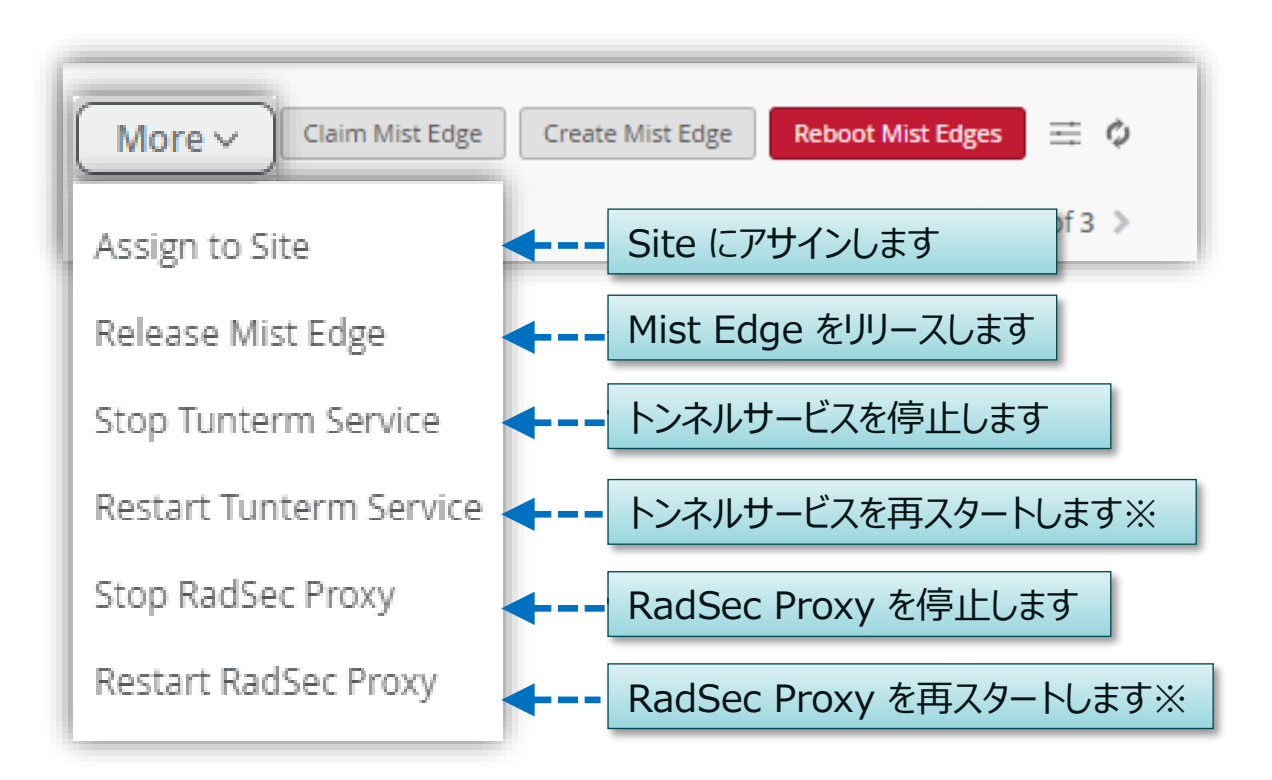

※ Start コマンドはありません。 Restart で代用できます

<span id="page-67-0"></span>**Insights の表示**

[Monitor]、[Service Levels]、[Insights] タブをクリック、プルダウンメニューから [Mist Edge]、対象の機器を選択します

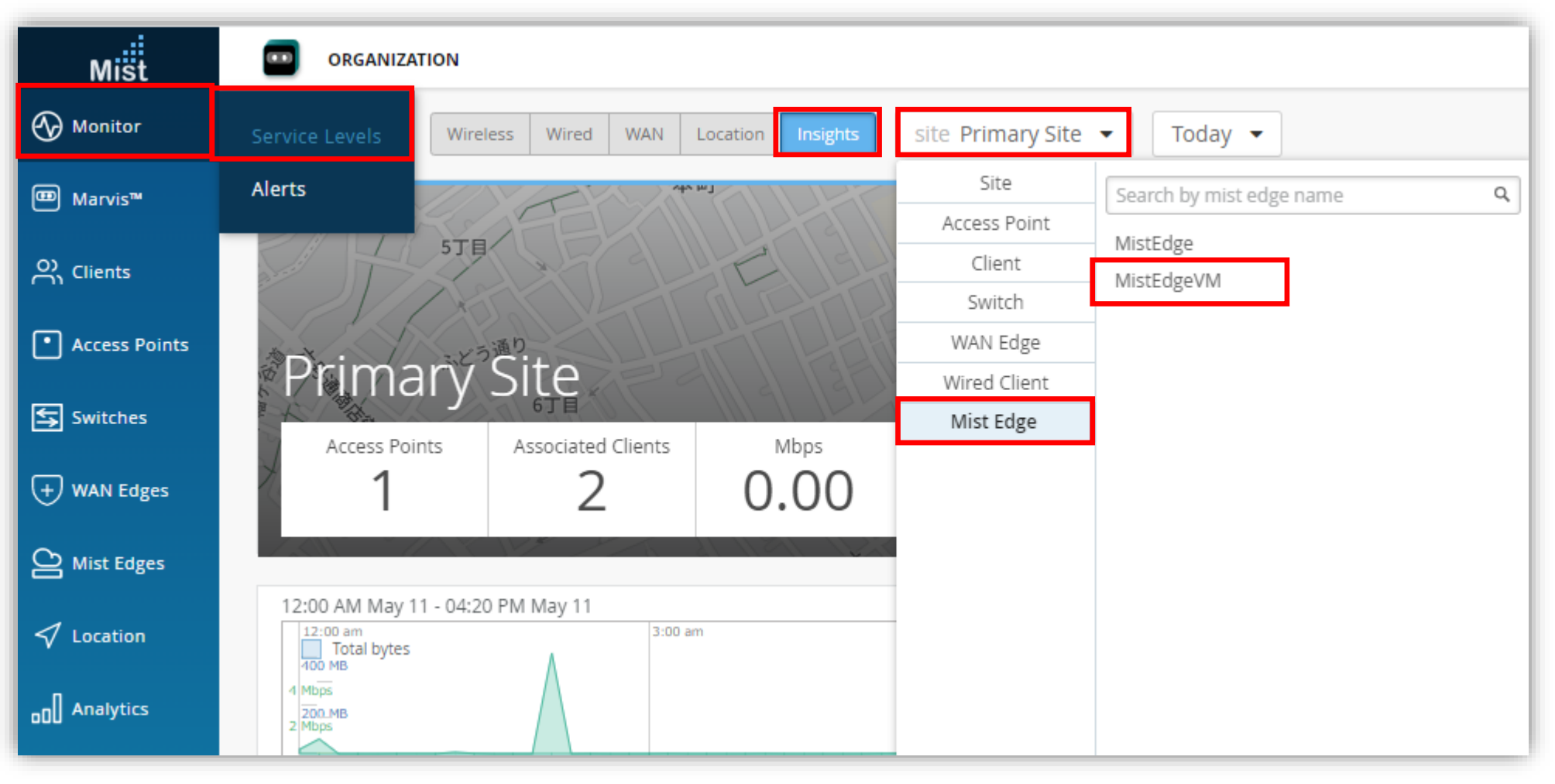

**Mist Edge Events**

#### [Mist Edge Events] を確認できます イベント発生件数の推移がグラフで確認できます

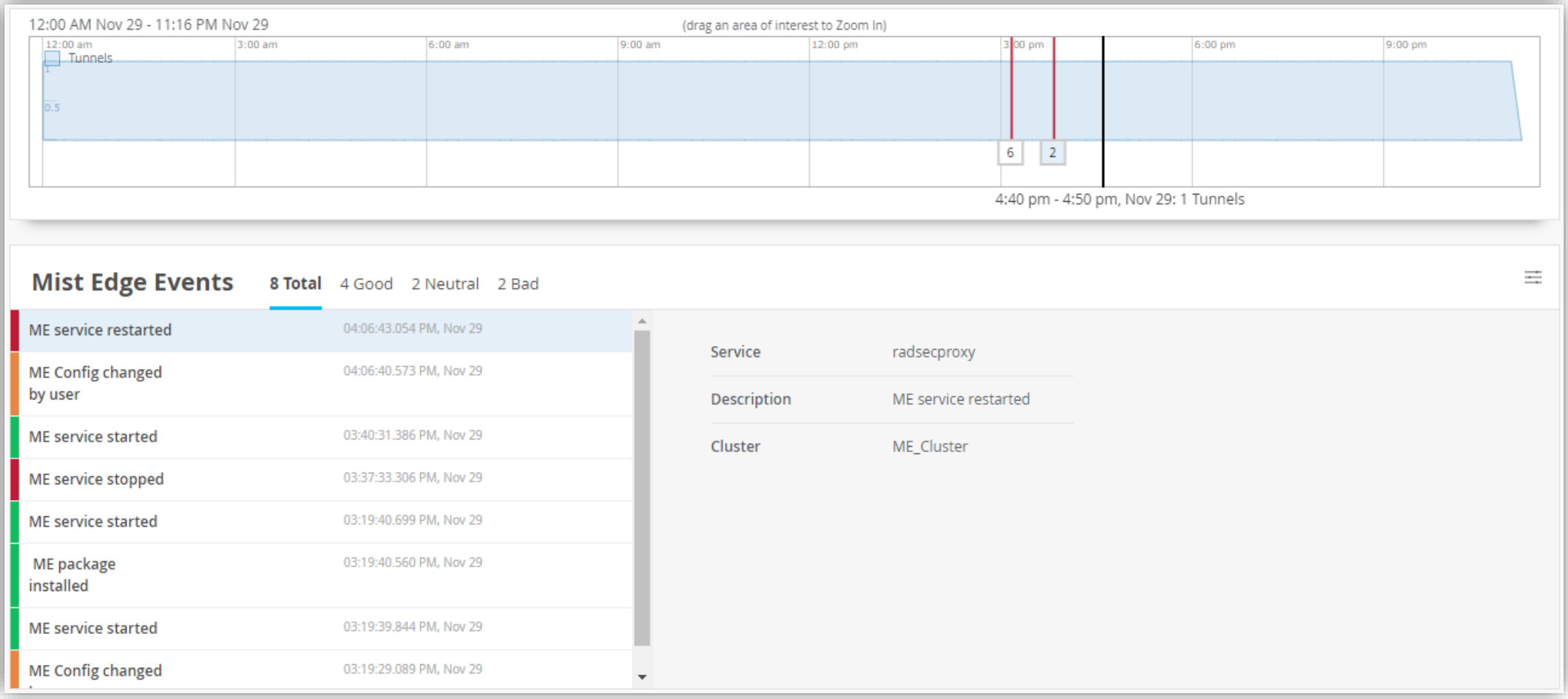

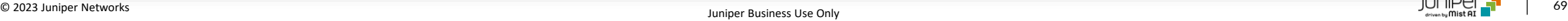

**Port**

#### インタフェースの送受信 (TX/RX) 状況をグラフで確認できます

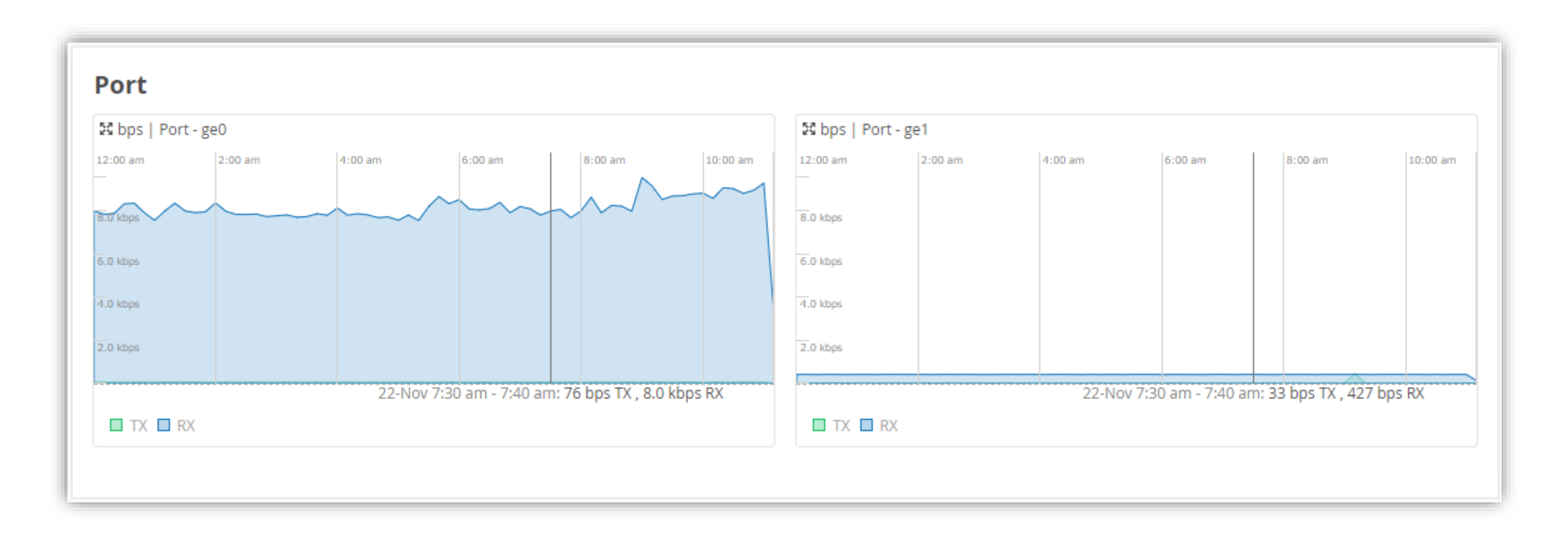

**Current Mist Edge Properties**

Mist Edge の各種プロパティを確認できます

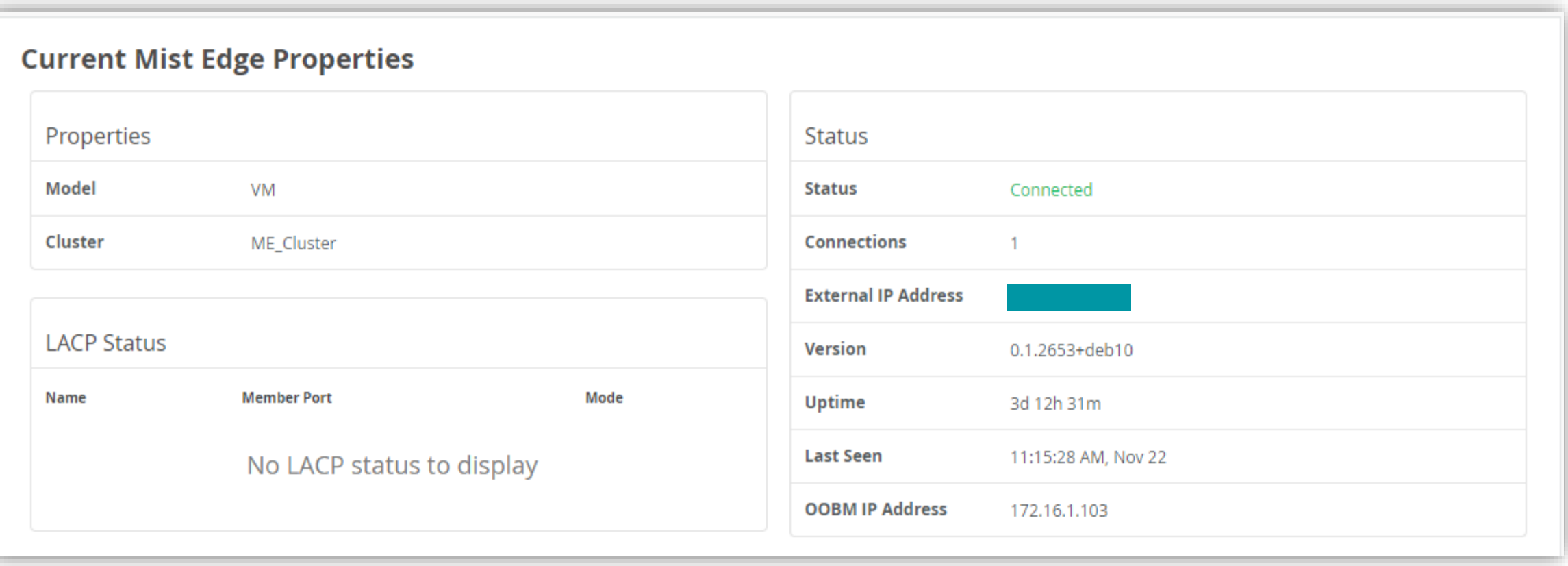

**Insights の表示**

#### [Port Stats]、[LLDP Stats] を確認できます

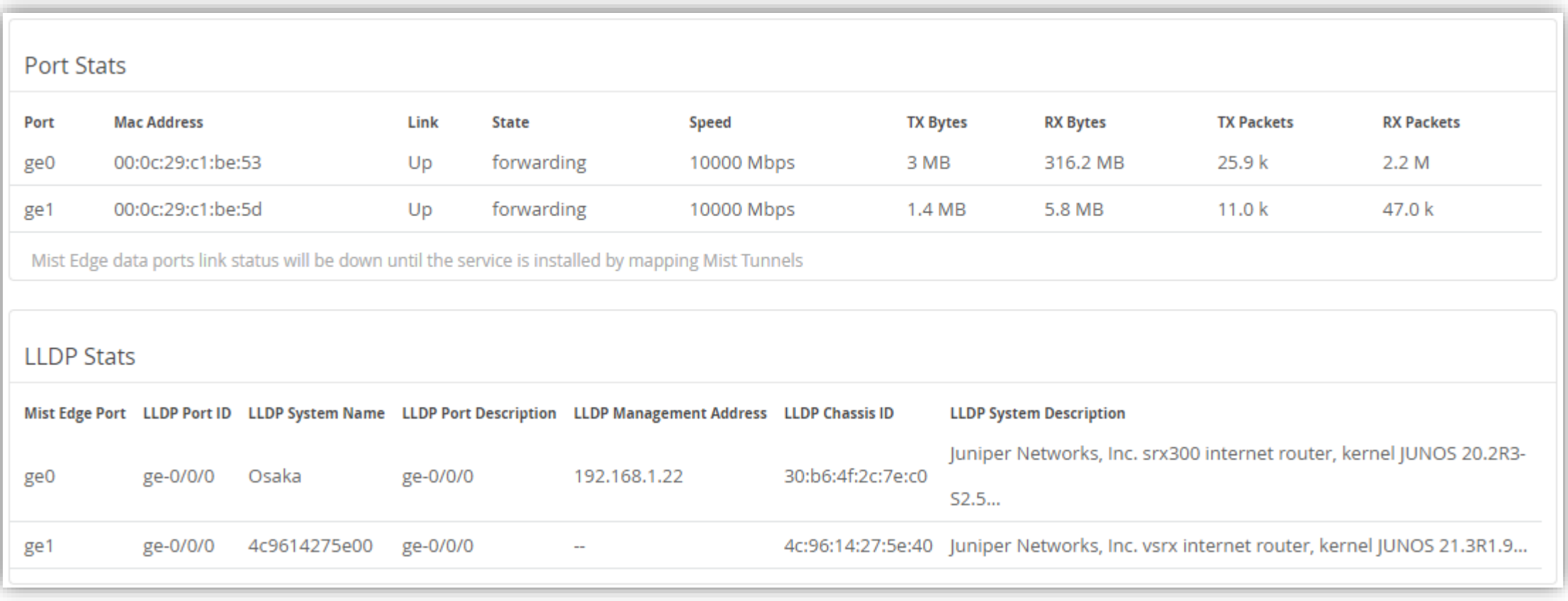
## **Mist Edge - mxagent のアップグレード**

**Upgrade of mxagent**

mxagent のアップグレードが必要な場合、 CLI よりアップグレードを行います

- 1. Mist Edge の OOBM IP Address に ssh でログインします root で直接ログインはできないので、一般ユーザでログイン後、"su -" を実行します
- 2. "mxagent version" で現在のバージョン、"apt-cache policy mxagent" で利用可能なバージョン一覧が 確認できます

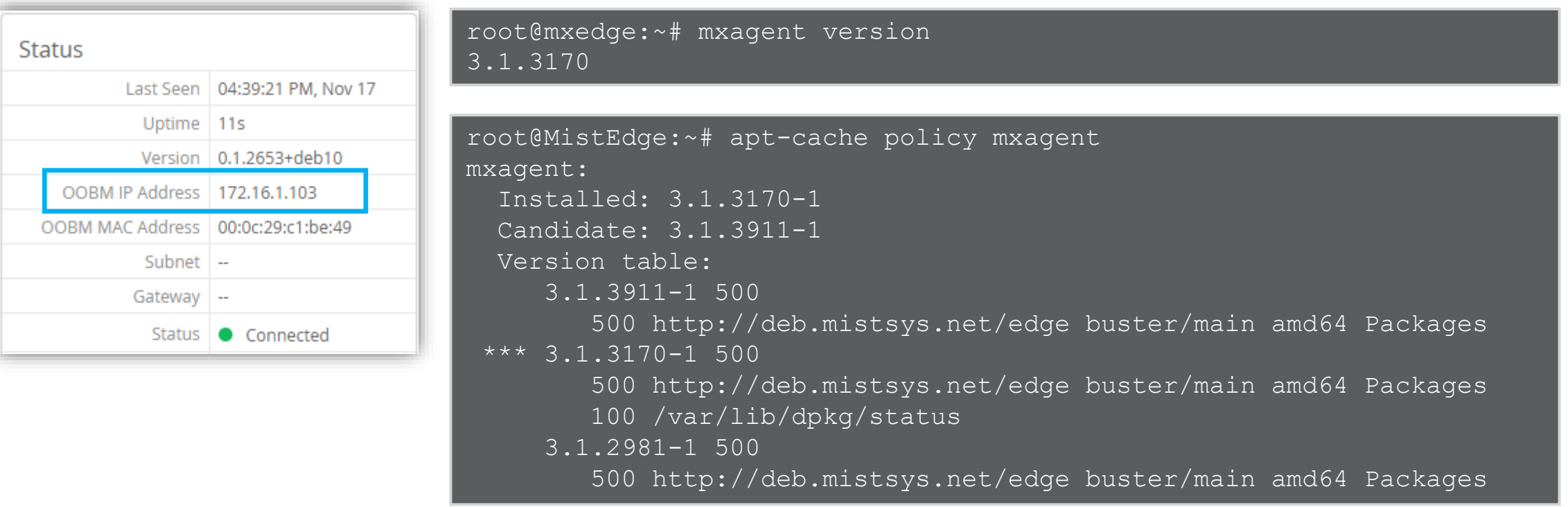

## **Mist Edge - mxagent のアップグレード**

**Upgrade of mxagent**

3. "mxapt update mxagent {version}" でアップグレードします

-------------------中略---------------------

4. 再度 "mxagent version" を実行し、正常にバージョンアップされたことを確認します

```
root@MistEdge:~# mxapt update mxagent 3.1.3911-1
MXAPT FROM VERSION: 3.1.3170-1
Hit:1 http://deb.mistsys.net/edge buster InRelease
Get:2 http://deb.debian.org/debian buster InRelease [122 kB]
Get:1 http://deb.mistsys.net/edge buster/main amd64 mxagent amd64 
3.1.3911-1 [4,790 kB]
```
SERVICE VERSION LOCKED absent /var/lib/mxagent/service version.locked DBG> 2022-11-17T08:22:23.768873Z G1 config-manager.go:121: ReleaseChannel(apt) "stable" mxagent set on hold. MXAPT\_DONE.

root@MistEdge:~# mxagent version 3.1.3911

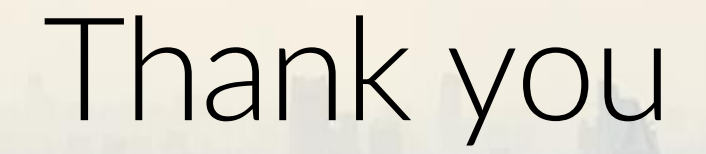

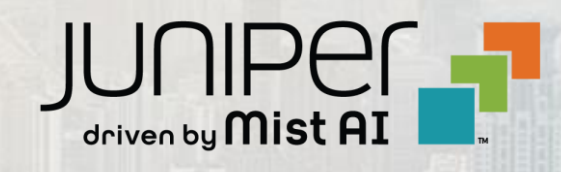

 $\sum_{i=1}^{\infty}$  , and  $\sum_{i=1}^{\infty}$  Juniper  $\sum_{i=1}^{\infty}$  Juniper Section 25 Juniper Business  $\sum_{i=1}^{\infty}$